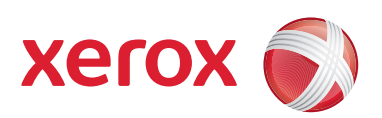

# Xerox® 700 Digital Color Press

# Guida all'amministrazione del sistema

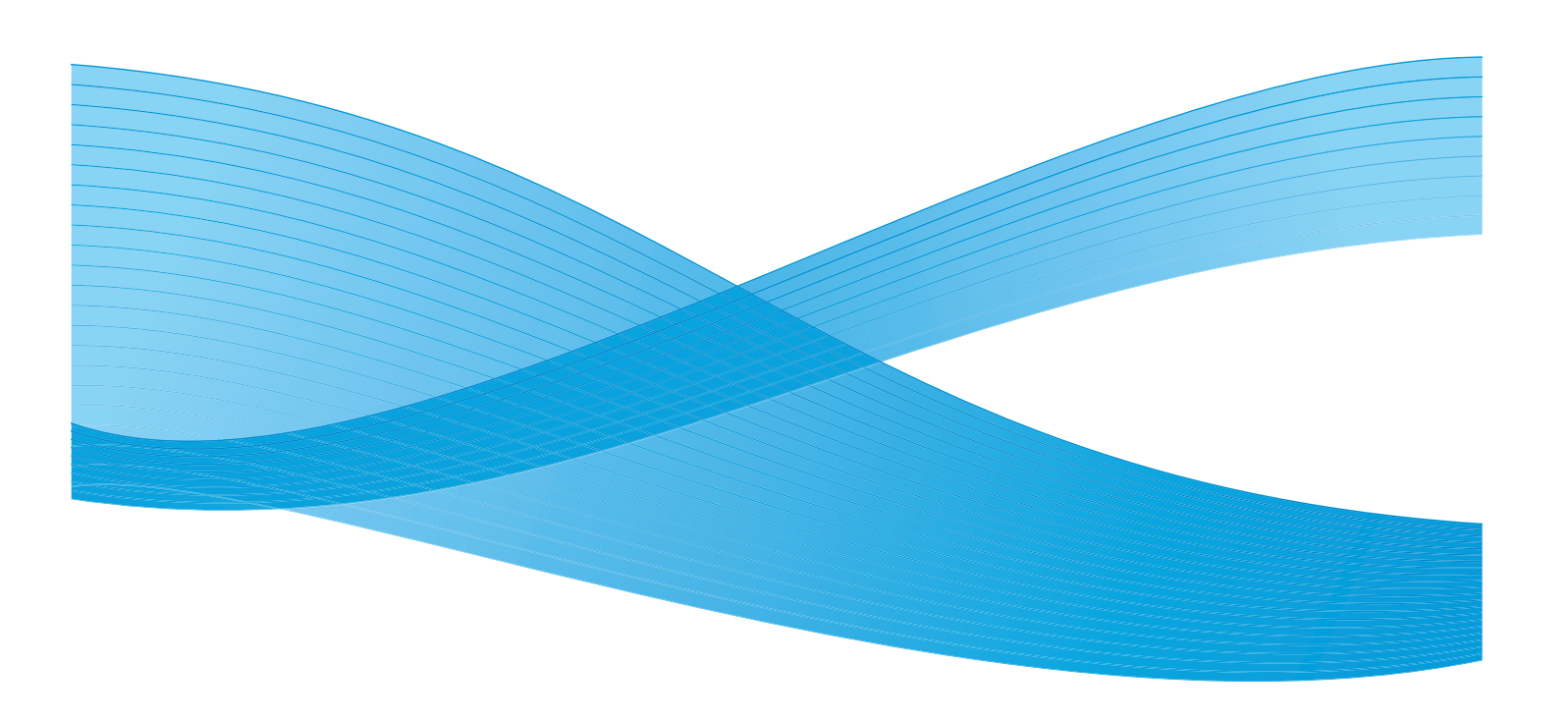

Xerox Corporation Global Knowledge & Language Services 800 Phillips Road Building 218 Webster, New York 14580

© Copyright 2009 by Xerox Corporation. Tutti i diritti riservati.

Xerox®, il design della sfera di connettività, SquareFold® Omtool™, Equitrac™ e FreeFlow™ SMARTsend™ sono marchi registrati di Xerox Corporation negli Stati Uniti e/o in altri Paesi.

La protezione dei diritti d'autore è rivendicata tra l'altro per tutte le forme e i contenuti di materiale e informazioni soggetti al diritto d'autore, come ammesso attualmente dalla legge scritta o giudiziale, o come successivamente concesso, compreso, a titolo esemplificativo, il materiale generato dai programmi software visualizzati sullo schermo, quale gli stili, i modelli, le icone, le schermate e così via.

Microsoft, MS-DOS, Windows, Windows NT, Microsoft Network e Windows Server sono marchi o marchi registrati di Microsoft Corporation negli Stati Uniti e/o in altri paesi. Novell, NetWare, IntranetWare e NDS marchi o marchi registrati di Novell, Inc. negli Stati Uniti e in altri paesi. Adobe, Acrobat, PostScript, PostScript3, e PostScript Logo sono marchi registrati di Adobe Systems Incorporated. Apple, AppleTalk, EtherTalk, LocalTalk, Macintosh, MacOS e TrueType sono marchi registrati di Apple Computer, Inc. negli Stati Uniti e in altri paesi. HP, HPGL, HPGL/2 e HP-UX sono marchi registrati di Hewlett-Packard Corporation.

Tutti i prodotti/marchi citati sono marchi o marchi registrati dei rispettivi proprietari.

# Indice generale

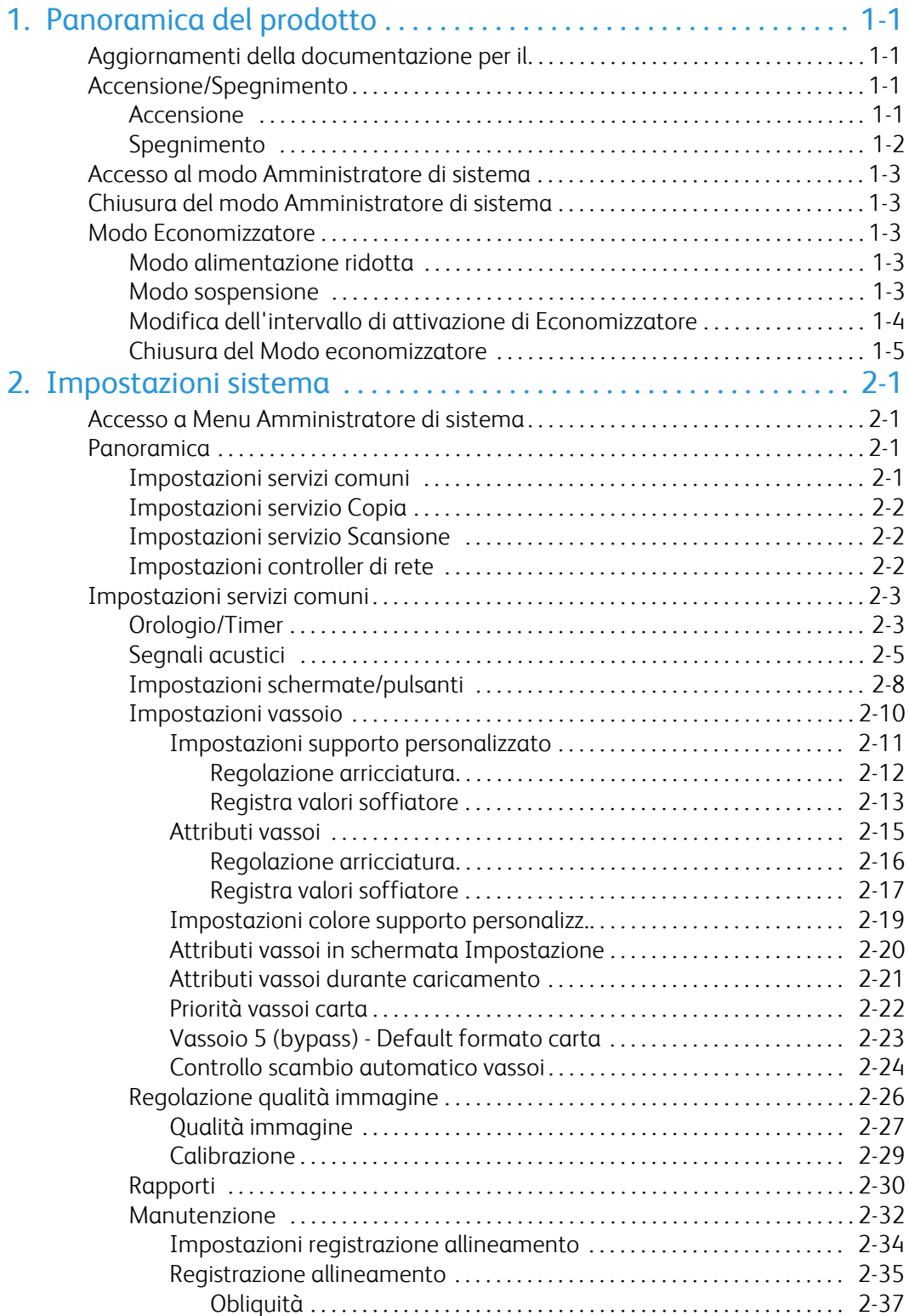

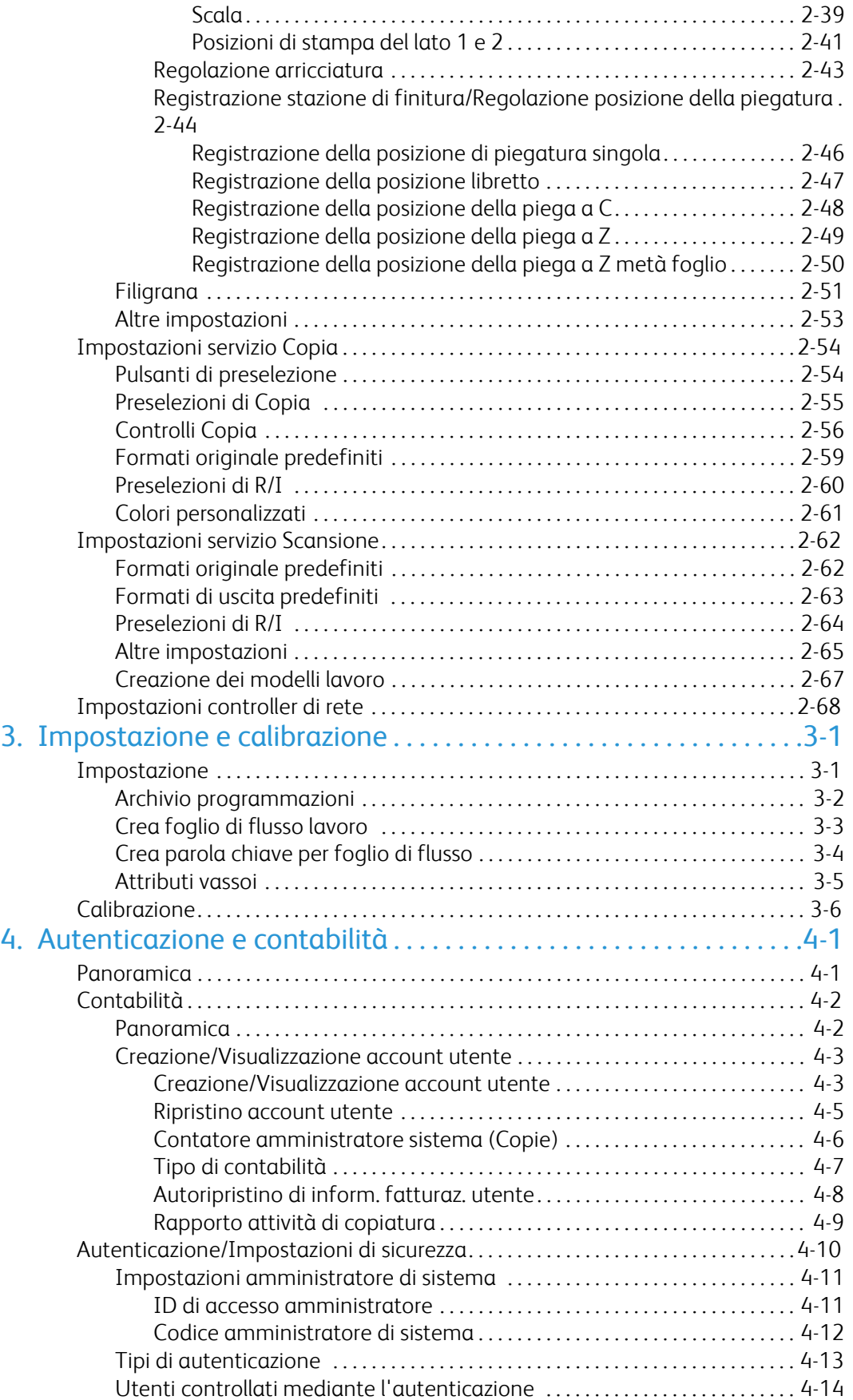

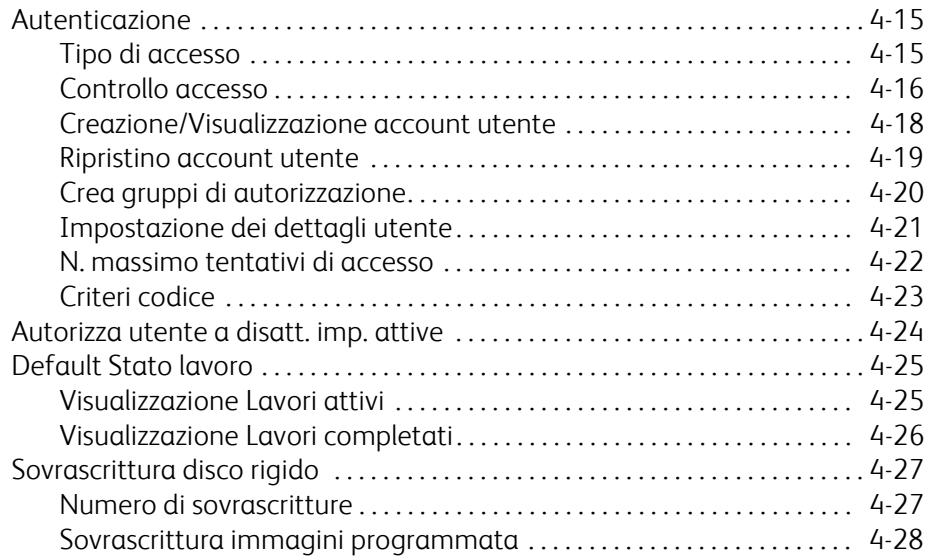

# <span id="page-6-0"></span>Panoramica del prodotto

<span id="page-6-1"></span>Le schermate dell'interfaccia utente riportate in questa guida potrebbero discostarsi da quelle visualizzate nel proprio sistema. Le schermate dell'interfaccia variano in base alla configurazione del sistema e al paese di commercializzazione. Le schermate qui riportate sono esempi di un particolare sistema.

# Aggiornamenti della documentazione per il

<span id="page-6-2"></span>Per aggiornare la documentazione fornita a corredo della macchina, visitare il sito www.xerox.com. Per disporre di una documentazione sempre aggiornata per il prodotto, si consiglia di visitare regolarmente questo sito Web.

# Accensione/Spegnimento

<span id="page-6-3"></span>Accendere la macchina prima di utilizzarla. Il ciclo di riscaldamento dura circa 5 minuti a partire dall'inserimento dell'alimentazione. In questo lasso di tempo non è possibile copiare.

Spegnere la macchina a fine giornata o se si prevede di non utilizzarla per un lungo periodo di tempo. L'uso della funzione Economizzatore quando la macchina rimane inattiva permette di ridurre il consumo di elettricità.

#### Nota

Quando l'alimentazione è scollegata, tutte le funzioni della macchina si interrompono.

#### Accensione

Aprire la copertura e portare l'interruttore in posizione [|] per attivare l'alimentazione.

#### **Nota**

Il messaggio "Attendere..." indica che la macchina si sta scaldando. Durante il riscaldamento la macchina è inutilizzabile.

### Spegnimento

#### <span id="page-7-0"></span>Nota

Lo spegnimento della macchina può far perdere i dati in elaborazione.

1. Prima di spegnere la macchina accertarsi che i lavori di copia o stampa siano stati portati a termine e che la spia Online sia spenta.

#### **Nota**

Non spegnere mai la macchina nelle situazioni seguenti:

- Durante la ricezione di dati
- Durante l'invio dei dati (FTP/SMB/e-mail)
- Durante le operazioni di stampa
- Durante le operazioni di copiatura
- Durante le operazioni di scansione
- Durante l'importazione di dati dal computer
- 2. Premere l'interruttore per spegnere la macchina.

#### **Suggerimento**

Dopo che l'interruttore è stato premuto, la procedura di spegnimento continua internamente. Di conseguenza, non scollegare il cavo di alimentazione dalla presa immediatamente dopo aver spento la macchina.

#### Nota

Prima di riaccendere la macchina dopo averla spenta, attendere che la procedura di spegnimento sia stata completata.

# <span id="page-8-0"></span>Accesso al modo Amministratore di sistema

- 1. Premere il pulsante **Accesso** del pannello comandi.
- 2. Usare la tastiera numerica per inserire l'ID utente dell'amministratore di sistema e selezionare **Invio**.

#### **Nota**

L'ID predefinito è 11111.

- 3. Premere il pulsante **Stato macchina** del pannello comandi.
- <span id="page-8-1"></span>4. Selezionare la scheda **Strumenti**.
- 5. Selezionare il modo, il gruppo e la funzione appropriati.

# Chiusura del modo Amministratore di sistema

- 1. Premere il pulsante **Accesso** del pannello comandi.
- 2. Quando appare la schermata Logout, selezionare **Logout**.

# <span id="page-8-2"></span>Modo Economizzatore

<span id="page-8-3"></span>La macchina è dotata di una funzione di risparmio energetico che riduce automaticamente l'assorbimento di corrente se la macchina rimane inattiva, cioè non riceve dati di copia o stampa, per un determinato periodo di tempo.

<span id="page-8-4"></span>La funzione Economizzatore prevede due modalità: Modo alimentazione ridotta e Modo sospensione. La macchina entra nel Modo alimentazione ridotta quando scade il periodo di tempo di inattività prefissato.

La macchina entra nel Modo sospensione allo scadere di un ulteriore periodo di tempo prefissato.

### Modo alimentazione ridotta

In questa modalità, viene ridotto l'apporto di corrente all'interfaccia e all'unità fusore. Il display si spegne e il pulsante Economizzatore del pannello comandi si accende. Per usare la macchina, premere il pulsante Economizzatore. Il pulsante Economizzatore si spegne quando la funzione viene disattivata.

### Modo sospensione

In questa modalità, l'assorbimento di corrente è inferiore al Modo alimentazione ridotta. Il display si spegne e il pulsante Economizzatore del pannello comandi si accende. Per usare la macchina, premere il pulsante Economizzatore. Il pulsante Economizzatore si spegne quando la funzione viene disattivata.

### Modifica dell'intervallo di attivazione di Economizzatore

<span id="page-9-0"></span>Per attivare la funzione Economizzatore, impostare il pulsante Modo sospensione su Sì e specificare gli intervalli di attivazione di Modo alimentazione ridotta e Modo sospensione come descritto di seguito:

#### Nota

La quantità di tempo che deve trascorrere prima che la macchina entri nel Modo alimentazione ridotta e nel Modo sospensione è compresa tra 1 e 240 minuti e può essere specificata in incrementi di 1 minuto.

- 1. Accedere al modo Amministratore di sistema.
- 2. Premere il pulsante **Stato macchina** del pannello comandi.
- 3. Selezionare la scheda **Strumenti**.
- 4. Selezionare **Impostazioni di sistema**, seguito da **Impostazioni servizi comuni**.
- 5. Selezionare **Orologio/Timer**.
- 6. Selezionare **Timer economizzatore** seguito da **Cambia impostazioni**.
- 7. Usando i pulsanti freccia su/giù, specificare un intervallo per l'accesso al modo economizzatore compreso tra 1 e 240 minuti, in incrementi di 1 minuto.
	- In **Da Ultima operazione a Modo alimentazione ridotta** impostare quanto tempo deve trascorrere dall'ultima operazione all'attivazione del Modo alimentazione ridotta. a.

#### **Nota**

Il valore predefinito dell'opzione **Da Ultima operazione a Modo alimentazione ridotta** è 15 minuti.

In **Da Ultima operazione a Modo sospensione** impostare quanto tempo deve trascorrere dall'ultima operazione all'attivazione del Modo sospensione. b.

#### **Nota**

Il valore predefinito dell'opzione **Da Ultima operazione a Modo sospensione** è 60 minuti. Per **Da Ultima operazione a Modo sospensione** configurare un valore superiore di **Da Ultima operazione a Modo alimentazione ridotta**.

- 8. Selezionare **Salva**.
- 9. Selezionare **Chiudi**.
- 10. Uscire dal modo Amministratore di sistema.

# Chiusura del Modo economizzatore

<span id="page-10-0"></span>Si esce dal Modo economizzatore nei modi seguenti:

- Premendo il pulsante **Economizzatore**
- Ricezione dei dati di stampa

Premere il pulsante **Economizzatore**.

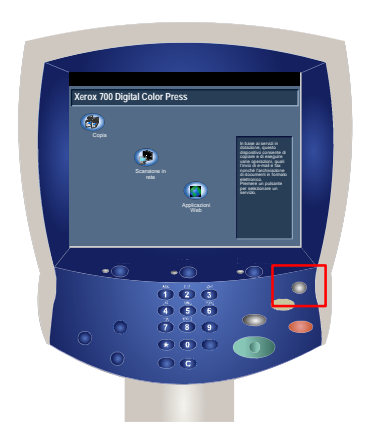

# <span id="page-12-0"></span>Impostazioni sistema

<span id="page-12-1"></span>Strumenti amministratore di sistema permette agli amministratori di installare, personalizzare e gestire la macchina. Alcune di queste impostazioni sono fondamentali per il funzionamento della macchina. Gli Strumenti sono protetti da password per evitare che vengano modificati accidentalmente.

#### Nota

<span id="page-12-2"></span>Le schermate dell'interfaccia utente riportate in questa guida potrebbero discostarsi da quelle visualizzate nella propria copiatrice/stampante. Le schermate dell'interfaccia variano in base alla configurazione del sistema e al paese di commercializzazione. Le schermate qui riportate sono esempi di un particolare sistema.

# <span id="page-12-3"></span>Accesso a Menu Amministratore di sistema

- 1. Selezionare il pulsante **Stato macchina**.
- 2. Digitare l'**ID di accesso amministratore** nel campo definito.
- 3. Selezionare **Invio** sullo schermo sensibile.
- 4. Premere il pulsante **Stato macchina** del pannello comandi.
- 5. Selezionare la scheda **Strumenti**.

# Panoramica

### Impostazioni servizi comuni

Queste impostazioni si riferiscono alla macchina stessa.

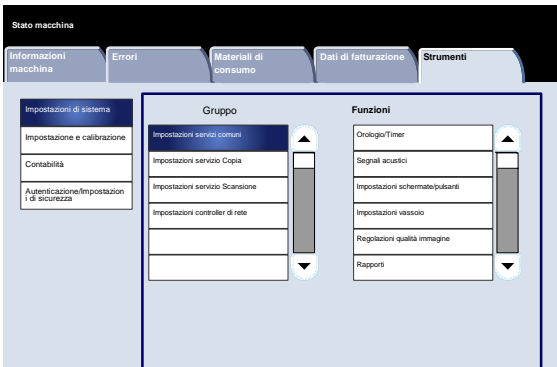

# <span id="page-13-0"></span>Impostazioni servizio Copia

<span id="page-13-1"></span>Permette di impostare le preselezioni di copia e i controlli copia, di assegnare le funzioni ai pulsanti e così via.

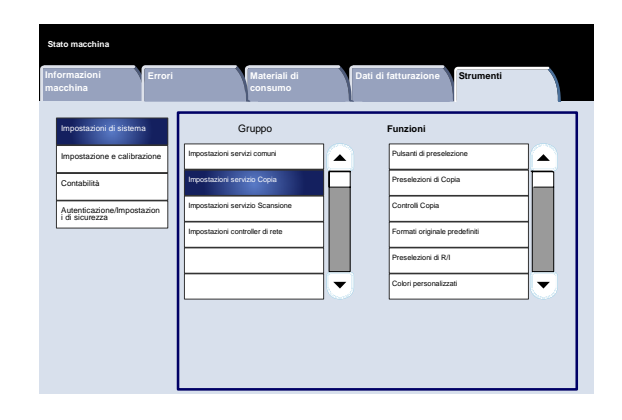

# <span id="page-13-2"></span>Impostazioni servizio Scansione

Permette di impostare le preselezioni di scansione, di assegnare le funzioni ai pulsanti e così via.

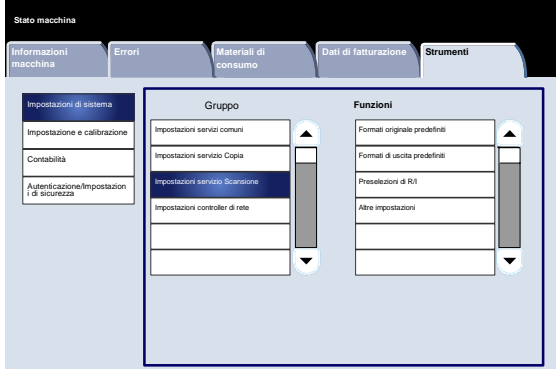

# Impostazioni controller di rete

È possibile impostare le porte, i protocolli ecc.

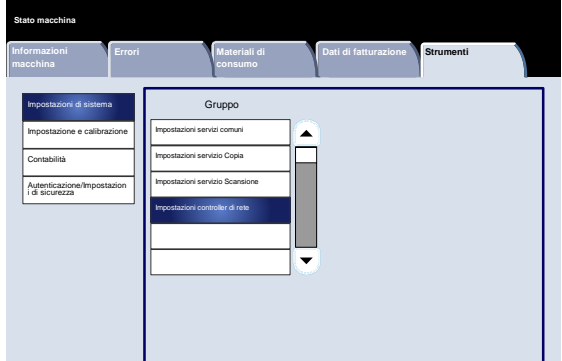

# <span id="page-14-0"></span>Impostazioni servizi comuni

# Orologio/Timer

<span id="page-14-1"></span>La schermata **Orologio/Timer** consente di impostare l'ora dell'orologio o l'intervallo di tempo trascorso il quale si attiva la funzione economizzatore o il ripristino.

Accedere alla schermata come spiegato di seguito:

- 1. Accedere al modo Amministratore di sistema.
- 2. Selezionare la scheda **Strumenti**.
- 3. Selezionare **Impostazioni di sistema**.
- 4. Selezionare **Impostazioni servizi comuni**.
- Selezionare **Orologio/Timer**. 5.
- Selezionare la voce da impostare o modificare. 6.
- Selezionare **Cambia impostazioni**. 7.
- Seguire le istruzioni visualizzate per modificare le impostazioni. 8.
- Selezionare **Salva**. 9.
- Selezionare **Chiudi**. 10.
- Uscire dal modo Amministratore di sistema. 11.

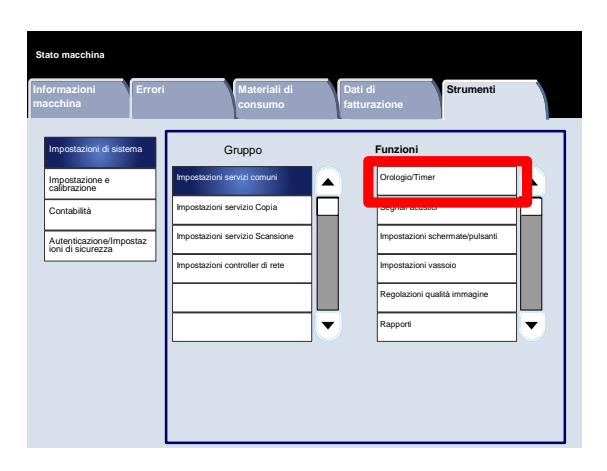

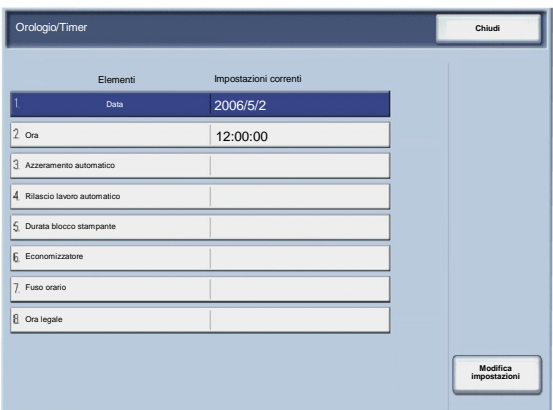

Segue una breve descrizione di ognuna delle impostazioni disponibili:

#### Data

Imposta la data nell'orologio di sistema della macchina. La data impostata qui viene stampata su elenchi e rapporti.

#### Ora

Imposta l'ora nell'orologio di sistema della macchina, in formato 12 ore o 24 ore. L'ora impostata qui viene stampata su elenchi e rapporti.

#### Ripristino automatico

Se nel periodo di tempo specificato non avviene nessuna attività, la macchina torna automaticamente alla schermata iniziale.

#### Rilascio lavoro automatico

Se si verifica un errore durante un lavoro di copia o scansione, questa impostazione specifica il periodo di tempo che deve trascorrere prima che il lavoro corrente venga eliminato automaticamente.

#### Durata blocco stampante

Imposta l'orario di inizio e di fine del blocco stampante. Se si sceglie No, la stampante non si blocca.

#### Timer economizzatore

Indica l'intervallo di tempo che deve trascorrere prima che la macchina entri in Modo alimentazione ridotta o Modo sospensione.

#### Fuso orario

Permette di impostare la differenza di orario rispetto all'ora di Greenwich (GMT).

#### Ora legale

Quando questa funzione è abilitata, la macchina adatta automaticamente il suo orario interno all'ora legale.

# <span id="page-16-0"></span>Segnali acustici

La schermata **Segnali acustici** permette di specificare se in alcuni casi deve essere emesso un segnale acustico, ad esempio quando finisce un lavoro o si verifica un guasto.

Accedere alla schermata come spiegato di seguito:

- 1. Accedere al modo Amministratore di sistema.
- 2. Selezionare la scheda **Strumenti**.
- 3. Selezionare **Impostazioni di sistema**.
- 4. Selezionare **Impostazioni servizi comuni**.
- Selezionare **Segnali acustici**. 5.
- Selezionare la voce da impostare o modificare. 6.
- Selezionare **Cambia impostazioni**. 7.
- Seguire le istruzioni visualizzate per modificare le impostazioni. 8.
- Selezionare **Salva**. 9.
- Selezionare **Chiudi**. 10.
- Uscire dal modo Amministratore di sistema. 11.

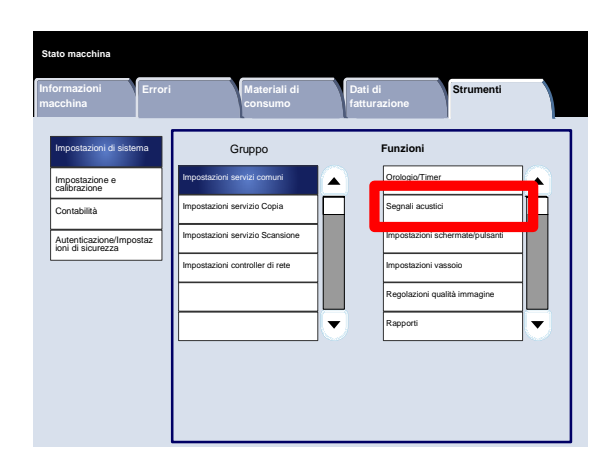

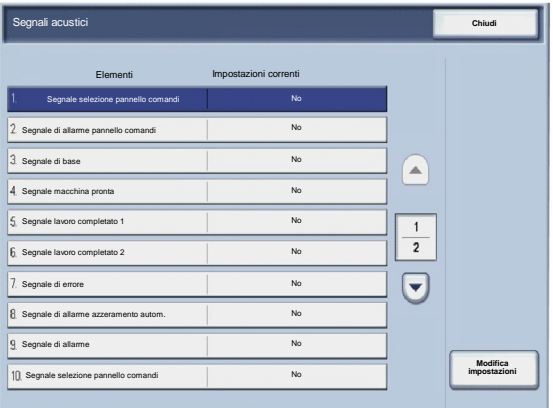

Segue una breve descrizione di ognuna delle impostazioni disponibili:

Segnale selezione pannello comandi

Permette di scegliere il volume del segnale emesso quando si seleziona correttamente un pulsante dello schermo. Scegliere tra Alto, Normale e Basso. Per disabilitare il segnale, scegliere No.

#### Segnale acustico pannello comandi

Permette di scegliere il volume del segnale emesso quando si seleziona un pulsante non funzionante o non disponibile oppure quando si verifica un errore. Scegliere tra Alto, Normale e Basso. Per disabilitare il segnale, scegliere No.

#### Segnale di base

Permette di scegliere il volume della posizione iniziale dei pulsanti con funzione alternata, cioè che cambiano impostazione a ogni pressione. Si tratta del segnale emesso quando si rilascia il pulsante Interruzione. Scegliere tra Alto, Normale e Basso. Per disabilitare il segnale, scegliere No.

#### Segnale macchina pronta

 $\bullet$ Permette di impostare il volume del segnale emesso quando la macchina è pronta per copiare o stampare o quando la macchina si accende. Scegliere tra Alto, Normale e Basso. Per disabilitare il segnale, scegliere No.

#### Segnale lavoro completato 1

Permette di impostare il volume del segnale emesso quando la macchina completa il ciclo di copiatura. Scegliere tra Alto, Normale e Basso. Per disabilitare il segnale, scegliere No.

#### Segnale lavoro completato 2

Permette di impostare il volume del segnale emesso quando la macchina completa il ciclo di copiatura. Scegliere tra Alto, Normale e Basso. Per disabilitare il segnale, scegliere No.

#### Segnale lavoro completato (non copia)

Permette di impostare il volume del segnale emesso quando la macchina completa un lavoro diverso da copiatura. Scegliere tra Alto, Normale e Basso. Per disabilitare il segnale, scegliere No.

#### Segnale di errore

Permette di impostare il volume del segnale emesso quando si verifica un errore. Scegliere tra Alto, Normale e Basso. Per disabilitare il segnale, scegliere No.

#### Segnale acustico ripristino automatico

Permette di impostare il volume del segnale emesso quando si abilita la funzione Ripristino automatico. Scegliere tra Alto, Normale e Basso. Per disabilitare il segnale, scegliere No.

#### Segnale programmazione archiviata

Permette di impostare il volume del segnale emesso quando si abilita la funzione Programmazione archiviata. Scegliere tra Alto, Normale e Basso. Per disabilitare il segnale, scegliere No.

#### Segnale acustico

Permette di impostare il volume del segnale emesso quando nessuno interviene a correggere un problema, come nel caso di un inceppamento. Scegliere tra Alto, Normale e Basso. Per disabilitare il segnale, scegliere No.

#### Segnale carta esaurita

Permette di impostare il volume del segnale emesso quando il vassoio carta è vuoto e il lavoro non può proseguire. Scegliere tra Alto, Normale e Basso. Per disabilitare il segnale, scegliere No.

#### Segnale acustico toner esaurito

Permette di impostare il volume del segnale emesso quando è ora di sostituire la cartuccia del toner. Scegliere tra Alto, Normale e Basso. Per disabilitare il segnale, scegliere No.

# <span id="page-19-0"></span>Impostazioni schermate/pulsanti

La schermata **Impostazioni schermate/pulsanti** permettere di scegliere la prima schermata da visualizzare all'accensione del sistema.

Seguire le istruzioni visualizzate per modificare le impostazioni.

- 1. Accedere al modo Amministratore di sistema.
- 2. Selezionare la scheda **Strumenti**.
- 3. Selezionare **Impostazioni di sistema**.
- 4. Selezionare **Impostazioni servizi comuni**.
- Selezionare **Impostazioni schermate/pulsanti**. 5.
- Selezionare la voce da impostare o modificare. 6.
- Selezionare **Cambia impostazioni**. 7.
- Seguire le istruzioni visualizzate per modificare le impostazioni. 8.
- Selezionare **Salva**. 9.
- Selezionare **Chiudi**. 10.
- Uscire dal modo Amministratore di sistema. 11.

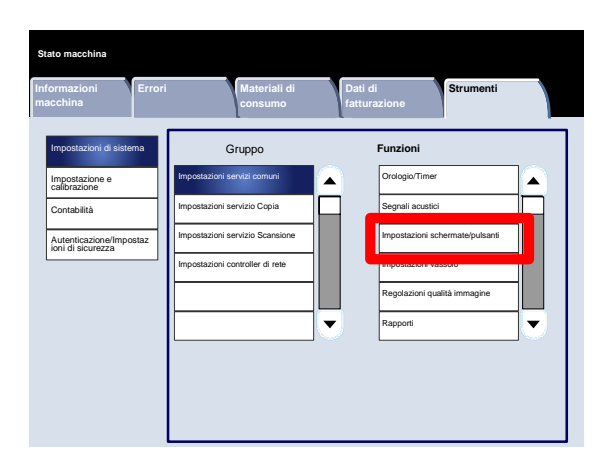

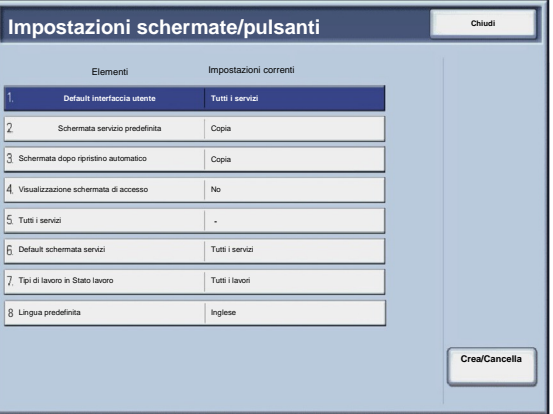

#### Xerox 700 Digital Color Press Impostazioni sistema

Segue una breve descrizione di ognuna delle impostazioni disponibili:

#### Impostazioni predefinite schermata

Permette di scegliere la schermata predefinita da visualizzare all'accensione della macchina (Servizi, Stato lavoro o Stato macchina).

Schermata servizio predefinita

Permette di assegnare l'impostazione predefinita per il servizio (Copia/Scansione in rete/Servizi ecc.).

#### Schermata dopo ripristino automatico

Permette di assegnare la schermata servizio visualizzata dopo il ripristino automatico (scegliere tra Schermata ultima selezione e Tutti i servizi).

Visualizzazione schermata di accesso

 $\bullet$ Permette di visualizzare automaticamente la schermata di accesso.

#### Tutti i servizi

Da questa schermata, è possibile scegliere i pulsante e la relativa disposizione nella schermata Tutti i servizi, che appare quando si sceglie Tutti i servizi dal pannello comandi.

#### Default schermata servizi

Da questa schermata è possibile scegliere se in Tutti i servizi deve apparire una descrizione funzionale del pulsante selezionato.

#### Tipi di lavoro in Stato lavoro

Permette di scegliere i tipi di lavoro da visualizzare nella scheda Lavori completati della schermata Stato lavoro quando si preme il pulsante Stato lavoro del pannello comandi.

#### Lingua predefinita

Permette di specificare la lingua predefinita in cui visualizzare l'interfaccia utente.

<span id="page-21-0"></span>La schermata **Impostazioni vassoio** permette di impostare le voci relative a carta e vassoi, come il tipo di carta caricata in ciascuno, l'ordine di priorità dei vassoi, l'ordine di priorità dei tipi di carta, le informazioni su carta personalizzata e così via.

Seguire le istruzioni visualizzate per modificare le impostazioni.

- 1. Accedere al modo Amministratore di sistema.
- 2. Selezionare la scheda **Strumenti**.
- 3. Selezionare **Impostazioni di sistema**.
- 4. Selezionare **Impostazioni servizi comuni**.
- Selezionare **Impostazioni vassoio**. 5.
- Selezionare la voce da impostare o modificare. 6.
- Selezionare **Cambia impostazioni**. 7.
- Seguire le istruzioni visualizzate per modificare le impostazioni. 8.
- Selezionare **Salva**. 9.
- 10. Selezionare Chiudi.
- Uscire dal modo Amministratore di sistema. 11.

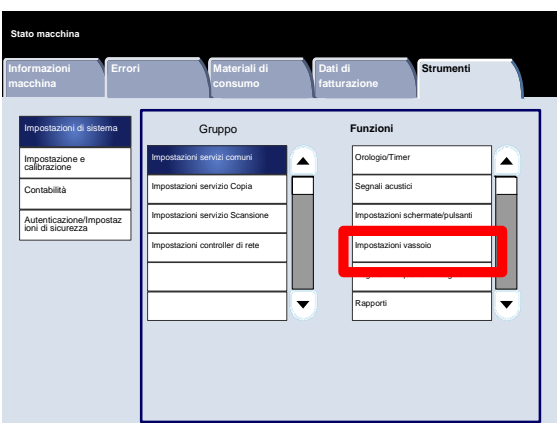

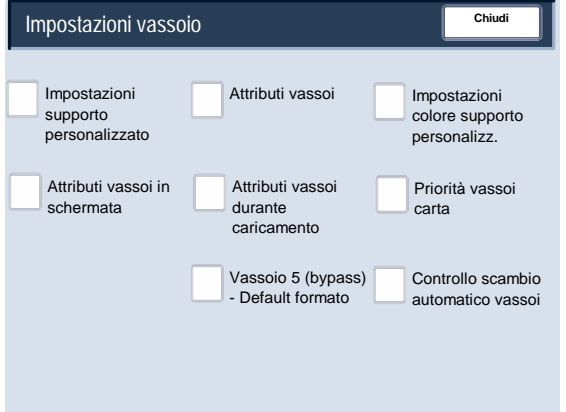

#### <span id="page-22-0"></span>**Impostazioni supporto personalizzato**

È possibile impostare un nome personalizzato per la carta usata nella macchina. Il nome del supporto personalizzato può avere una lunghezza massima di dodici caratteri.

- 1. Nella schermata **Impostazioni vassoio**, selezionare **Impostazioni supporto personalizzato**. Viene visualizzata la schermata Supporto personalizzato.
- 2. Selezionare la voce da impostare o modificare scegliere **Cambia impostazioni**.
- 3. Selezionare **Nome** seguito da **Cambia impostazioni**.
- 4. Digitare un nome per Supporto personalizzato 1.
- 5. Selezionare **Salva** per salvare il nome e tornare alla schermata precedente.
- 6. Selezionare la voce da impostare o modificare scegliere **Cambia impostazioni**.
- 7. Seguire le istruzioni visualizzate per modificare le impostazioni.
- 8. Selezionare **Salva**.
- 9. Selezionare **Salva**.
- 10. Selezionare **Chiudi**.
- 11. Uscire dal modo Amministratore di sistema.

#### <span id="page-23-0"></span>**Regolazione arricciatura**

- 1. Nella schermata **Impostazioni vassoio**, selezionare **Impostazioni supporto personalizzato**. Viene visualizzata la schermata Supporto personalizzato.
- 2. Selezionare la voce da impostare o modificare scegliere **Cambia impostazioni**.
- 3. Selezionare **Nome** seguito da **Cambia impostazioni**.
- 4. Digitare un nome per Supporto personalizzato 1.
- 5. Selezionare **Salva** per salvare il nome e tornare alla schermata precedente.
- 6. Selezionare **Regolazione arricciatura**.
- 7. Selezionare **Cambia impostazioni**.
- Selezionare l'opzione appropriata di Registrazione arricciatura: 8.
	- Se l'arricciatura della carta è un problema, utilizzare una delle preselezioni del tipo di carta, ad esempio Tipo A, Tipo B e Tipo C. In genere, una di queste impostazioni è sufficiente per eliminare il problema. Queste impostazioni di profilo coprono un'ampia gamma di variabili di carta, copertura immagine e fattori ambientali. a.

Per esempio:

- Se l'impostazione Valore di default non corregge l'arricciatura, selezionare Tipo A.
- Se l'impostazione Tipo A non corregge l'arricciatura, selezionare Tipo B.
- Se l'impostazione Tipo B non corregge l'arricciatura, selezionare Tipo C.
- b. Se le preselezioni Tipo A, Tipo B e Tipo C non correggono l'arricciatura, selezionare una delle opzioni di arricciatura carta personalizzate (Tipo 1-10), scegliere Cambia impostazioni e continuare con il passaggio successivo.

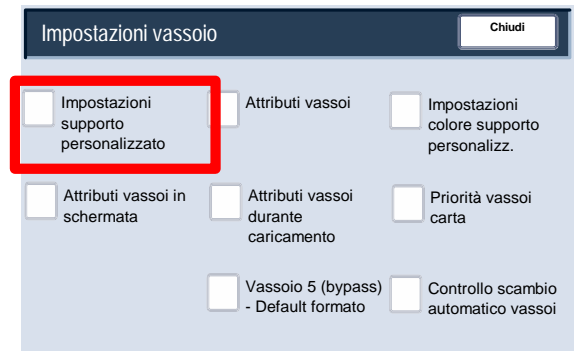

#### (Non in uso) (Non in uso) (Non in uso) (Non in uso) (Non in uso) **Impostazioni supporto personalizzato** (Non in uso) (Non in uso) **Chiudi** (Non in uso) (Non in uso) **Elementi Impostazioni correnti** 1. Supporto personalizzato 1 **Modifica impostazioni** 2. Supporto personalizzato 2 3. Supporto personalizzato 3 4. Supporto personalizzato 4 5. Supporto personalizzato 5 6. Supporto personalizzato 6 7. Supporto personalizzato 7 8. Supporto personalizzato 8 9. Supporto personalizzato 9 10. Supporto personalizzato 10

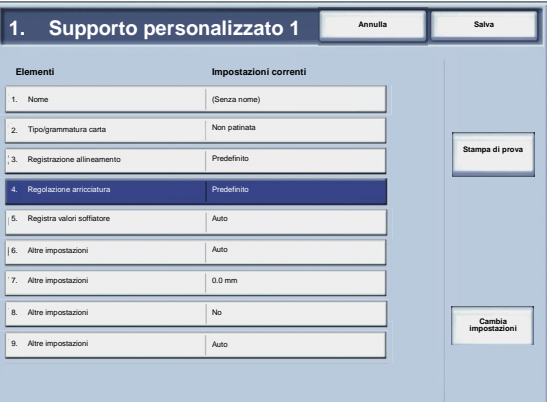

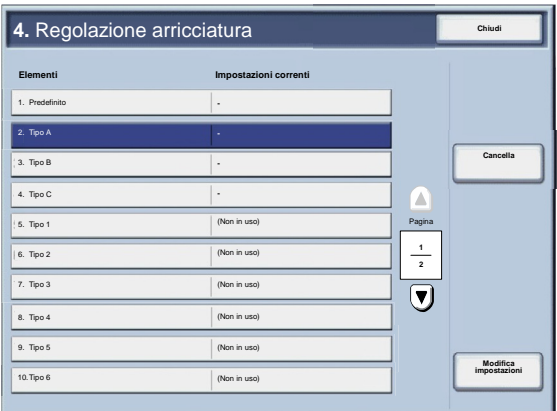

- <span id="page-24-0"></span>Assegnare i parametri richiesti all'opzione di arricciatura carta personalizzata (Tipo 1-10): 9.
	- Selezionare il pulsante **Nome**. a.
	- Usare la tastiera dello schermo sensibile per digitare un nome. b.
	- c. Selezionare **Salva**.
	- Selezionare le impostazioni appropriate per Fronte A faccia in su, Fronte - A faccia in giù e Fronte/retro. d.
		- Selezionare **Auto** oppure usare i pulsanti freccia per selezionare il corretto valore di arricciatura.
		- Per controllare i risultati, usare il pulsante **Stampa di prova**.
	- Selezionare **Salva**. e.
- 10. Selezionare **Chiudi**.
- 11. Uscire dal modo Amministratore di sistema.

#### **Registra valori soffiatore**

#### Nota

L'opzione **Registra valori soffiatore** è disponibile solo nei sistemi dotati di alimentatore ad alta capacità per grandi formati opzionale (OHCF) a 1 o 2 vassoi. L'opzione **Registra valori soffiatore** consente di controllare e ottimizzare le condizioni ambientali nei vassoi dell'OHCF, ottimizzando quindi le capacità di stampa.

- 1. Nella schermata **Impostazioni vassoio**, selezionare **Impostazioni supporto personalizzato**. Viene visualizzata la schermata Supporto personalizzato.
- 2. Selezionare la voce da impostare o modificare scegliere **Cambia impostazioni**.
- 3. Selezionare **Nome** seguito da **Cambia impostazioni**.
- 4. Digitare un nome per Supporto personalizzato 1.
- 5. Selezionare **Salva** per salvare il nome e tornare alla schermata precedente.

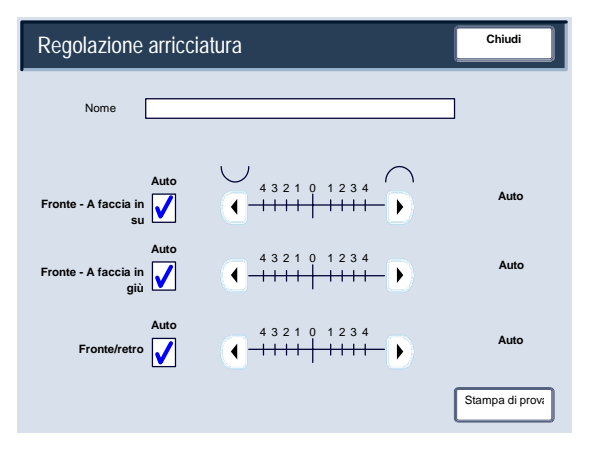

- Nella schermata Impostazioni supporto personalizzato, selezionare l'opzione **Registra valori soffiatore** e premere il pulsante **Cambia impostazioni**. 6.
- Nella schermata **Registra valori soffiatore**, selezionare l'opzione migliore per l'ambiente e i lavori di copia/stampa eseguiti: 7.
	- **Auto:** impostazione predefinita. Con questa opzione, i compressori dei vassoi carta vengono configurati automaticamente su impostazioni ottimizzate per i supporti Xerox.
	- **Tabella standard:** selezionare questa impostazione quando l'opzione **Auto** non consente di ottimizzare la capacità di alimentazione dell'OHCF. Con questa impostazione viene utilizzata una tabella di ricerca preprogrammata con i valori più comuni per la carta programmata per l'OHCF.

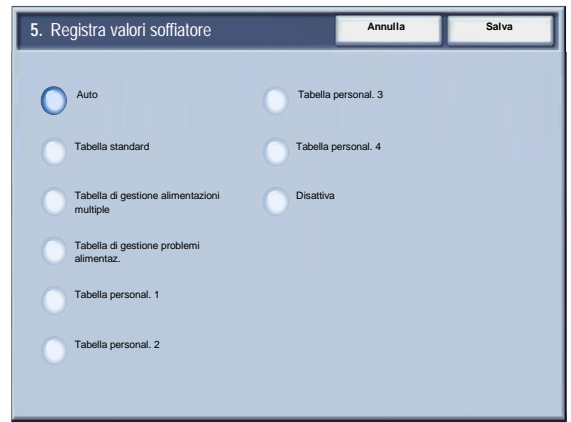

- **Tabella di gestione alimentazioni multiple:** selezionare questa opzione se si desidera che le impostazioni del compressore del vassoio vengano registrate con livelli incrementali in modo da ridurre le alimentazioni multiple.
- **Tabella di gestione problemi alimentaz.:** selezionare questa opzione se si desidera che le impostazioni del compressore del vassoio vengano registrate con livelli incrementali in modo da ridurre i problemi di alimentazione.
- **Tabella personal. 1, 2, 3, 4:** con queste 4 opzioni, i compressori dei vassoi carta sono controllati da parametri impostati dal tecnico del servizio.
- **Disattiva:** con questa opzione, i compressori dei vassoi carta sono sempre disattivati; in questa modalità, i compressori non sono controllati automaticamente. Questa modalità è riservata per i supporti speciali.
- 8. Selezionare **Salva**.
- 9. Selezionare **Conferma**.
- 10. Selezionare **Chiudi**.
- 11. Uscire dal modo Amministratore di sistema.

#### <span id="page-26-0"></span>**Attributi vassoi**

Usare le opzioni presentate in questa schermata per configurare Formato carta, Tipo di carta, Grammatura, Colore carta, Arricciatura e allineamento per il vassoio carta selezionato.

- 1. Nella schermata **Impostazioni vassoio**, selezionare **Attributi vassoi**.
- 2. Selezionare il vassoio carta appropriato.
- 3. Selezionare **Cambia impostazioni**.
- 4. Selezionare **Cambia impostazioni**.
- 5. Seguire le istruzioni visualizzate per cambiare le impostazioni di **Formato carta**, **Tipo e grammatura carta**, **Colore carta**, **Regolazione arricciatura** e **Registrazione allineamento**.
- 6. Selezionare **Salva**.
- 7. Selezionare **Conferma**.
- 8. Selezionare **Chiudi**.
- 9. Uscire dal modo Amministratore di sistema.

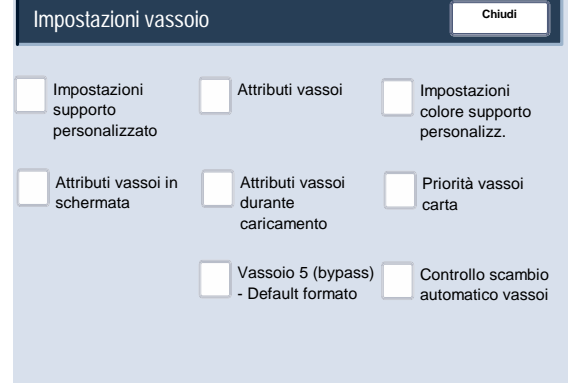

#### <span id="page-27-0"></span>**Regolazione arricciatura**

- 1. Nella schermata **Impostazioni vassoio**, selezionare **Attributi vassoi**.
- 2. Selezionare il vassoio carta appropriato.

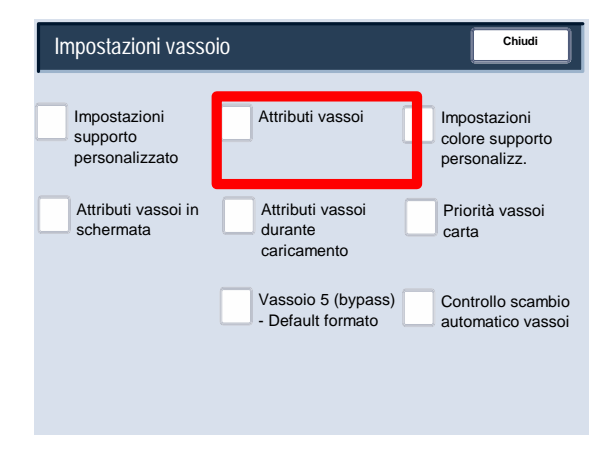

- 3. Selezionare **Cambia impostazioni**.
- 4. Selezionare **Cambia impostazioni**.
- 5. Selezionare **Regolazione arricciatura**.
- 6. Selezionare l'opzione appropriata di Registrazione arricciatura:
	- Se l'arricciatura della carta è un problema, utilizzare una delle preselezioni del tipo di carta, ad esempio Tipo A, Tipo B e Tipo C. In genere, una di queste impostazioni è sufficiente per eliminare il problema. Queste impostazioni di profilo coprono un'ampia gamma di variabili di carta, copertura immagine e fattori ambientali. a.

Per esempio:

- Se l'impostazione Valore di default non corregge l'arricciatura, selezionare Tipo A.
- Se l'impostazione Tipo A non corregge l'arricciatura, selezionare Tipo B.
- Se l'impostazione Tipo B non corregge l'arricciatura, selezionare Tipo C.

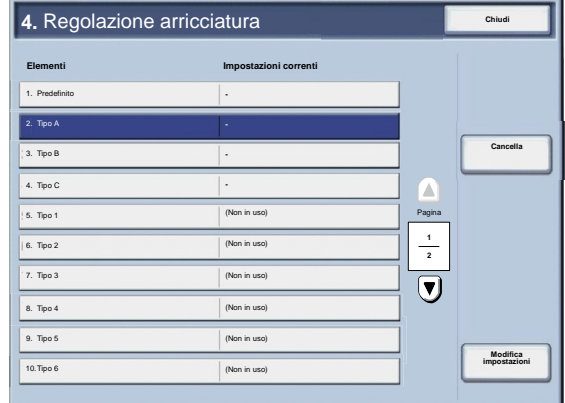

b. Se le preselezioni Tipo A, Tipo B e Tipo C non correggono l'arricciatura, selezionare una delle opzioni di arricciatura carta personalizzate (Tipo 1- 10), scegliere Cambia impostazioni e continuare con il passaggio successivo.

- <span id="page-28-0"></span>Assegnare i parametri richiesti all'opzione di arricciatura carta personalizzata (Tipo 1-10): 7.
	- Selezionare il pulsante **Nome**. a.
	- Usare la tastiera dello schermo sensibile per digitare un nome. b.
	- c. Selezionare **Salva**.
	- Selezionare le impostazioni appropriate per Fronte A faccia in su, Fronte - A faccia in giù e Fronte/retro. d.
		- Selezionare **Auto** oppure usare i pulsanti freccia per selezionare il corretto valore di arricciatura.
		- Per controllare i risultati, usare il pulsante **Stampa di prova**.
	- Selezionare **Salva**. e.
- 8. Selezionare **Chiudi**.
- 9. Uscire dal modo Amministratore di sistema.

#### **Registra valori soffiatore**

#### **Nota**

L'opzione **Registra valori soffiatore** è disponibile solo nei sistemi dotati di alimentatore ad alta capacità per grandi formati opzionale (OHCF) a 1 o 2 vassoi. L'opzione **Registra valori soffiatore** consente di controllare e ottimizzare le condizioni ambientali nei vassoi dell'OHCF, ottimizzando quindi le capacità di stampa.

- 1. Nella schermata **Impostazioni vassoio**, selezionare **Attributi vassoi**.
- 2. Selezionare il vassoio carta appropriato.
- 3. Selezionare **Cambia impostazioni**.
- 4. Selezionare **Cambia impostazioni**.

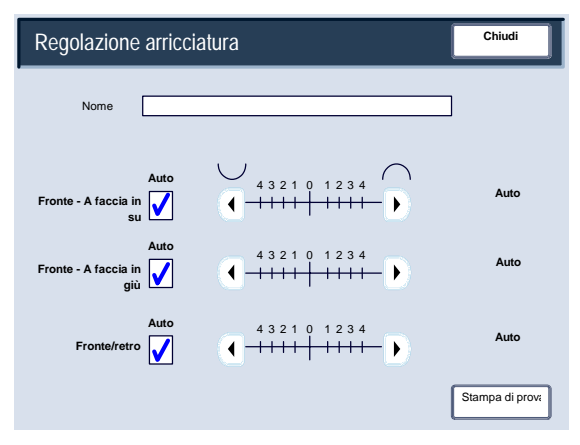

- Nella schermata Impostazioni supporto personalizzato, selezionare l'opzione **Registra valori soffiatore** e premere il pulsante **Cambia impostazioni**. 5.
- Nella schermata **Registra valori soffiatore**, selezionare l'opzione migliore per l'ambiente e i lavori di copia/stampa eseguiti: 6.
	- **Auto:** impostazione predefinita. Con questa opzione, i compressori dei vassoi carta vengono configurati automaticamente su impostazioni ottimizzate per i supporti Xerox.
	- **Tabella standard:** selezionare questa impostazione quando l'opzione **Auto** non consente di ottimizzare la capacità di alimentazione dell'OHCF. Con questa impostazione viene utilizzata una tabella di ricerca preprogrammata con i valori più comuni per la carta programmata per l'OHCF.

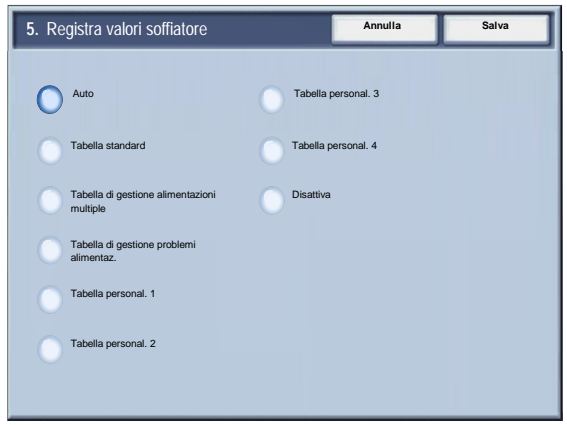

- **Tabella di gestione alimentazioni multiple:** selezionare questa opzione se si desidera che le impostazioni del compressore del vassoio vengano registrate con livelli incrementali in modo da ridurre le alimentazioni multiple.
- **Tabella di gestione problemi alimentaz.:** selezionare questa opzione se si desidera che le impostazioni del compressore del vassoio vengano registrate con livelli incrementali in modo da ridurre i problemi di alimentazione.
- **Tabella personal. 1, 2, 3, 4:** con queste 4 opzioni, i compressori dei vassoi carta sono controllati da parametri impostati dal tecnico del servizio.
- **Disattiva:** con questa opzione, i compressori dei vassoi carta sono sempre disattivati; in questa modalità, i compressori non sono controllati automaticamente. Questa modalità è riservata per i supporti speciali.
- 7. Selezionare **Salva**.
- 8. Selezionare **Conferma**.
- 9. Selezionare **Chiudi**.
- 10. Uscire dal modo Amministratore di sistema.

#### <span id="page-30-0"></span>**Impostazioni colore supporto personalizz.**

È possibile impostare un colore personalizzato per la carta usata nella macchina. Il nome dei colori personalizzati può avere una lunghezza massima di dodici caratteri.

- 1. Nella schermata **Impostazioni vassoio**, selezionare **Impostazioni colore supporto personalizzato**. Viene visualizzata la schermata Colore supporto personalizzato.
- 2. Selezionare la voce da impostare o modificare scegliere **Cambia impostazioni**.
- 3. Viene visualizzata la schermata della tastiera.
- 4. Digitare un nome per Colore supporto personalizzato 1.
- 5. Selezionare **Salva** per salvare il nome e tornare alla schermata precedente.
- 6. Se necessario, ripetere i punti 1-5 per altri colori personalizzati.
- Selezionare **Chiudi** per tornare alla schermata Impostazioni vassoio. 7.

#### <span id="page-31-0"></span>**Attributi vassoi in schermata Impostazione**

La selezione che si effettua in questa schermata determina se l'opzione **Attributi vassoi** viene visualizzata nella schermata Impostazione.

- 1. Nella schermata **Impostazioni vassoio**, selezionare **Attributi vassoi in schermata Impostazione**.
- 2. Scegliere tra **No** e **Sì**.

Se si sceglie **No**, nella schermata Impostazione non compare l'opzione Attributi vassoi.

Se si sceglie **Sì**, nella schermata Impostazione compare l'opzione Attributi vassoi.

- 3. Selezionare **Salva**.
- 4. Selezionare **Chiudi**.
- 5. Uscire dal modo Amministratore di sistema.

#### <span id="page-32-0"></span>**Attributi vassoi durante caricamento**

Questa opzione determina se la schermata **Attributi vassoi** viene visualizzata nell'interfaccia utente quando si apre o chiude un vassoio carta.

- 1. Nella schermata **Impostazioni vassoio**, selezionare **Attributi vassoi durante caricamento**.
- 2. Selezionare **No** o **Sì**.

Quando questa funzione è impostata su **No**, l'interfaccia utente non visualizza gli attributi dei vassoi carta mentre si carica la carta.

Quando questa funzione è impostata su **Sì**, l'interfaccia utente visualizza gli attributi dei vassoi carta mentre si carica la carta.

- 3. Selezionare **Salva**.
- 4. Selezionare **Chiudi**.
- 5. Uscire dal modo Amministratore di sistema.

#### <span id="page-33-0"></span>**Priorità vassoi carta**

Permette di impostare la sequenza di priorità dei vassoi per la selezione automatica del vassoio. La selezione automatica del vassoio significa che viene scelto automaticamente il vassoio che contiene il supporto adeguato per la copia o la stampa.

- 1. Nella schermata **Impostazioni vassoio**, selezionare **Priorità vassoi**.
- 2. Selezionare **Cambia impostazioni**.
- 3. Selezionare un'impostazione di priorità e associarla a un vassoio specifico.

#### Nota

Ogni priorità può essere associata a un solo vassoio.

- 4. Selezionare **Salva**.
- 5. Selezionare **Chiudi**.
- 6. Uscire dal modo Amministratore di sistema.

#### <span id="page-34-0"></span>**Vassoio 5 (bypass) - Default formato carta**

Questa funzione permette di assegnare formati carta specifici al vassoio 5. Questo facilita la copia dal vassoio 5 (bypass). È possibile assegnare un massimo di venti formati carta al vassoio 5 (bypass), indicati dai numeri 1-20.

#### **Nota**

Se per la copia si utilizza spesso un formato non standard, usare questa funzione per programmare quel formato. In questo modo si evita di dover specificare le dimensioni del foglio ogni volta che si usa il formato non standard.

- 1. Nella schermata **Impostazioni vassoio**, selezionare **Vassoio 5 (bypass) Formati predefiniti**.
- 2. Selezionare la voce da impostare o modificare scegliere **Cambia impostazioni**.
- 3. Selezionare la serie carta.

Se si seleziona **Formato personalizzato**, passare al punto 5.

- 4. Selezionare un formato carta specifico.
- 5. Se si sceglie **Formato personalizzato**, impostare i valori del formato usando i pulsanti freccia.
- 6. Selezionare **Salva** per salvare le selezioni e tornare alla schermata precedente.
- 7. Ripetere i punti 1-6 per gli altri eventuali formati da programmare per il vassoio 5.
- 8. Selezionare **Chiudi** per tornare alla schermata Impostazioni vassoio.

#### <span id="page-35-0"></span>**Controllo scambio automatico vassoi**

Scegliere il metodo di scambio automatico vassoi e di copiatura dei documenti misti.

- 1. Nella schermata **Impostazioni vassoio**, selezionare **Controllo scambio automatico vassoi**.
- 2. Selezionare la voce da impostare o modificare scegliere **Cambia impostazioni**.
- 3. Impostare il metodo per lo scambio automatico dei vassoi.

#### Attiva sempre

Indipendentemente dal vassoio selezionato, nelle circostanze adatte, la macchina sceglie sempre automaticamente un vassoio che contiene la carta adatta.

#### Attiva con Selezione automatica

Quando la selezione carta è impostata solo su Auto, la macchina seleziona automaticamente un vassoio che contiene la carta adatta.

#### Abilita per stesso tipo/colore carta

Quando la selezione carta è impostata solo su Auto, la macchina seleziona automaticamente un vassoio che contiene lo stesso tipo e colore di carta.
- 4. Al termine, selezionare **Salva**.
- 5. Selezionare **Tipo e gramm. di riferimento**.
- 6. Seguire le istruzioni visualizzate per modificare le impostazioni.
- 7. Selezionare **Colore carta di riferimento**.
- 8. Seguire le istruzioni visualizzate per modificare le impostazioni.
- 9. Selezionare **Chiudi** per tornare alla schermata Impostazioni vassoio.

# Regolazione qualità immagine

Questa funzione consente agli amministratori di cambiare le impostazioni di **Qualità immagine** e **Calibrazione**.

Seguire le istruzioni visualizzate per modificare le impostazioni.

- 1. Accedere al modo Amministratore di sistema.
- 2. Selezionare la scheda **Strumenti**.
- 3. Selezionare **Impostazioni di sistema**.
- 4. Selezionare **Impostazioni servizi comuni**.
- Selezionare **Regolazione qualità immagine**. 5.
- Selezionare la voce da impostare o modificare. 6.

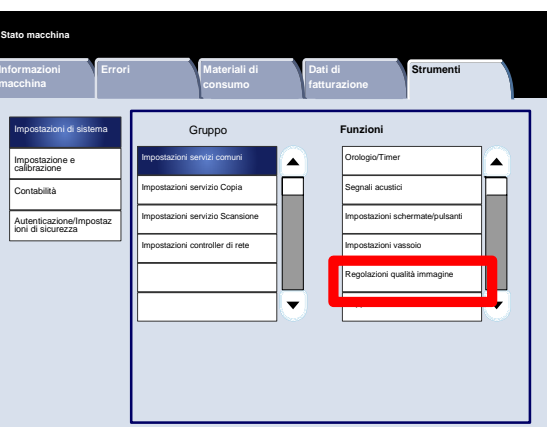

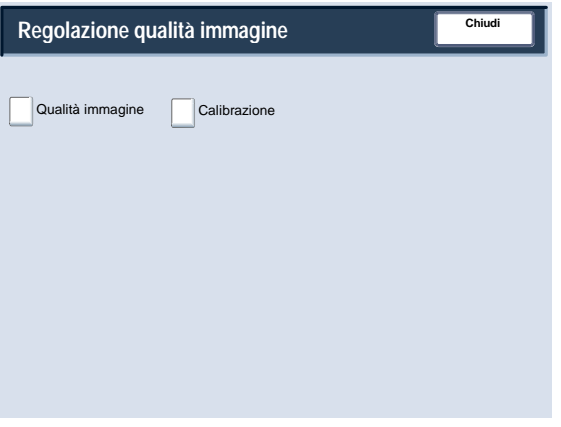

# Regolazione qualità immagine

#### **Qualità immagine**

La schermata **Qualità immagine** permette di selezionare il metodo di elaborazione dell'immagine per la scansione dell'originale.

Seguire le istruzioni visualizzate per modificare le impostazioni.

- 1. Accedere al modo Amministratore di sistema.
- 2. Selezionare la scheda **Strumenti**.
- 3. Selezionare **Impostazioni di sistema**.
- 4. Selezionare **Impostazioni servizi comuni**.
- Selezionare **Regolazione qualità immagine**. 5.
- Selezionare **Qualità immagine**. 6.
- Selezionare la voce da impostare o modificare. 7.
- Selezionare **Cambia impostazioni**. 8.
- Seguire le istruzioni visualizzate per modificare le impostazioni. 9.
- 10. Selezionare **Salva**.
- 11. Uscire dal modo Amministratore di sistema.

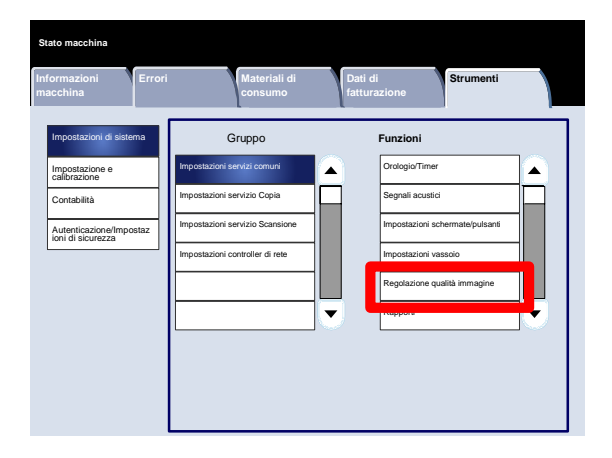

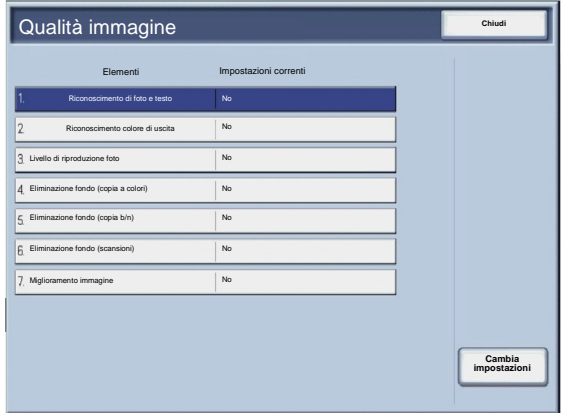

Segue una breve descrizione di ognuna delle impostazioni disponibili:

#### Riconoscimento di foto e testo

Questa funzione permette all'amministratore di sistema di impostare il livello predefinito per Riconoscimento testo e foto. (La funzione Riconoscimento testo e foto viene usata congiuntamente a Tipo di originale (Qualità immagine) per la copia dei lavori.)

#### Riconoscimento colore di uscita

Permette di cambiare le impostazioni di riconoscimento quando si seleziona **Rilevamento automatico** nell'area **Colore di uscita** della scheda **Copia**. Scegliere tra **Prevalenza bianco e nero**, **Bianco e nero**, **Normale**, **Colori** e **Prevalenza colori**.

#### Livello di riproduzione foto

Permette di cambiare l'impostazione di riproduzione quando l'opzione **Auto** è selezionata nella schermata **Tipo di originale**. Scegliere tra **Prevalenza testo**, **Normale** e **Prevalenza foto**.

#### Eliminazione fondo (copia a colori)

Permette di cambiare l'impostazione di Eliminazione fondo quando l'opzione **Eliminazione automatica** è selezionata nella schermata **Miglioramento immagine**. Scegliere tra **Alta qualità** e **Alta velocità**.

#### Eliminazione fondo (copia b/n)

Permette di cambiare l'impostazione di Eliminazione fondo quando l'opzione **Eliminazione automatica** è selezionata nella schermata **Miglioramento immagine**. Scegliere tra **Alta qualità** e **Alta velocità**.

#### Eliminazione fondo (scansioni)

Permette di cambiare l'impostazione di Eliminazione fondo quando l'opzione **Eliminazione automatica** è selezionata nella schermata **Miglioramento immagine**. Scegliere tra **Alta qualità** e **Alta velocità**.

#### Miglioramento immagine

Permette di scegliere se applicare o meno il Miglioramento immagine. Se si sceglie **Sì**, i dati vengono ammorbiditi per conferire all'immagine un aspetto più piacevole. Se si sceglie **No**, la macchina non esegue il miglioramento dell'immagine.

# Regolazione qualità immagine

### **Calibrazione**

Quando si seleziona **Calibrazione**, viene avviata una procedura guidata per ottimizzare la qualità dei lavori copiati. La macchina stampa un **modello di calibrazione** da caricare sulla lastra. La macchina esegue la scansione del modello di calibrazione e apporta automaticamente le modifiche richieste.

Seguire le istruzioni visualizzate per modificare le impostazioni.

- 1. Accedere al modo Amministratore di sistema.
- 2. Selezionare la scheda **Strumenti**.
- 3. Selezionare **Impostazioni di sistema**.
- 4. Selezionare **Impostazioni servizi comuni**.
- Selezionare **Regolazione qualità immagine**. 5.
- Selezionare **Calibrazione**. 6.
- Selezionare i valori appropriati di **Tipo retino**, **Alimentazione carta** e **Destinazione**. 7.
- Selezionare **Avvio**. 8.
- Seguire le istruzioni visualizzate. 9.
- 10. Uscire dal modo Amministratore di sistema.

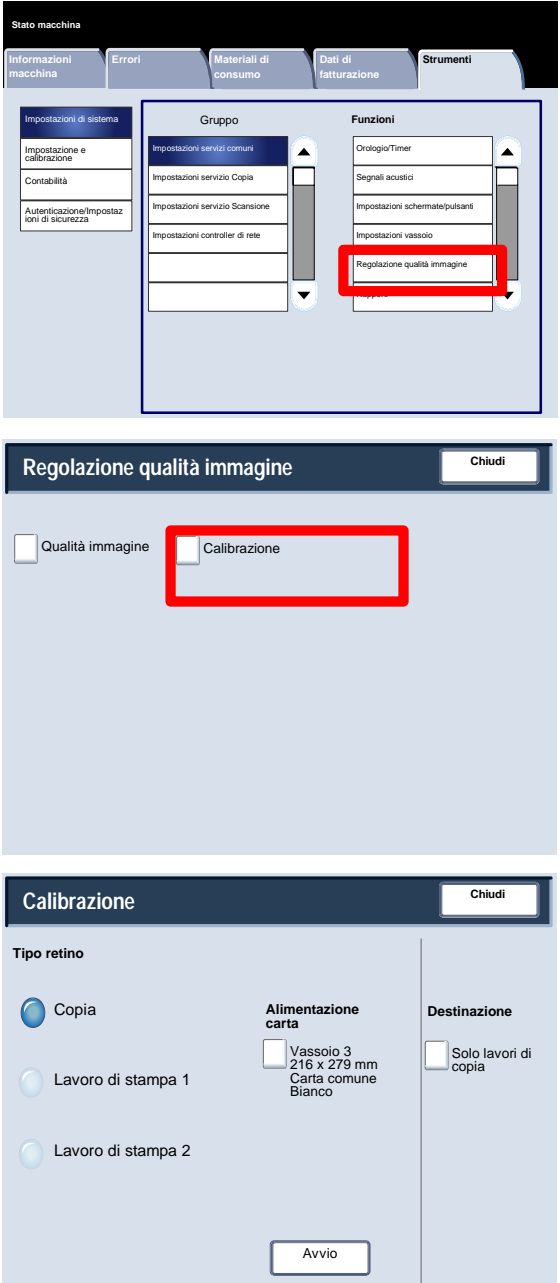

# Rapporti

La schermata **Rapporti** permette di modificare le impostazioni di vari rapporti stampabili.

Accedere alla schermata come spiegato di seguito:

- 1. Accedere al modo Amministratore di sistema.
- 2. Selezionare la scheda **Strumenti**.
- 3. Selezionare **Impostazioni di sistema**.
- 4. Selezionare **Impostazioni servizi comuni**.
- Selezionare **Rapporti**. 5.
- Selezionare la voce da impostare o modificare. 6.
- Selezionare **Cambia impostazioni**. 7.
- Seguire le istruzioni visualizzate per modificare le impostazioni. 8.
- Selezionare **Salva**. 9.
- 10. Selezionare **Chiudi**.
- 11. Uscire dal modo Amministratore di sistema.

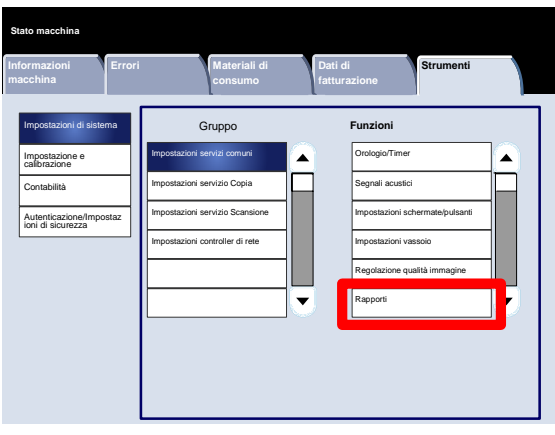

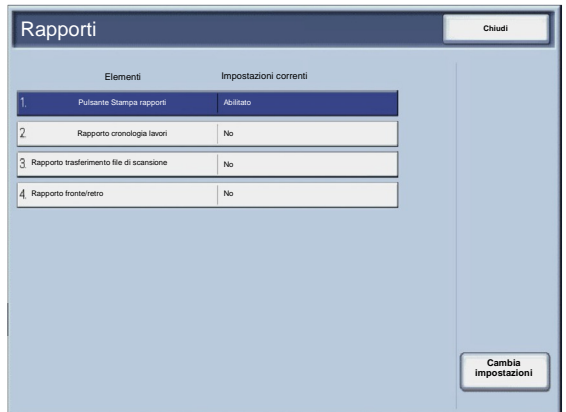

Segue una breve descrizione di ognuna delle impostazioni disponibili:

Pulsante Stampa rapporti

Quando è abilitata, il pulsante **Stampa rapporti** appare nella scheda **Informazioni macchina** senza che venga richiesto l'ID di accesso amministratore.

Rapporto cronologia lavori

Si può scegliere se stampare automaticamente o meno un **Rapporto cronologia lavori** dopo l'elaborazione di cinquanta lavori.

Rapporto trasferimento file di scansione

Scegliere tra **Nessun rapporto**, **Stampa rapporto** o **Stampa se la consegna fallisce**.

Rapporto fronte/retro

Per la stampa del rapporto, scegliere se stampare solo fronte o in fronte/retro.

## Manutenzione

La schermata **Manutenzione** permette di inizializzare il disco fisso della macchina e di cancellare tutti i dati memorizzati sulla macchina.

Seguire le istruzioni visualizzate per modificare le impostazioni.

- 1. Accedere al modo Amministratore di sistema.
- 2. Selezionare la scheda **Strumenti**.
- 3. Selezionare **Impostazioni di sistema**.
- 4. Selezionare **Impostazioni servizi comuni**.
- Selezionare **Manutenzione**. 5.
- Selezionare la voce da impostare o modificare. 6.
- Selezionare **Cambia impostazioni**. 7.
- Seguire le istruzioni visualizzate per modificare le impostazioni. 8.
- Selezionare **Salva**. 9.
- 10. Uscire dal modo Amministratore di sistema.

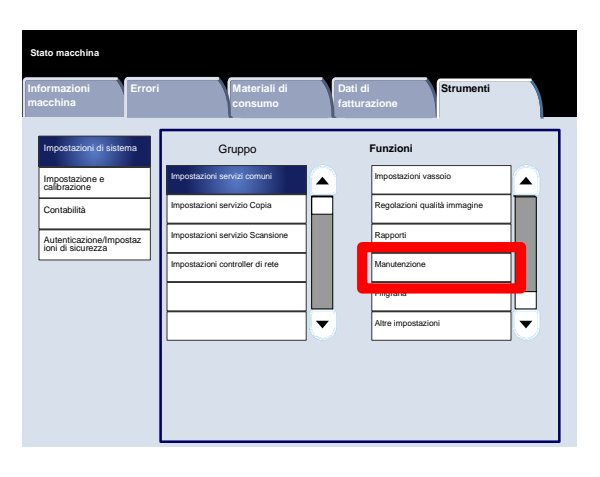

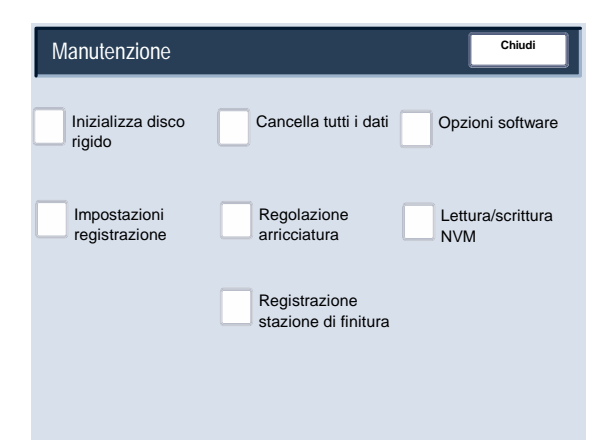

Segue una breve descrizione di ognuna delle impostazioni disponibili:

Inizializza disco rigido

Questa procedura inizializza il disco rigido. I dati cancellati dalla formattazione comprendono anche i font supplementari, ESC/P e HP-GL/2 e la cartella SMB.

#### Cancella tutti i dati

Questa impostazione permette di selezionare **Cancella lavoro** o **Esegui lavoro** quando la memoria della macchina è piena.

#### Opzioni software

Digitare i codici per Opzioni software usando la tastiera e selezionare Riavvia. È possibile inserire fino a 5 codici.

Impostazioni registrazione allineamento

La schermata **Impostazioni registrazione allineamento** permette di configurare le impostazioni predefinite di ogni opzione Impostazioni registrazione allineamento.

#### Regolazione arricciatura

Modificare le impostazioni dell'arricciatura usando le opzioni visualizzate sullo schermo sensibile.

#### Lettura/scrittura NVM

Il tecnico dell'assistenza Xerox usa questa funzione per cambiare alcune impostazioni di sistema. Occasionalmente, può essere usata dagli amministratori di sistema.

## Manutenzione

#### **Impostazioni registrazione allineamento**

Si possono applicare registrazioni all'immagine sulla base dell'allineamento del documento stampato. Le registrazioni possono riguardare vari aspetti del documento, quali posizione dell'immagine, ingrandimento e obliquità. A questo scopo sono disponibili venti tipi di registrazione predefiniti. Inoltre, è possibile assegnare un particolare vassoio carta a un tipo di registrazione specifico.

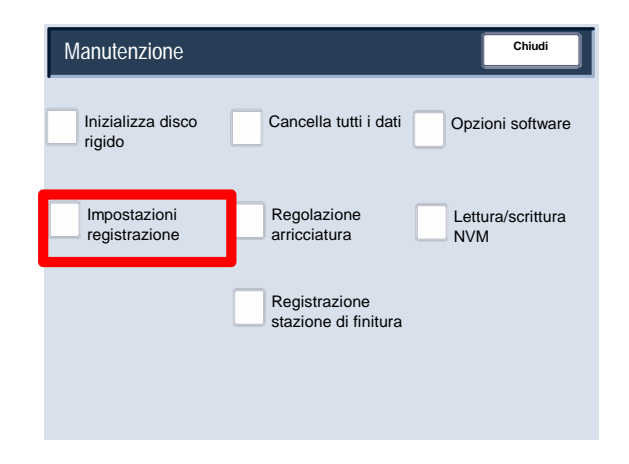

#### Nota

Prima di procedere alla registrazione dell'allineamento di un'immagine, si consiglia di leggere l'intera sezione intitolata Impostazioni registrazione allineamento.

#### **Registrazione allineamento**

- 1. Caricare la carta in un vassoio.
- 2. Premere il pulsante **Accesso** e accedere al modo Amministratore di sistema.
- 3. Selezionare la scheda **Strumenti** seguita dalla scheda **Impostazioni di sistema**.
- 4. Selezionare **Impostazioni servizi comuni** seguito da **Manutenzione**.
- Selezionare **Impostazioni registrazione allineamento**. 5.

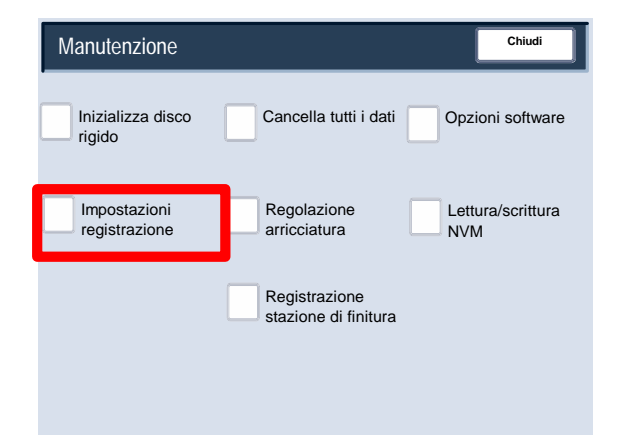

Selezionare il tipo di registrazione allineamento che si desidera impostare o modificare e scegliere **Cambia impostazioni**. 6.

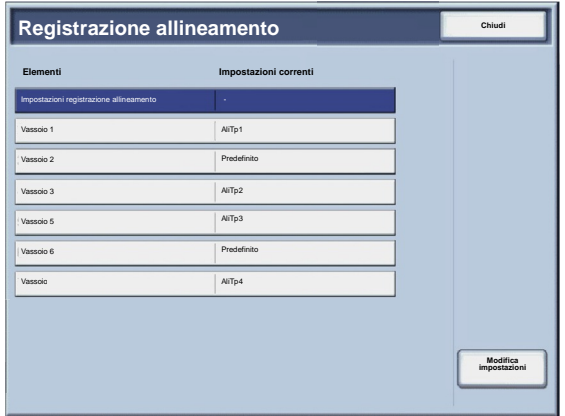

- Selezionare **Nome** seguito da **Cambia impostazioni**. 7.
- Assegnare un nome al tipo e selezionare **Salva**. 8.

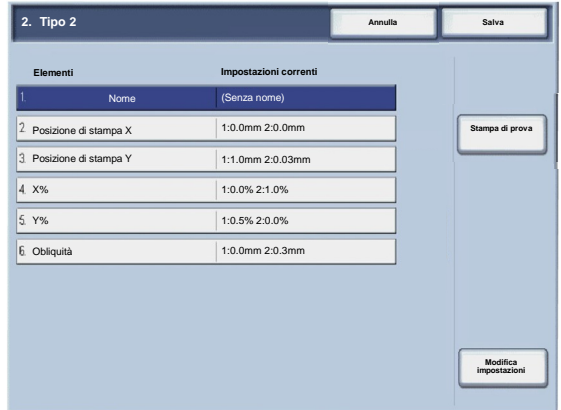

#### Nota

Si consiglia di usare un nome che suggerisca il tipo di carta caricato, come "A4 standard".

- Selezionare **Stampa di prova**. 9.
- 10. Selezionare il vassoio in cui si è caricata la carta al punto 1 e scegliere **Fronte** o **Fronte/retro** e specificare il numero di fogli desiderato usando l'opzione **N. di fogli**.
- 11. Premere il pulsante **Avvio**.
- 12. Selezionare **Conferma**.
- 13. Selezionare **Chiudi**.
- Controllare la stampa di prova e usare le impostazioni di registrazione in caso di disallineamento. 14.
- Dopo aver apportato tutte le registrazioni richieste, richiedere un'altra stampa di prova selezionando **Stampa di**  15. **prova** e verificare
- 16. Se necessario, registrare nuovamente l'immagine e selezionare Salva.
- 17. Selezionare Chiudi.

#### **Obliquità**

1. Registrare l'obliquità apportando incrementi di 0,1 mm per i lati 1 e 2. La registrazione massima consentita è di 1,2 mm.

Usare l'equazione seguente per calcolare il valore di scostamento dell'obliquità (dove "A" rappresenta la lunghezza della registrazione anteriore verso il retro della macchina e "B" rappresenta la lunghezza della registrazione anteriore verso la parte anteriore della macchina):

Valore di scostamento dell'obliquità = (A - B) × 400 ÷ 277 (quando la carta A3 è alimentata orizzontalmente)

(A - B) × 190 ÷ 277 (quando la carta A4 è alimentata verticalmente)

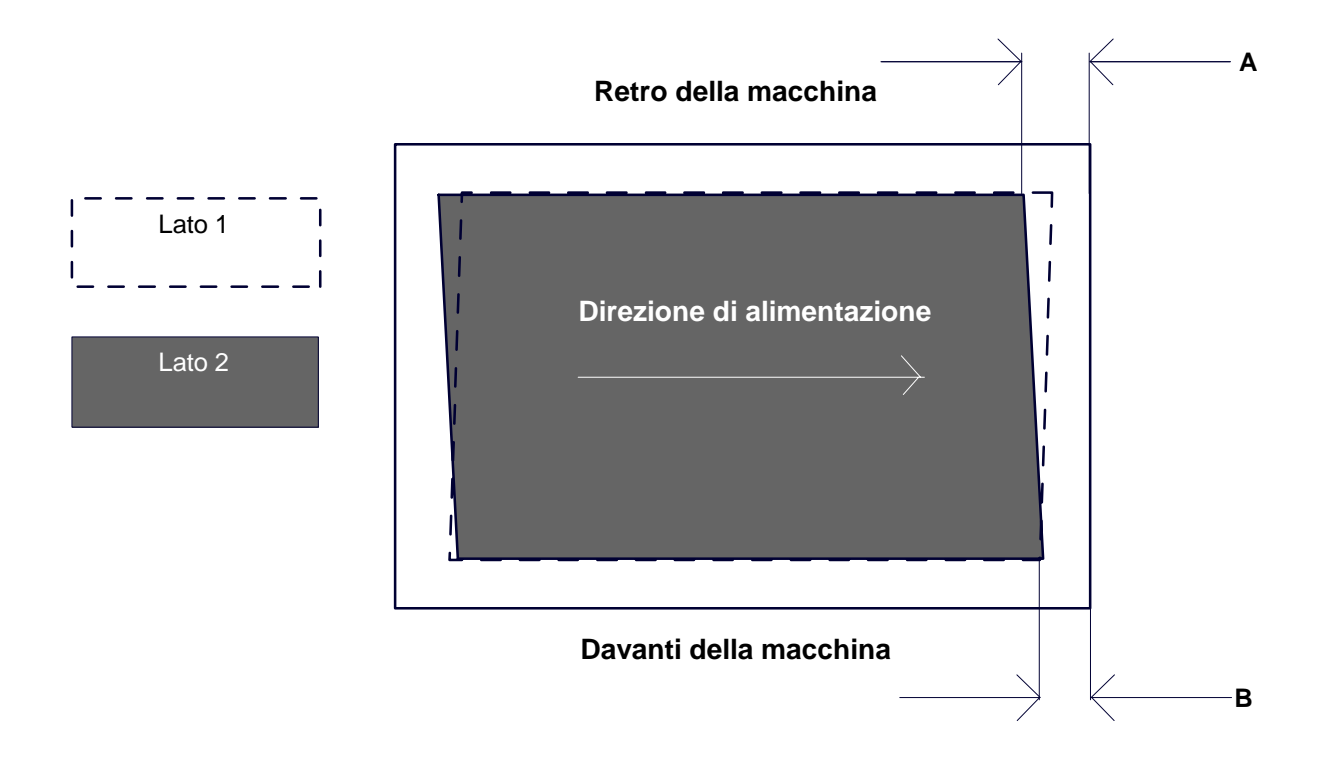

- 2. Selezionare **Obliquità** seguito da **Cambia impostazioni**.
- 3. Immettere il valore di scostamento dell'obliquità misurato al punto 1 come valore dell'impostazione per **Lato 1** e **Lato 2**.

#### Nota

L'immissione di un valore positivo o negativo modifica l'obliquità nel modo indicato sotto.

Selezionare **Salva**. 4.

#### **Scala**

1. Controllare la stampa di prova e misurare lo scostamento della scala che si è verificato.

Valore di scostamento della scala per la direzione X = lunghezza di riferimento dell'immagine per la direzione X - meno lunghezza effettiva dell'immagine per la direzione X

Valore di scostamento della scala per la direzione Y = lunghezza di riferimento dell'immagine per la direzione Y - meno lunghezza effettiva dell'immagine per la direzione Y

#### **Retro della macchina**

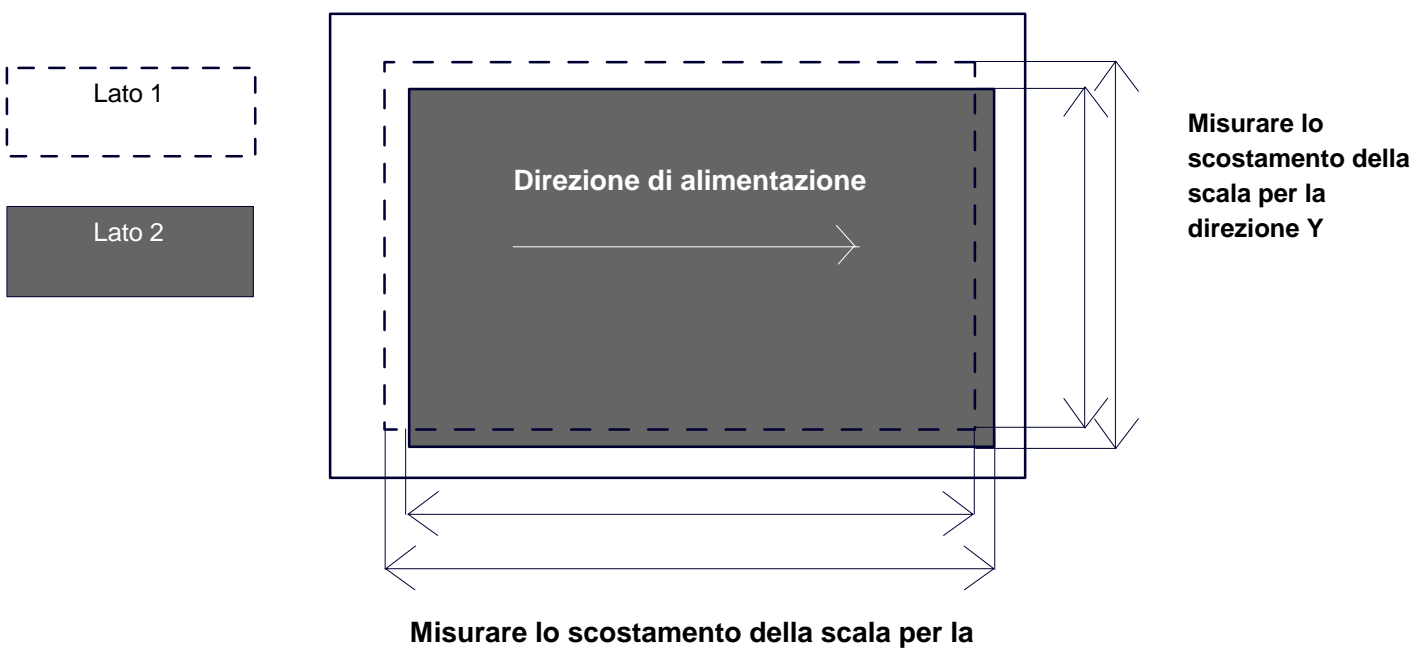

**direzione X**

- 2. Selezionare **X%** o **Y%** seguito da **Cambia impostazioni**.
- 3. Immettere il valore di scostamento della scala per la direzione X misurato al punto 1 per il **Lato 1** e il **Lato 2** di **X%**.
- Immettere il valore di scostamento della scala per la direzione Y misurato al punto 1 per il **Lato 1** e il **Lato 2** di **Y%**. 4.

#### Nota

Se il valore di scostamento della scala è positivo, immettere un valore negativo nel campo di registrazione. Se il valore è negativo, immettere un valore positivo.

Selezionare **Salva**. 5.

#### **Posizioni di stampa del lato 1 e 2**

Modificare la posizione dell'immagine verso il bordo anteriore o laterale rispetto alla direzione di alimentazione della carta con incrementi di 0,1 mm per ogni lato (lati 1 e 2). La registrazione massima consentita è di 2,0 mm.

1. Controllare la stampa di prova e misurare lo scostamento della posizione di stampa che si è verificato.

Valore di scostamento della scala per la direzione X = lunghezza di riferimento dell'immagine per la direzione X - meno lunghezza effettiva dell'immagine per la direzione X

Posizione di stampa X Specificare un valore positivo per spostare l'immagine nella direzione opposta alla direzione di alimentazione e un valore negativo per spostare l'immagine nella direzione di alimentazione.

Posizione di stampa Y

Specificare un valore positivo per spostare l'immagine verso il retro della macchina e un valore negativo per spostare l'immagine verso in la parte anteriore della macchina.

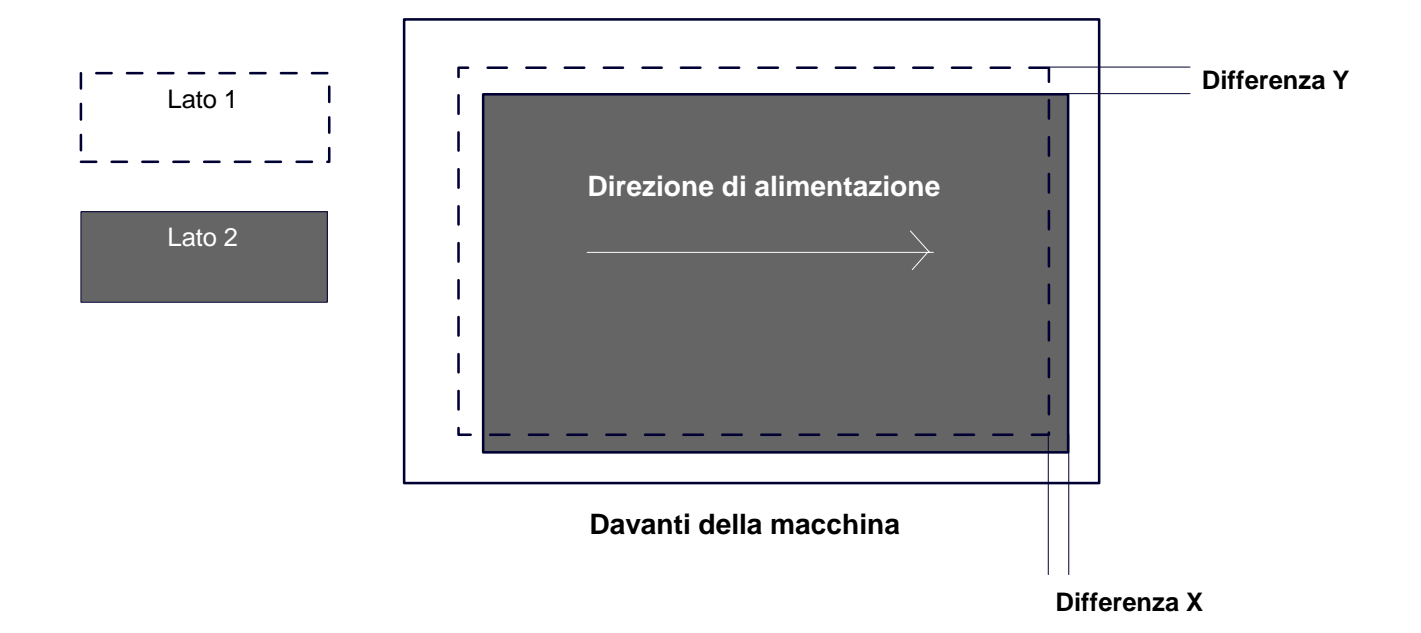

#### **Retro della macchina**

- 2. Selezionare **Posizione di stampa X** o **Posizione di stampa Y** seguito da **Cambia impostazioni**.
- 3. Immettere il valore ottenuto dalla differenza X misurata al punto 1 come valore dell'impostazione per **Lato 1** e **Lato 2** di **Posizione di stampa X**.
- Immettere il valore ottenuto dalla differenza Y misurata al punto 1 aggiunto come valore dell'impostazione per **Lato 1** e **Lato 2** di **Posizione di stampa Y**. 4.
- 5. Selezionare **Salva**.

## Manutenzione

#### Regolazione arricciatura

La schermata **Regola dispositivo antiarricciatura** permette di configurare le impostazioni predefinite di ogni opzione di Regolazione arricciatura.

Accedere alla schermata come spiegato di seguito:

- Accedere al modo Amministratore di sistema. 1.
- Selezionare la scheda **Strumenti**. 2.
- Selezionare **Impostazioni di sistema**. 3.
- Selezionare **Impostazioni servizi comuni**. 4.
- 5. Selezionare **Manutenzione**.
- 6. Selezionare **Regolazione arricciatura**.
- 7. Selezionare la voce da impostare o modificare.
- 8. Selezionare **Cambia impostazioni**.
- 9. Selezionare il pulsante **Nome**.
- 10. Usare la tastiera dello schermo sensibile per digitare un nome.
- 11. Selezionare **Salva**.
- 12. Selezionare le impostazioni appropriate per Fronte A faccia in su, Fronte - A faccia in giù e Fronte/retro.

Selezionare **Auto** oppure usare i pulsanti freccia per selezionare il corretto valore di arricciatura.

Per controllare i risultati, usare il pulsante **Stampa di prova**.

- 13. Selezionare **Salva**.
- 14. Selezionare **Chiudi**.

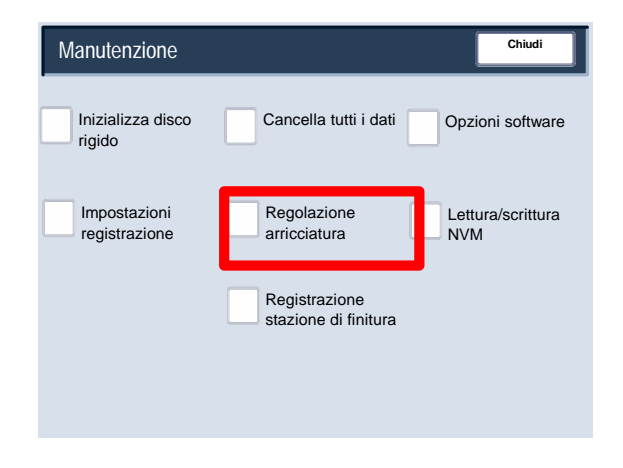

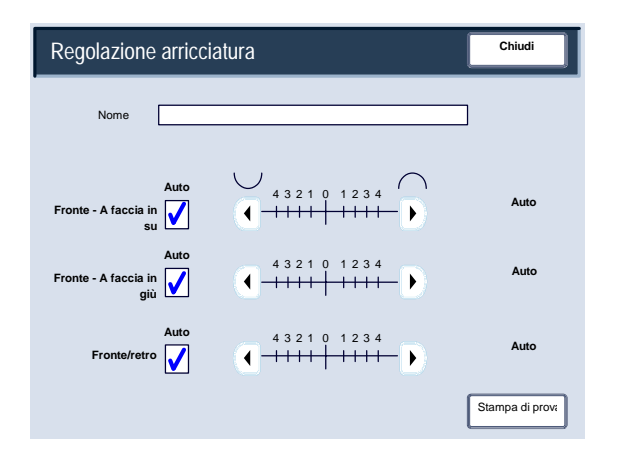

## Manutenzione

Registrazione stazione di finitura/Regolazione posizione della piegatura

La presente sezione descrive la procedura de seguire per correggere la posizione della piegatura. È possibile modificare la posizione della piegatura per vari tipi di carta, così come impostare valori di registrazione per uno qualsiasi dei 10 tipi predefiniti. È possibile assegnare un tipo predefinito a ogni vassoio.

Si possono regolare le posizioni di piegatura per piegatura singola, libretto, piega a C, piega a Z, Piega a Z metà foglio.

#### **Registrazione della posizione di piegatura**

- Accedere al modo Amministratore di sistema. 1.
- Selezionare la scheda **Strumenti**. 2.
- Selezionare **Impostazioni di sistema**. 3.
- Selezionare **Impostazioni servizi comuni**. 4.
- 5. Selezionare **Manutenzione**.
- **6.** Selezionare **Registrazione stazione di finitura**.

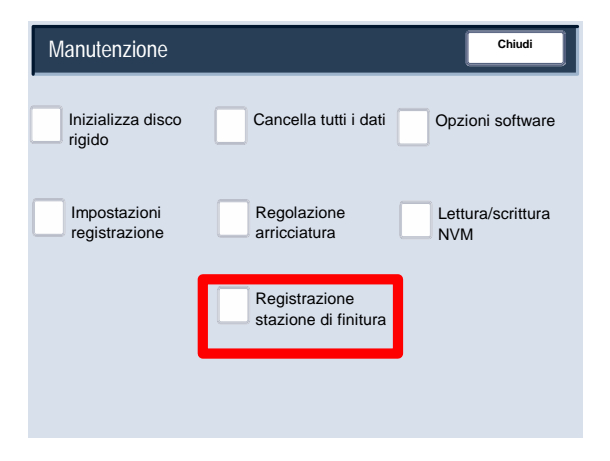

- **7.** Selezionare **Regola posizione piegatura**.
- Selezionare il tipo di posizione di piegatura che si desidera impostare o modificare e scegliere **Cambia impostazioni**. **8.**
- **9.** Selezionare **Nome** seguito da **Cambia impostazioni**.
- **10.** Immettere il tipo desiderato seguito da **Salva**.
- **11.** Selezionare il tipo di piegatura seguito da **Cambia impostazioni**.
- 12. Selezionare le impostazioni desiderate seguito da **Stampa di prova**.
- 13. Selezionare il vassoio in cui si è caricata la carta e scegliere il pulsante **Avvio**.
- **14.** Misurare la posizione di piegatura sulla stampa di prova e modificarla in base alle esigenze.
- **15.** Apportare delle modifiche alle opzioni, se necessario.
- **16.** Dopo aver apportato tutte le registrazioni richieste, richiedere un'altra stampa di prova selezionando **Stampa di prova** e verificare i risultati dell'operazione.
- **17.** Usare le impostazioni di registrazione adeguate. Se necessario, ripetere i punti 12 - 14.

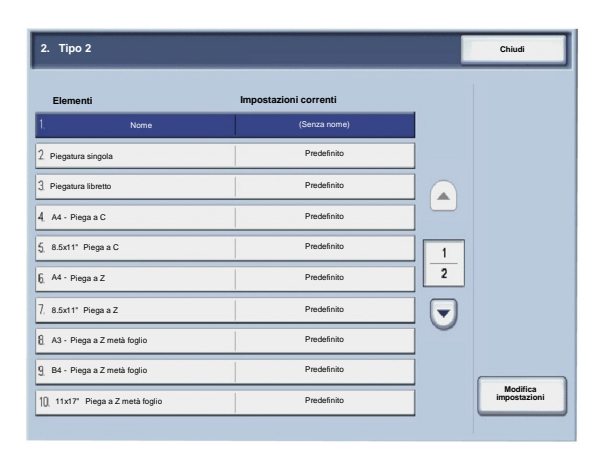

#### **Registrazione della posizione di piegatura singola**

- 1. Selezionare **Piegatura singola** seguito da **Cambia impostazioni**.
- 2. Specificare **Fogli da piegare** e selezionare **Stampa di prova**.
- 3. Selezionare il vassoio in cui si è caricata la carta e scegliere il pulsante **Avvio**.

- 4. Selezionare **Chiudi**.
- 5. Controllare la stampa di prova e misurare il valore di scostamento.
- 6. Scegliere tra **Lung. a sinistra** e **Lung. a destra**.
- 7. Immettere il valore ottenuto al punto 5 nel campo **Valore A prima della registrazione**.
- 8. Selezionare **Regola**.
- 9. Selezionare nuovamente **Stampa di prova** e controllare i risultati di registrazione.
- 10. Se necessario, applicare registrazioni ulteriori. (Punti 6 8)
- 11. Selezionare **Salva**.

#### **Registrazione della posizione libretto**

- 1. Selezionare **Libretto** seguito da **Cambia impostazioni**.
- 2. Selezionare **Stampa di prova**.
- 3. Selezionare il vassoio in cui si è caricata la carta, selezionare **Pila da 2 fogli** e scegliere il pulsante **Avvio**.

Viene generata una stampa di prova.

4. Selezionare il vassoio in cui si è caricata la carta, selezionare **Pila da 15 fogli** e scegliere il pulsante **Avvio**.

- 5. Selezionare **Chiudi**.
- 6. Controllare la stampa di prova e misurare il valore di scostamento della posizione per le due pile (da 2 e 15 fogli).
- 7. Selezionare **Stato piegatura libretto (2 fogli)**.
- 8. Selezionare lo stato della piegatura e della pinzatura del libretto e immettere il valore di scostamento misurato al punto 6 per la pila da 2 fogli in **Valori A e B prima della regolazione**.
- 9. Selezionare **Salva**.
- 10. Impostare **Stato piegatura libretto (15 fogli)** allo stesso modo.
- 11. Selezionare nuovamente **Stampa di prova** e controllare i risultati di registrazione.
- 12. Se necessario, applicare registrazioni ulteriori. (Punti 7 10)
- 13. Selezionare **Salva**.

#### **Registrazione della posizione della piega a C**

- 1. Selezionare **Piega a C A4** o **Piega a C 8,5x11"** seguito da **Cambia impostazioni**.
- 2. Selezionare **Stampa di prova**.
- 3. Selezionare il vassoio in cui si è caricata la carta e scegliere il pulsante **Avvio**.

- 4. Selezionare **Chiudi**.
- 5. Controllare la stampa di prova e misurare i valori di spostamento della posizione di piegatura A e B.
- 6. Immettere il valore ottenuto al punto precedente nel campo **Valori A e B prima della regolazione** e il valore finale desiderato nel campo **Valori A e B desiderati**.
- 7. Selezionare nuovamente **Stampa di prova** e controllare i risultati di registrazione.
- 8. Se necessario, applicare registrazioni ulteriori. (Punto 6)
- 9. Selezionare **Salva**.

#### **Registrazione della posizione della piega a Z**

- 1. Selezionare **Piega a Z A4** o **Piega a Z 8,5x11"** seguito da **Cambia impostazioni**.
- 2. Selezionare **Stampa di prova**.
- 3. Selezionare il vassoio in cui si è caricata la carta e scegliere il pulsante **Avvio**.

- 4. Selezionare **Salva**.
- 5. Controllare la stampa di prova e misurare i valori di spostamento della posizione di piegatura A e B.
- 6. Immettere il valore ottenuto al punto precedente nel campo **Valori A e B prima della regolazione** e il valore finale desiderato nel campo **Valori A e B desiderati**.
- 7. Selezionare nuovamente **Stampa di prova** e controllare i risultati di registrazione.
- 8. Se necessario, applicare registrazioni ulteriori. (Punto 6)
- 9. Selezionare **Salva**.

#### **Registrazione della posizione della piega a Z metà foglio**

- 1. Scegliere tra **Piega a Z metà foglio A3**, **Piega a Z metà foglio B4**, **Piega a Z metà foglio 11x17"** o **Piega a Z metà foglio - 8K** seguito da **Cambia impostazioni**.
- 2. Selezionare **Stampa di prova**.
- 3. Selezionare il vassoio in cui si è caricata la carta e scegliere il pulsante **Avvio**.

- 4. Selezionare **Salva**.
- 5. Controllare la stampa di prova e misurare i valori di spostamento della posizione di piegatura A e B.
- 6. Immettere il valore ottenuto al punto precedente nel campo **Valori A e B prima della regolazione** e il valore finale desiderato nel campo **Valori A e B desiderati**.
- 7. Selezionare nuovamente **Stampa di prova** e controllare i risultati di registrazione.
- 8. Se necessario, applicare registrazioni ulteriori. (Punto 6)
- 9. Selezionare **Salva**.

## Filigrana

La schermata **Filigrana** permette di configurare le impostazioni predefinite di ogni opzione Filigrana.

Accedere alla schermata come spiegato di seguito:

- Accedere al modo Amministratore di sistema. 1.
- Selezionare la scheda **Strumenti**. 2.
- Selezionare **Impostazioni di sistema**. 3.
- Selezionare **Impostazioni servizi comuni**. 4.
- 5. Selezionare **Filigrana**.
- 6. Selezionare la voce da impostare o modificare.
- 7. Selezionare **Cambia impostazioni**.
- Seguire le istruzioni visualizzate per modificare le impostazioni. 8.
- 9. Selezionare **Salva**.
- 10. Selezionare **Chiudi**.
- **11.** Uscire dal modo Amministratore di sistema.

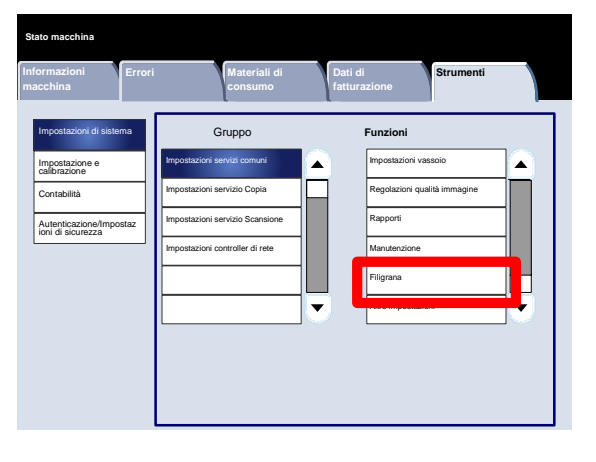

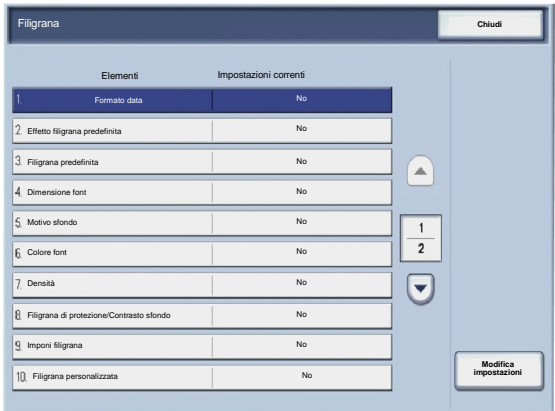

Segue una breve descrizione di ognuna delle impostazioni disponibili:

#### Formato data

Imposta il formato data predefinito per la data visualizzata nelle schermate Annotazioni e Filigrana della scheda Formato di uscita (funzione Copia). Quando questa opzione è selezionata, la data nel formato predefinito viene stampata sulla copia quando la funzione Annotazioni/Data è attivata o quando è stata selezionata la funzione Filigrana.

#### Effetto filigrana predefinita

Permette di specificare l'impostazione predefinita per Effetto testo. Il valore predefinito appare nella schermata Filigrana della scheda Formato di uscita (funzione Copia). Questa impostazione determina l'aspetto del testo di sfondo (la filigrana) sulla copia. Le opzioni di Effetto testo sono No, Rilievo e Contorno.

#### Dimensione font

Scegliere tra quattro possibilità: 48 punti, 64 punti, 80 punti o un formato a scelta compreso tra 24 e 80 punti.

#### Motivo sfondo

Permette di selezionare il motivo di sfondo per l'opzione Filigrana nella scheda Formato di uscita. Scegliere tra otto motivi: onda, cerchio, striscia, catena, raggio, rombo, girasole e ventaglio.

#### Colore font

Permette di selezionare il colore del font per il testo della filigrana. Scegliere tra **Nero**, **Magenta** o **Ciano**.

#### Densità

Permette di selezionare la densità di stampa del testo della filigrana. Scegliere uno dei tre livelli disponibili: Più chiaro, Normale o Più scuro.

#### Filigrana di protezione/Contrasto sfondo

Permette di selezionare il contrasto tra testo e sfondo per stampa della filigrana. Scegliere uno dei nove contrasti disponibili (1 a 9).

#### Imponi filigrana

Scegliere **Sì** per impostare la stampa della filigrana su tutti i lavori di copiatura. Scegliere **No** se non si desidera imporre la stampa della filigrana su tutti i lavori di copiatura.

#### Filigrana personalizzata

Permette di creare una filigrana personalizzata.

## Altre impostazioni

La schermata **Altre impostazioni** permette agli amministratori di vedere e modificare varie impostazioni comuni della macchina.

Accedere alla schermata come spiegato di seguito:

- Accedere al modo Amministratore di sistema. 1.
- Selezionare la scheda **Strumenti**. 2.
- Selezionare **Impostazioni di sistema**. 3.
- Selezionare **Impostazioni servizi comuni**. 4.
- 5. Selezionare **Altre impostazioni**.
- 6. Selezionare la voce da impostare o modificare.
- 7. Selezionare **Cambia impostazioni**.
- Seguire le istruzioni visualizzate per modificare le impostazioni. 8.
- 9. Selezionare **Salva**.
- 10. Selezionare **Chiudi**.
- **11.** Uscire dal modo Amministratore di sistema.

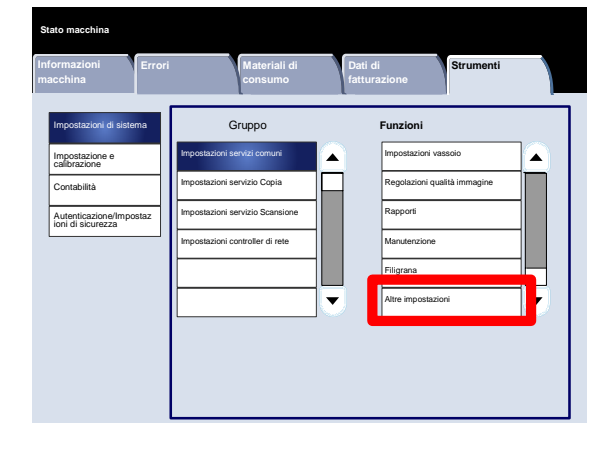

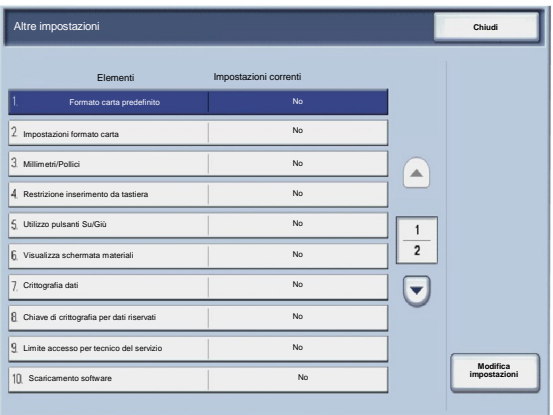

# Impostazioni servizio Copia

# Pulsanti di preselezione

La schermata **Pulsanti di preselezione** permette agli amministratori di impostare i valori dei pulsanti predefiniti di Riduzione/Ingrandimento, Spostamento immagine e Cancellazione bordo dell'interfaccia utente.

Seguire le istruzioni visualizzate per modificare le impostazioni.

- Accedere al modo Amministratore di sistema. 1.
- Selezionare la scheda **Strumenti**. 2.
- Selezionare **Impostazioni di sistema**. 3.
- Selezionare **Impostazioni servizio Copia**. 4.
- 5. Selezionare **Pulsanti di preselezione**.
- 6. Selezionare la voce da impostare o modificare.
- 7. Selezionare **Cambia impostazioni**.
- Seguire le istruzioni visualizzate per modificare le impostazioni. 8.
- 9. Selezionare **Salva**.
- 10. Uscire dal modo Amministratore di sistema.

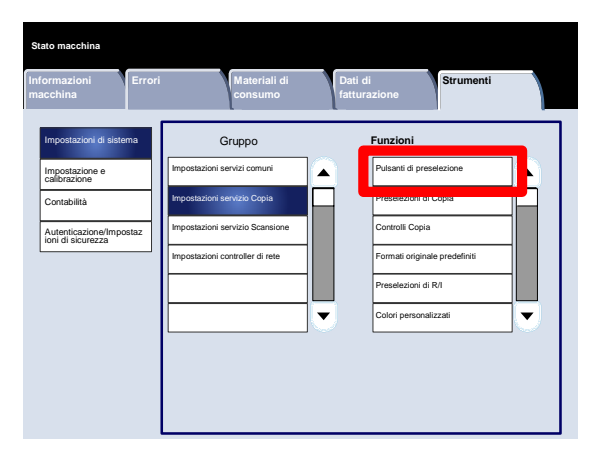

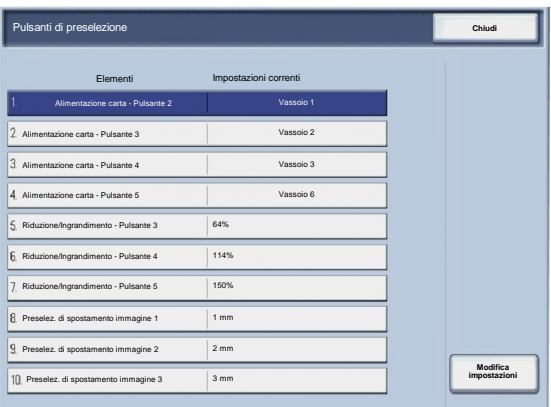

# Preselezioni di Copia

La schermata **Preselezioni di Copia** permette agli amministratori di vedere e cambiare i valori predefiniti di varie opzioni di copia, come Alimentazione carta, Riduzione/Ingrandimento, Colore di uscita e Tipo di originale. I valori predefiniti che si possono modificare sono i seguenti:

Alimentazione carta, Riduzione/Ingrandimento, Colore di uscita, Un colore, Due colori, Tipo di originale, Più chiaro/Più scuro, Contrasto, Definizione, Saturazione, Eliminazione fondo, Bilanciamento colore, Spostamento colore, Lati copiati, Originali misti, Cancellazione bordo, Spostamento immagine, Rotazione immagine, Annotazioni, Timbro Bates, Spostamento su margine inserto, Finitura e libretti, Copertine e Divisori.

La schermata **Preselezioni di Copia** permette agli amministratori di vedere e cambiare i valori predefiniti di varie opzioni di copia, come Alimentazione carta, Riduzione/Ingrandimento, Colore di uscita e Tipo di originale.

- Accedere al modo Amministratore di sistema. 1.
- Selezionare la scheda **Strumenti**. 2.
- Selezionare **Impostazioni di sistema**. 3.
- Selezionare **Impostazioni servizio Copia**. 4.
- 5. Selezionare **Preselezioni di Copia**.
- 6. Selezionare la voce da impostare o modificare.
- 7. Selezionare **Cambia impostazioni**.
- Seguire le istruzioni visualizzate per modificare le impostazioni. 8.
- 9. Selezionare **Salva**.
- 10. Selezionare **Chiudi**.
- 11. Uscire dal modo Amministratore di sistema.

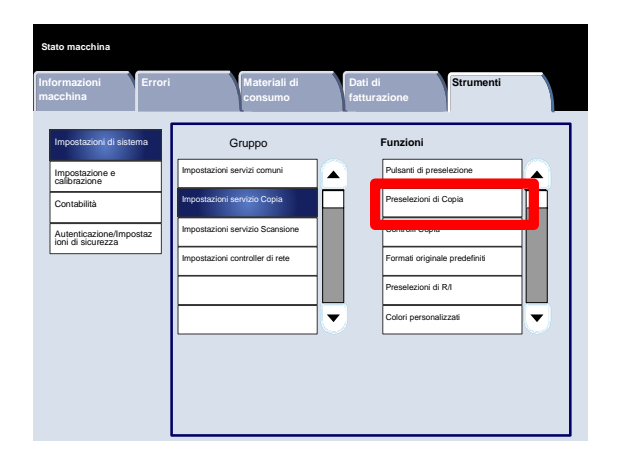

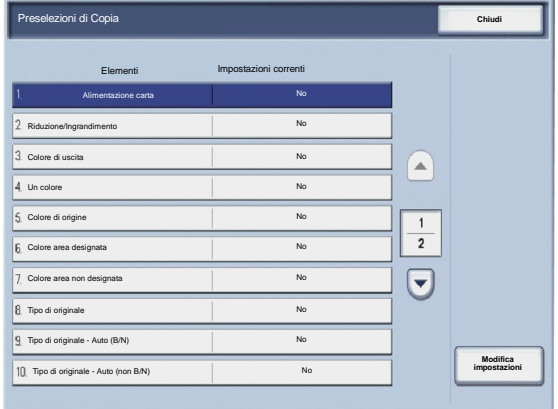

# Controlli Copia

La schermata **Controlli Copia** permette agli amministratori di visualizzare e cambiare le impostazioni di varie opzioni di Copia.

**Stato macchina**

Impostazioni di sistema Impostazione e

Accedere alla schermata come spiegato di seguito:

- Accedere al modo Amministratore di sistema. 1.
- Selezionare la scheda **Strumenti**. 2.
- Selezionare **Impostazioni di sistema**. 3.
- Selezionare **Impostazioni servizio Copia**. 4.
- 5. Selezionare **Controlli Copia**.
- 6. Selezionare la voce da impostare o modificare.
- 7. Selezionare **Cambia impostazioni**.
- Seguire le istruzioni visualizzate per modificare le impostazioni. 8.
- 9. Selezionare **Salva**.

calibrazione Impostazioni servizio Copia Preselezioni di Copia Contabilità Impostazioni servizio Scansione Controlli Copia Autenticazione/Impostaz ioni di sicurezza Impostazioni controller di rete Formati originale predefiniti Preselezioni di R/I  $\overline{\phantom{a}}$ Colori personalizzati

Gruppo **Funzionista Europo e Funzionista di Funzionista di Funzionista di Funzionista di Funzionista di Funzio<br>Il provincia di Funzioni di Funzioni di Funzioni di Funzioni di Funzioni di Funzioni di Funzioni di Funzioni d** 

A

**Dati di fatturazione** **Strum** 

A

Pulsanti di preselezione

**Errori Materiali di** 

Impostazioni servizi comuni

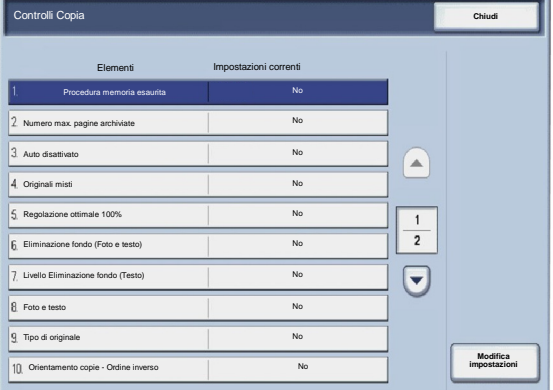

10. Selezionare **Chiudi**.

Segue una breve descrizione di ognuna delle impostazioni disponibili:

#### Procedura memoria esaurita

Questa impostazione permette di selezionare **Cancella lavoro** o **Esegui lavoro** quando la memoria della macchina è piena.

#### Numero max. pagine archiviate

Questa impostazione permette di scegliere un valore compreso tra 1 e 999 come numero massimo di pagine memorizzate.

#### Auto disattivato

Selezionare il vassoio predefinito da usare quando la funzione Auto (della scheda Copia) viene annullata perché si sceglie auto o indipendente X/Y (nella schermata Riduzione/Ingrandimento).

#### Originali misti

Selezionare l'impostazione predefinita per gli originali fronte/retro scegliendo tra **Copia su nuovo foglio** o **Copia su lato 2**.

#### Regolazione ottimale 100%

Il valore di regolazione ottimale viene applicato ai documenti posti sulla lastra quando si seleziona il pulsante 100%. Impostare il valore nella direzione X/Y nell'intervallo compreso tra 98 e 102con incrementi di 0,1%.

#### Eliminazione fondo (Foto e testo)

Questa opzione permette di impostare il livello di **Eliminazione fondo** su Normale o Più alto per la funzione **Foto e testo**.

#### Livello Eliminazione fondo (Testo)

Questa opzione permette di impostare il livello di **Eliminazione fondo** su Normale o Più alto per la funzione **Testo**.

#### Foto e testo/Originale stampato

Questa opzione permette di specificare se la funzione **Originale stampato** è per originali normali, inkjet o evidenziati nella funzione **Foto e testo**.

Tipo di originale - Carta trasparente

Questa opzione permette di specificare se la funzione **Carta trasparente** è abilitata o disabilitata in funzione Tipo di originale.

Copie a faccia in su/in giù

Questa opzione permette di specificare se la funzione A faccia in su/giù può essere impostata su Ordine inverso.

#### Annotazioni

Questa opzione permette di specificare se i commenti di annotazioni possono essere modificati o meno dagli utenti.

#### Timbro Bates

Questa opzione permette di specificare se i prefissi del Timbro Bates possono essere modificati o meno dagli utenti.

# Formati originale predefiniti

La schermata **Formati originale predefiniti** permette agli amministratori di ridurre i tempi di programmazione per la scansione di originali di formato non standard. I valori predefiniti impostati qui vengono visualizzati nella schermata **Formato originale**, scheda **Regolazione layout**.

Seguire le istruzioni visualizzate per modificare le impostazioni.

- Accedere al modo Amministratore di sistema. 1.
- Selezionare la scheda **Strumenti**. 2.
- Selezionare **Impostazioni di sistema**. 3.
- Selezionare **Impostazioni servizio Copia**. 4.
- 5. Selezionare **Formati originale predefiniti**.
- 6. Selezionare la voce da impostare o modificare.
- 7. Selezionare **Cambia impostazioni**.
- Seguire le istruzioni visualizzate per modificare le impostazioni. 8.
- 9. Selezionare **Salva**.
- 10. Selezionare **Chiudi**.
- 11. Uscire dal modo Amministratore di sistema.

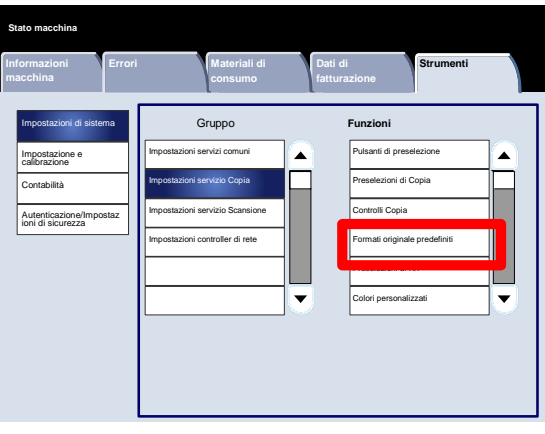

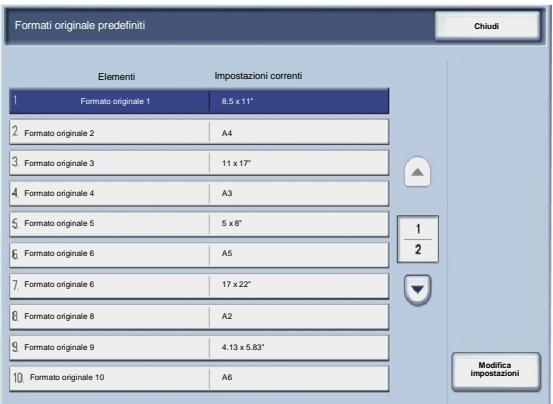

# Preselezioni di R/I

La schermata **Preselezioni di R/I** permette agli amministratori di configurare fino a 12 fattori di riduzione o ingrandimento predefiniti che verranno visualizzati nella scheda **Copia** dell'interfaccia utente.

Accedere alla schermata come spiegato di seguito:

- Accedere al modo Amministratore di sistema. 1.
- Selezionare la scheda **Strumenti**. 2.
- Selezionare **Impostazioni di sistema**. 3.
- Selezionare **Impostazioni servizio Copia**. 4.
- 5. Selezionare **Preselezioni di R/I**.
- 6. Selezionare la voce da impostare o modificare.
- 7. Selezionare **Cambia impostazioni**.
- Seguire le istruzioni visualizzate per modificare le impostazioni. 8.
- 9. Selezionare **Salva**.
- 10. Selezionare **Chiudi**.
- 11. Uscire dal modo Amministratore di sistema.

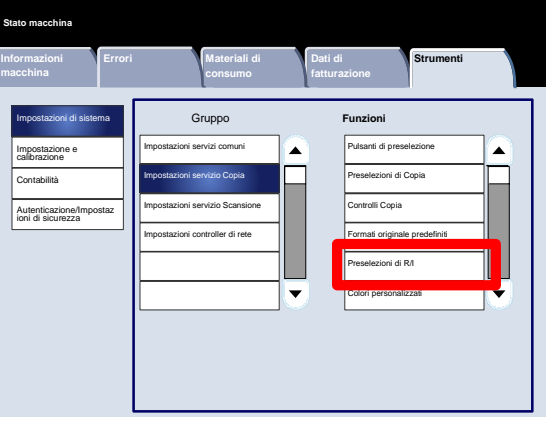

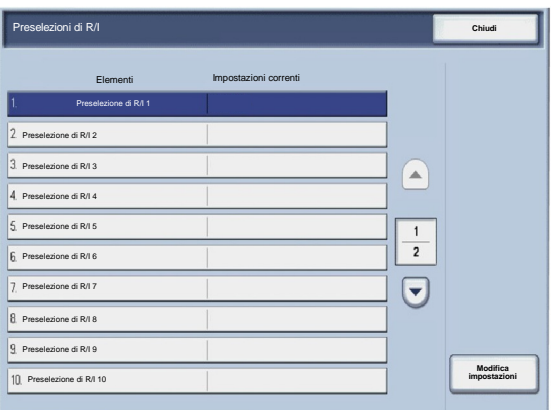
# Colori personalizzati

La schermata **Colori personalizzati** permette agli amministratori di configurare fino a sei colori personalizzati da usare nella schermata **Colore di uscita** dell'interfaccia utente.

- Accedere al modo Amministratore di sistema. 1.
- Selezionare la scheda **Strumenti**. 2.
- Selezionare **Impostazioni di sistema**. 3.
- Selezionare **Impostazioni servizio Copia**. 4.
- 5. Selezionare **Colori personalizzati**.
- 6. Selezionare la voce da impostare o modificare.
- 7. Selezionare **Cambia impostazioni**.
- Seguire le istruzioni visualizzate per modificare le impostazioni. 8.
- 9. Selezionare **Salva**.
- 10. Selezionare **Chiudi**.
- 11. Uscire dal modo Amministratore di sistema.

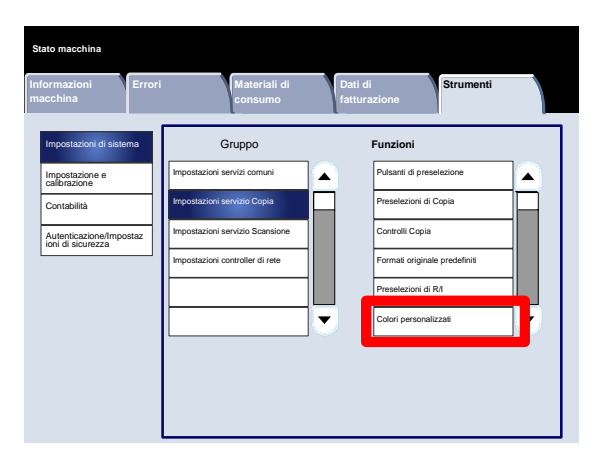

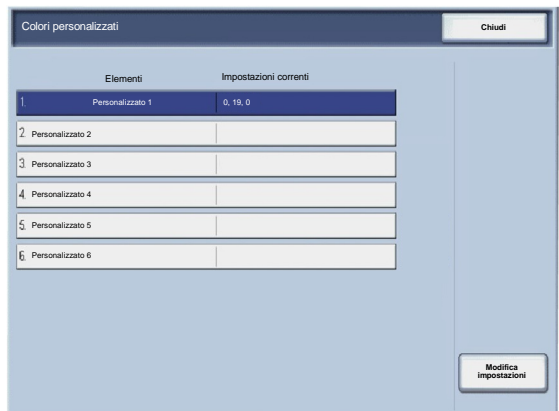

# Impostazioni servizio Scansione

# Formati originale predefiniti

La schermata **Formati originale predefiniti** permette agli amministratori di ridurre i tempi di programmazione per la scansione di originali di formato non standard. I valori predefiniti impostati qui vengono visualizzati nella schermata **Formato originale**, scheda **Regolazione layout**.

Seguire le istruzioni visualizzate per modificare le impostazioni.

- Accedere al modo Amministratore di sistema. 1.
- Selezionare la scheda **Strumenti**. 2.
- Selezionare **Impostazioni di sistema**. 3.
- Selezionare **Impostazioni servizio Scansione**. 4.
- 5. Selezionare **Formati originale predefiniti**.
- 6. Selezionare la voce da impostare o modificare.
- 7. Selezionare **Cambia impostazioni**.
- Seguire le istruzioni visualizzate per modificare le impostazioni. 8.
- 9. Selezionare **Salva**.
- 10. Selezionare **Chiudi**.
- 11. Uscire dal modo Amministratore di sistema.

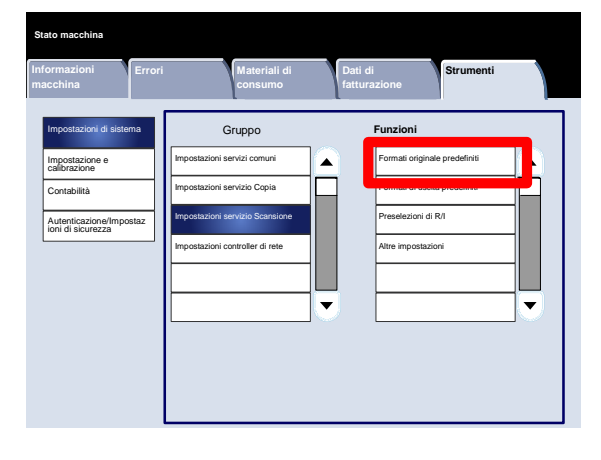

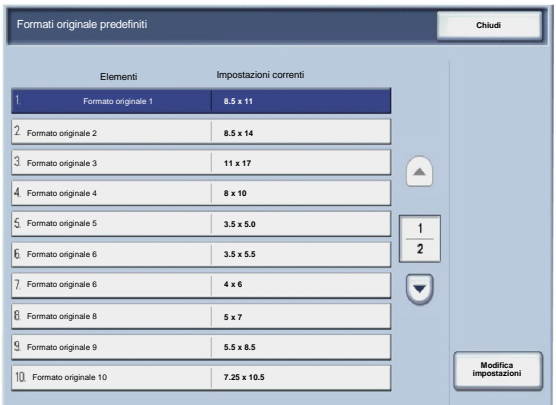

# Formati di uscita predefiniti

La schermata **Formati di uscita predefiniti** permette agli amministratori di ridurre i tempi di programmazione per la scansione di originali di formato non standard. I valori predefiniti impostati qui vengono visualizzati nella schermata **Riduzione/Ingrandimento**, scheda **Regolazione layout**.

Seguire le istruzioni visualizzate per modificare le impostazioni.

- Accedere al modo Amministratore di sistema. 1.
- Selezionare la scheda **Strumenti**. 2.
- Selezionare **Impostazioni di sistema**. 3.
- Selezionare **Impostazioni servizio Scansione**. 4.
- 5. Selezionare **Formati di uscita predefiniti**.
- 6. Selezionare la voce da impostare o modificare.
- 7. Selezionare **Cambia impostazioni**.
- Seguire le istruzioni visualizzate per modificare le impostazioni. 8.
- 9. Selezionare **Salva**.
- 10. Selezionare **Chiudi**.
- 11. Uscire dal modo Amministratore di sistema.

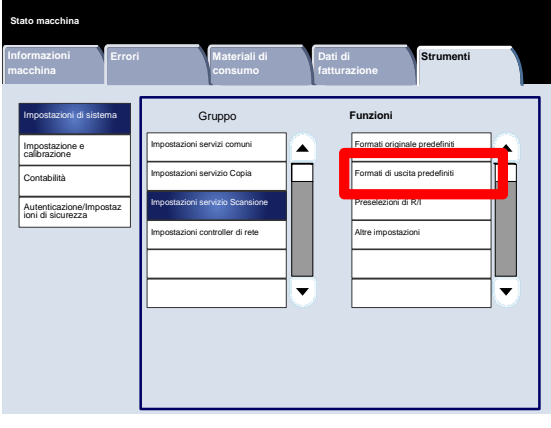

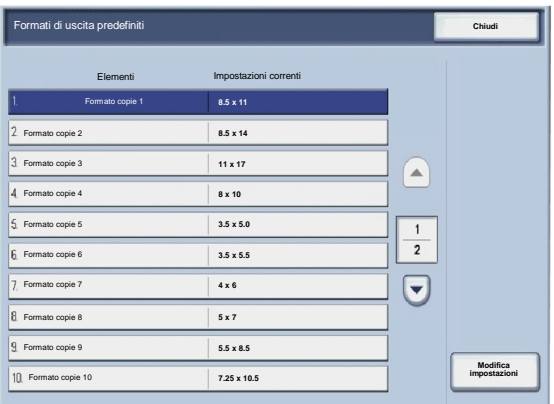

# Preselezioni di R/I

La schermata **Preselezioni di R/I** permette agli amministratori di configurare fino a 12 fattori di riduzione o ingrandimento predefiniti che verranno visualizzati nella scheda **Copia** dell'interfaccia utente.

- Accedere al modo Amministratore di sistema. 1.
- Selezionare la scheda **Strumenti**. 2.
- Selezionare **Impostazioni di sistema**. 3.
- Selezionare **Impostazioni servizio Scansione**. 4.
- 5. Selezionare **Preselezioni di R/I**.
- 6. Selezionare la voce da impostare o modificare.
- 7. Selezionare **Cambia impostazioni**.
- Seguire le istruzioni visualizzate per modificare le impostazioni. 8.
- 9. Selezionare **Salva**.
- 10. Selezionare **Chiudi**.
- 11. Uscire dal modo Amministratore di sistema.

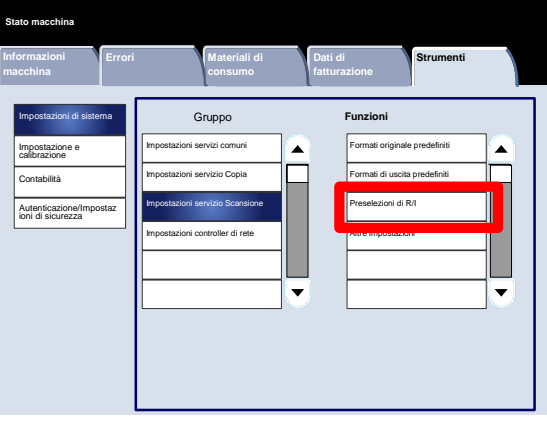

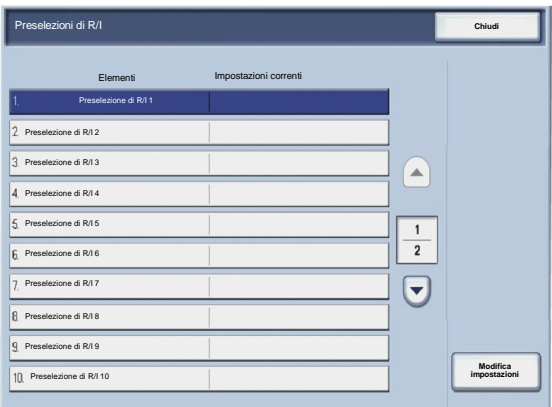

# Altre impostazioni

La schermata **Altre impostazioni** permette agli amministratori di vedere e modificare varie impostazioni comuni della macchina.

- Accedere al modo Amministratore di sistema. 1.
- Selezionare la scheda **Strumenti**. 2.
- Selezionare **Impostazioni di sistema**. 3.
- Selezionare **Impostazioni servizio Scansione**. 4.
- 5. Selezionare **Altre impostazioni**.
- 6. Selezionare la voce da impostare o modificare.
- 7. Selezionare **Cambia impostazioni**.
- Seguire le istruzioni visualizzate per modificare le impostazioni. 8.
- 9. Selezionare **Salva**.
- 10. Selezionare **Chiudi**.
- 11. Uscire dal modo Amministratore di sistema.

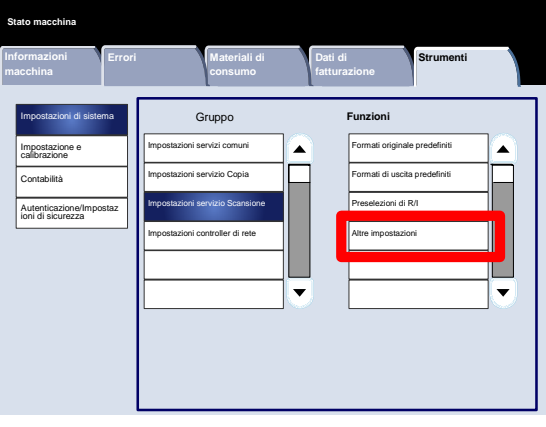

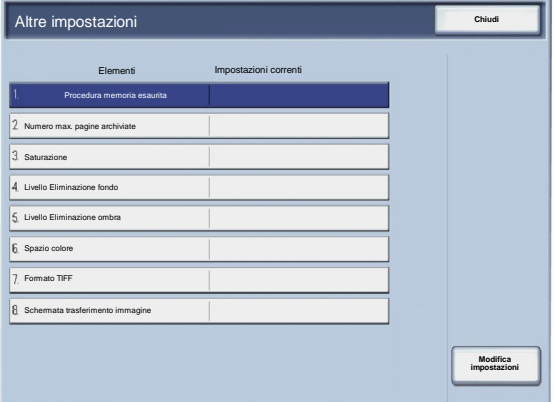

Segue una breve descrizione di ognuna delle impostazioni disponibili:

Procedura memoria esaurita

Questa impostazione permette di selezionare **Cancella lavoro** o **Esegui lavoro** quando la memoria della macchina è piena.

Numero max. pagine archiviate

Questa impostazione permette di scegliere un valore compreso tra 1 e 999 come numero massimo di pagine memorizzate.

#### Saturazione

Selezionare il livello di saturazione colore dei dati scansiti. Scegliere tra Più basso, Basso, Normale, Alto o Più alto.

#### Livello Eliminazione fondo

Selezionare la quantità di eliminazione fondo per i dati scansiti. Scegliere tra Più alto 1, Più alto 2, Normale, Più basso - 1 e Più basso -2.

#### Spazio colore

Indicare se lo spazio colore deve essere abilitato per i dati di scansione. Scegliere tra No e Sì.

#### Formato TIFF

Selezionare il formato TIFF per i dati di scansione. Scegliere tra TIFF V6 o TTN2.

Schermata trasferimento immagine

Indicare se al termine della scansione deve essere visualizzato un messaggio.

# Creazione dei modelli lavoro

Il modello lavoro è un file di configurazione che definisce le modalità, il server di destinazione e altri dati del file scansito. Si può creare un modello lavoro usando un'applicazione di scansione in rete per il server, come EFI Controller. In base alle impostazioni del modello, i documenti vengono automaticamente scansiti, salvati in formato TIFF/JPEG o PDF e inviati al server specificato.

Per informazioni dettagliate sulla creazione e l'uso di modelli lavoro, consultare la documentazione del controller di rete.

# Impostazioni controller di rete

La schermata **Impostazioni controller di rete** permette agli amministratori di sistema di specificare le impostazioni del controller di rete associato al dispositivo.

- Accedere al modo Amministratore di sistema. 1.
- Selezionare la scheda **Strumenti**. 2.
- Selezionare **Impostazioni di sistema**. 3.
- Selezionare **Impostazioni controller di rete**. 4.
- 5. Selezionare la voce da impostare o modificare.
- 6. Selezionare **Cambia impostazioni**.
- Seguire le istruzioni visualizzate per modificare le impostazioni. 7.
- 8. Selezionare **Salva**.
- 9. Selezionare **Chiudi**.
- 10. Uscire dal modo Amministratore di sistema.

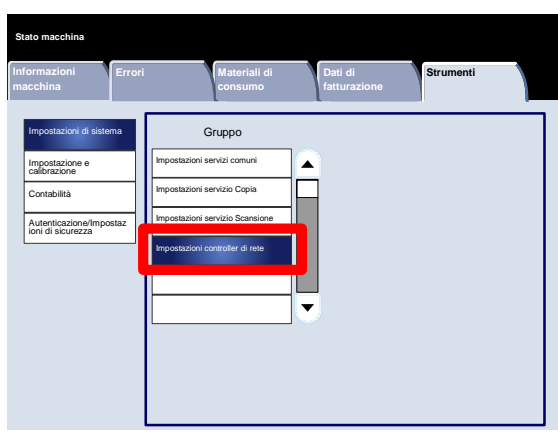

# Impostazione e calibrazione

3

# Impostazione

Dal menu **Impostazione e calibrazione** è possibile creare mailbox, creare e modificare gli indirizzi della rubrica, assegnare gli attributi del vassoio carta, creare fogli di flusso, parole e chiave e programmazioni archiviate.

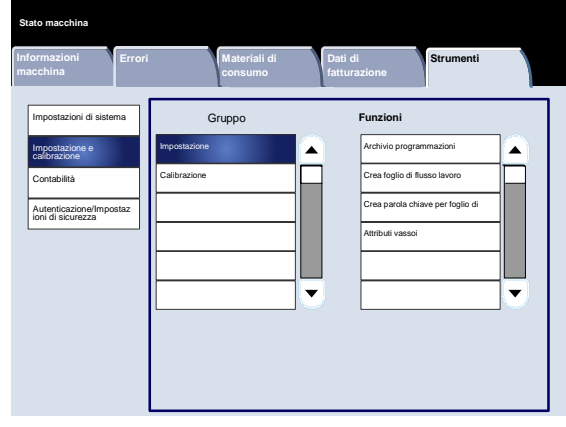

# Archivio programmazioni

La schermata **Archivio programmazioni** permette agli amministratori di memorizzare fino a 40 lavori riutilizzabili in futuro.

- Accedere al modo Amministratore di sistema. 1.
- Selezionare la scheda **Strumenti**. 2.
- Selezionare **Impostazione e calibrazione**. 3.
- Selezionare **Impostazione**. 4.
- 5. Selezionare **Archivio programmazioni**.
- 6. Selezionare **Archivia**.
- 7. Selezionare la voce da impostare o modificare.
- Seguire le istruzioni visualizzate per modificare le impostazioni. 8.
- 9. Premere **Avvio**.
- 10. Selezionare **Chiudi**.
- 11. Uscire dal modo Amministratore di sistema.

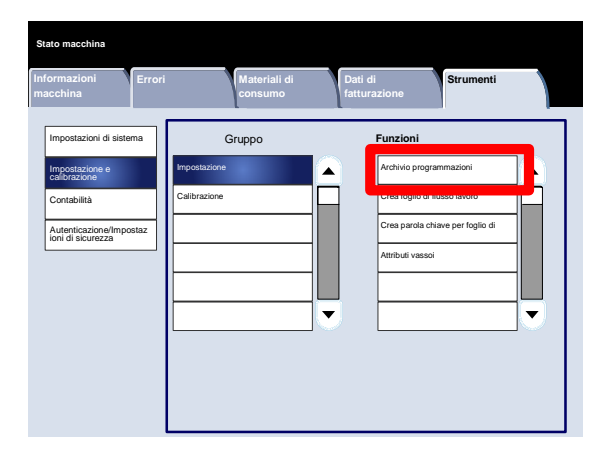

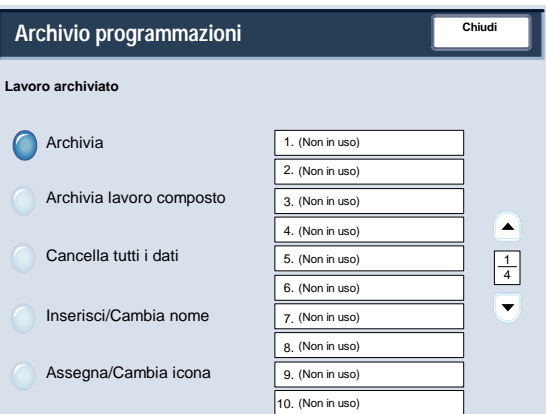

# Crea foglio di flusso lavoro

La schermata **Crea foglio di flusso lavoro** permette agli amministratori di assegnare nome, descrizione e metodo di trasferimento a un nuovo foglio di flusso lavoro.

- Accedere al modo Amministratore di sistema. 1.
- Selezionare la scheda **Strumenti**. 2.
- Selezionare **Impostazione e calibrazione**. 3.
- Selezionare **Impostazione**. 4.
- 5. Selezionare **Crea foglio di flusso lavoro**.
- 6. Selezionare la voce da impostare o modificare.
- 7. Selezionare **Cambia impostazioni**.
- Seguire le istruzioni visualizzate per modificare le impostazioni. 8.
- 9. Selezionare **Salva**.
- 10. Selezionare **Chiudi**.
- 11. Uscire dal modo Amministratore di sistema.

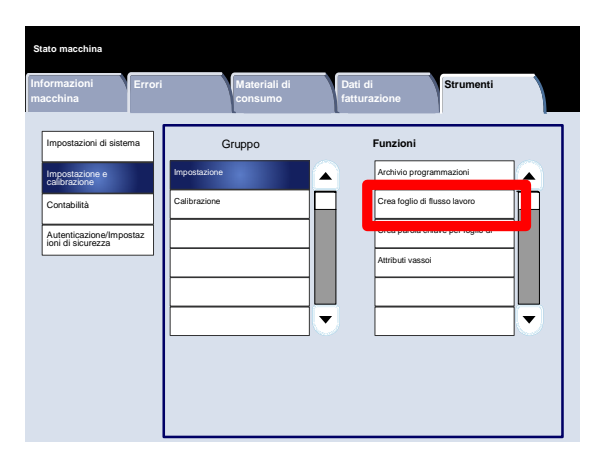

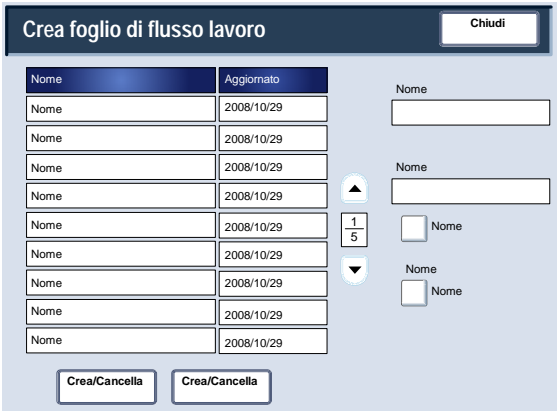

# Crea parola chiave per foglio di flusso

La schermata **Crea parola chiave per foglio di flusso** permette agli amministratori di assegnare fino a 15 parole chiave ricercabili a fogli di flusso esistenti.

Seguire le istruzioni visualizzate per modificare le impostazioni.

- Accedere al modo Amministratore di sistema. 1.
- Selezionare la scheda **Strumenti**. 2.
- Selezionare **Impostazione e calibrazione**. 3.
- Selezionare **Impostazione**. 4.
- 5. Selezionare **Crea parola chiave per foglio di flusso**.
- 6. Selezionare uno dei pulsanti Parola chiave.
- 7. Selezionare **Crea/Cancella**.
- 8. Usare la tastiera per digitare la parola chiave.
- 9. Selezionare **Salva**.
- 10. Selezionare **Salva**.
- 11. Selezionare **Chiudi**.
- 12. Uscire dal modo Amministratore di sistema.

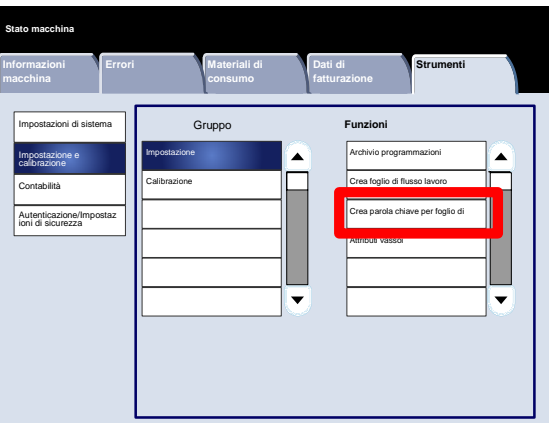

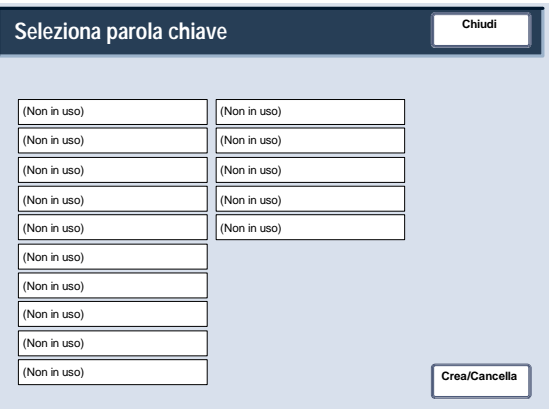

### Attributi vassoi

La schermata **Attributi vassoi carta** permette agli amministratori di assegnare formato carta, tipo di carta e colore carta a ogni vassoio della macchina.

Seguire le istruzioni visualizzate per modificare le impostazioni.

- Accedere al modo Amministratore di sistema. 1.
- Selezionare la scheda **Strumenti**. 2.
- Selezionare **Impostazione e calibrazione**. 3.
- Selezionare **Impostazione**. 4.
- 5. Selezionare **Attributi vassoi carta**.
- 6. Selezionare il vassoio carta appropriato.
- 7. Selezionare **Cambia impostazioni**.
- 8. Usare la tastiera per digitare la parola chiave.
- Seguire le istruzioni visualizzate per cambiare le impostazioni di **Formato carta**, **Tipo e grammatura carta**, **Colore carta**, **Regolazione arricciatura** e **Registrazione allineamento**. 9.
- 10. Selezionare **Salva**.
- 11. Selezionare **Conferma**.
- 12. Selezionare **Chiudi**.
- 13. Uscire dal modo Amministratore di sistema.

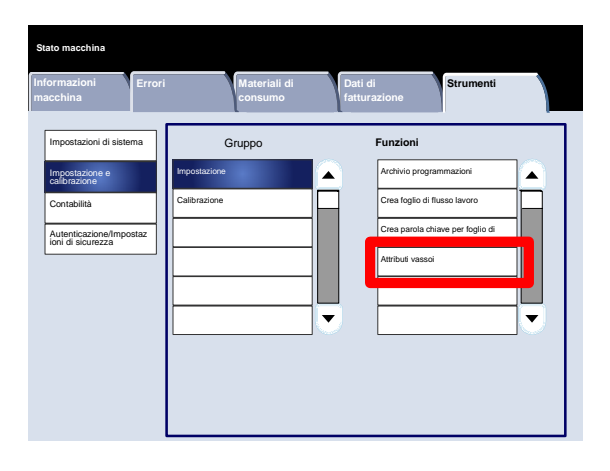

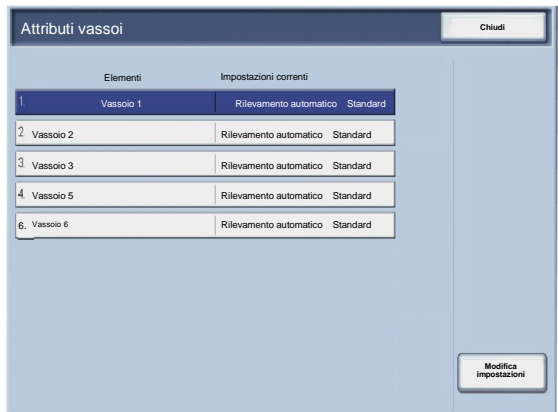

# **Calibrazione**

Quando si seleziona **Calibrazione**, viene avviata una procedura guidata per ottimizzare la qualità dei lavori copiati. La macchina stampa un **modello di calibrazione** da caricare sulla lastra. La macchina esegue la scansione del modello di calibrazione e apporta automaticamente le modifiche richieste.

- Accedere al modo Amministratore di sistema. 1.
- Selezionare la scheda **Strumenti**. 2.
- Selezionare **Impostazione e calibrazione**. 3.
- Selezionare **Calibrazione**. 4.
- Selezionare i valori appropriati di **Tipo retino**, **Alimentazione carta** e **Destinazione**. 5.
- 6. Selezionare **Avvio**.
- 7. Seguire le istruzioni visualizzate.
- 8. Usare la tastiera per digitare la parola chiave.

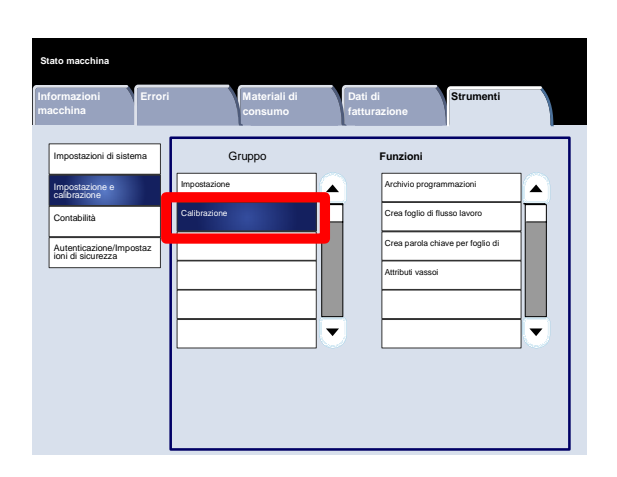

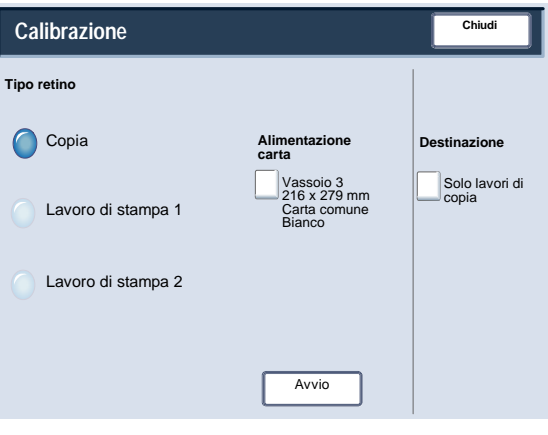

# Autenticazione e contabilità

La macchina dispone delle funzioni Contabilità e Autenticazione/Impostazioni di sicurezza che permettono di attuare misure di protezione. Questo capitolo descrive come regolare queste impostazioni.

# Panoramica

Mentre la funzione Contabilità limita l'accesso locale e remoto alle funzioni di Copia, Scansione e Stampa, Autenticazione/Impostazioni di sicurezza limita l'accesso locale e remoto all'area Servizi, compresi i percorsi Tutti i servizi, Stato lavoro e/o Stato macchina.

Le funzioni Contabilità e Autenticazione/Impostazioni di sicurezza generalmente operano indipendentemente, ma in alcuni casi la modifica apportata a una delle due si riflette sull'altra. Ad esempio, se la funzione Autenticazione viene impostata su Accesso ad account locali, nel menu Contabilità la funzione Contabilità locale viene impostata automaticamente.

Solo l'amministratore di sistema può impostare e gestire Contabilità e Autenticazione/Impostazioni di sicurezza.

Le schermate dell'interfaccia utente riportate in questa guida potrebbero discostarsi da quelle visualizzate nella propria copiatrice/stampante. Le schermate dell'interfaccia variano in base alla configurazione del sistema e al paese di commercializzazione. Le schermate qui riportate sono esempi di un particolare sistema.

# **Contabilità**

Contabilità è una funzione di sicurezza ideata per impedire accessi non autorizzati alla macchina.

# Panoramica

La funzione Contabilità consente di:

- Limitare l'accesso locale o remoto ad alcune o a tutte le funzioni (Stampa, Copia e Scansione). Questo per fare in modo che alcuni reparti o singole persone possano accedere localmente o in remoto solo a determinate funzioni della macchina.
- Impedire ad utenti non autorizzati di usare la macchina. Solo gli utenti che dispongono di un ID utente valido possono accedere alla macchina. Questa restrizione permette di scegliere a chi concedere questa autorizzazione.
- Registrare il numero di copie, scansioni e stampe eseguite dai vari account utente. Questo si rivela particolarmente utile se le spese per la macchina sono condivise da più reparti. In questo modo due reparti, ad esempio, manutenzione e risorse umane, possono ricevere due fatture per l'effettivo utilizzo della macchina.
- Imporre restrizioni a singoli account, cioè limitare il numero di copie, scansioni e stampe concesse a un utente. Ad esempio, si può concedere al reparto manutenzione accesso illimitato alle funzioni di copia e stampa e limitare il numero di scansioni.

#### **Nota**

Se usate congiuntamente a Contabilità, le funzioni di Autenticazione/Impostazioni di sicurezza forniscono opzioni di protezione supplementari.

Il tipo di informazioni che si richiede agli utenti di inserire per accedere alla macchina dipende dalle impostazioni di Contabilità e Autenticazione.

### Creazione/Visualizzazione account utente

La creazione degli account utente permette di registrare informazioni sugli account, come ID utente, nomi e codici di accesso e di imporre restrizioni:

- Al numero di copie, scansioni o stampe concesse a ogni utente mediante il menu Contabilità.
- Al percorsi Servizi ammessi mediante il menu Autenticazione/Impostazioni di sicurezza.

È consentito registrare fino a 1000 utenti.

#### Nota

Gli ID e i nomi utente devono essere stati registrati in Contabilità prima di poter registrare gli utenti per l'autenticazione.

Creazione/Visualizzazione account utente

La schermata **Creazione/Visualizzazione account utente** permette agli amministratori di assegnare ID e nome utente ai singoli account della macchina.

- Accedere al modo Amministratore di sistema. 1.
- Selezionare la scheda **Strumenti**. 2.
- Selezionare **Contabilità**. 3.
- Selezionare **Creazione/Visualizzazione account utente**. 4.

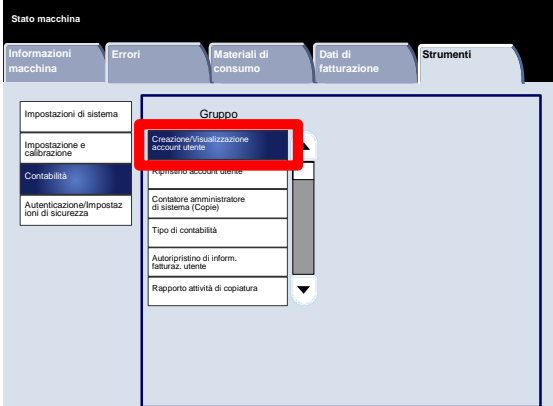

- 5. Dalla schermata Creazione/Visualizzazione account utente, eseguire una delle operazioni seguenti per selezionare un account utente:
	- Scegliere un account (Non in uso) che si desidera creare e premere il pulsante Crea/Cancella.
	- Usando la tastierina numerica, digitare il numero di quattro cifre, compreso tra 0001 e 1000, corrispondente all'account (Non in uso). Il numero digitato appare nel campo Vai a. Quindi selezionare il pulsante Crea/Cancella.

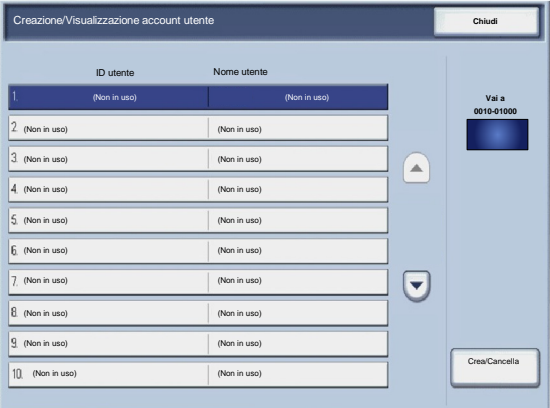

#### Nota

E consentito anche modificare un account utente esistente.

- 6. Selezionare la voce da impostare o modificare.
- 7. Selezionare **Crea/Cancella**.

Quando si seleziona **Crea/Cancella**, è possibile assegnare ID utente, Nome utente e Limite account a un account specifico.

- Seguire le istruzioni visualizzate per modificare le impostazioni. 8.
- 9. Selezionare **Salva**.
- 10. Selezionare **Chiudi**.
- 11. Selezionare **Chiudi** un'altra volta.
- 12. Uscire dal modo Amministratore di sistema.

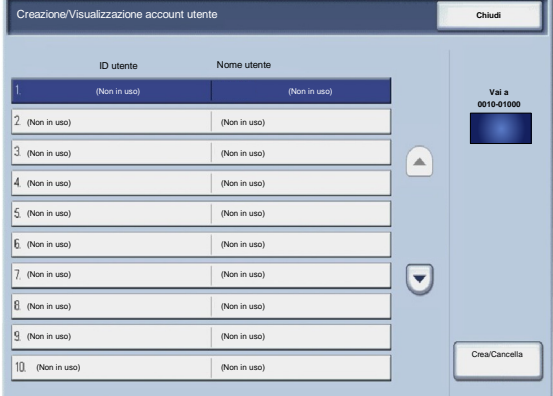

#### Ripristino account utente

La schermata **Ripristino account utente** permette agli amministratori di ripristinare i dati degli account di tutti gli utenti, tutte le impostazioni di accesso alle funzioni, i limiti di tutti gli account e tutti i gruppi di autorizzazione.

- Accedere al modo Amministratore di sistema. 1.
- Selezionare la scheda **Strumenti**. 2.
- Selezionare **Contabilità**. 3.
- Selezionare **Ripristino account utente**. 4.
- 5. Selezionare la voce da impostare o modificare.
- 6. Selezionare **Ripristina**.
- 7. Selezionare **Ripristina**.
- 8. Selezionare **Chiudi**.
- 9. Uscire dal modo Amministratore di sistema.

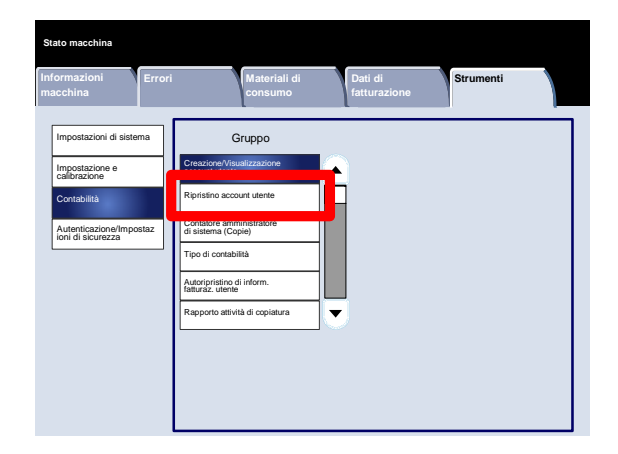

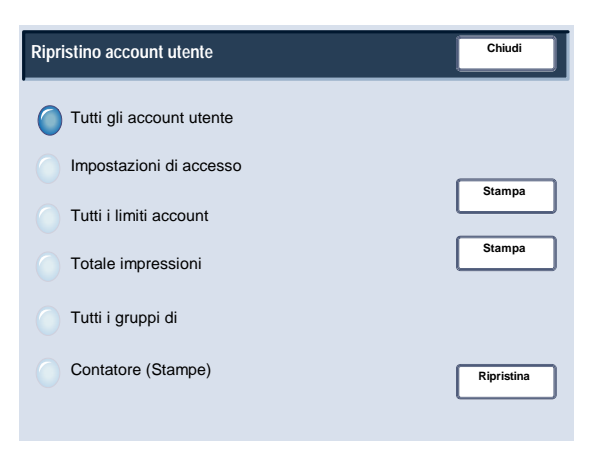

Contatore amministratore sistema (Copie)

La schermata **Contatore amministratore sistema (Copie)** permette agli amministratori di visualizzare e azzerare i contatori amministrativi sia degli account a colori sia di quelli in bianco e nero.

- Accedere al modo Amministratore di sistema. 1.
- Selezionare la scheda **Strumenti**. 2.
- Selezionare **Contabilità**. 3.
- Selezionare **Contatore amministratore sistema (Copie)**. 4.
- 5. Selezionare **Ripristina**.
- 6. Selezionare **Chiudi**.
- 7. Uscire dal modo Amministratore di sistema.

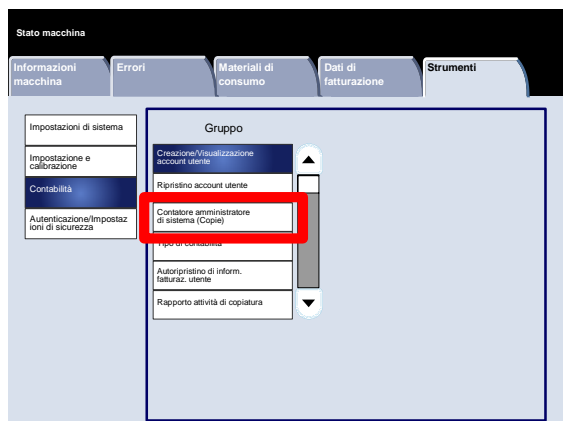

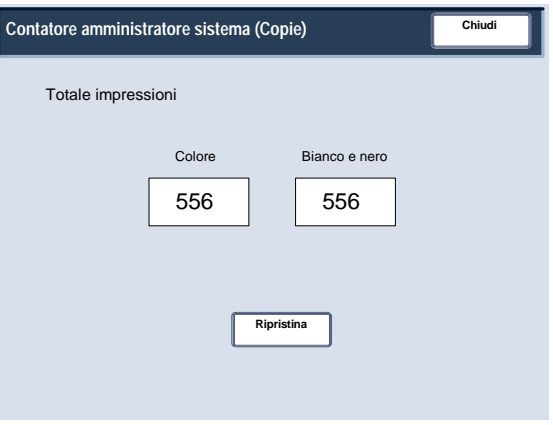

#### Tipo di contabilità

La schermata **Tipo di contabilità** permette agli amministratori di abilitare la contabilità locale o di rete sul dispositivo.

Seguire le istruzioni visualizzate per modificare le impostazioni.

- Accedere al modo Amministratore di sistema. 1.
- Selezionare la scheda **Strumenti**. 2.
- Selezionare **Contabilità**. 3.
- Selezionare **Tipo di contabilità**. 4.
- 5. Selezionare il pulsante desiderato.

Contabilità disabilitata: per utilizzare la macchina non è necessario disporre di ID di accesso e password.

Contabilità locale: abilita la funzione di contabilità basata su account. La registrazione utente può essere eseguita mediante lo schermo sensibile o Servizi Internet CentreWare.

- 6. Selezionare **Salva**.
- 7. Uscire dal modo Amministratore di sistema.

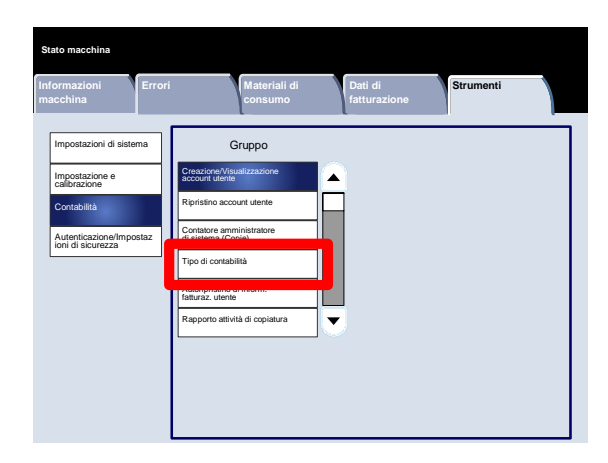

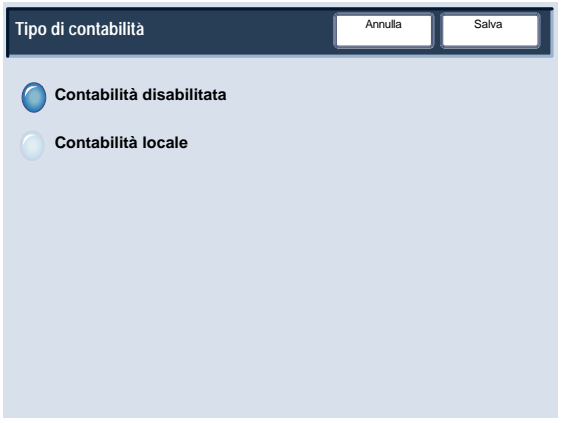

#### Autoripristino di inform. fatturaz. utente

La schermata **Autoripristino di inform. fatturaz. utente** permette agli amministratori di ripristinare automaticamente le informazioni di fatturazione utente a intervalli programmati.

Seguire le istruzioni visualizzate per modificare le impostazioni.

- Accedere al modo Amministratore di sistema. 1.
- Selezionare **Contabilità**. 2.
- Selezionare **Autoripristino di inform. fatturaz. utente**. 3.
- Selezionare il pulsante desiderato. 4.
- 5. Selezionare **Salva**.
- 6. Uscire dal modo Amministratore di sistema.

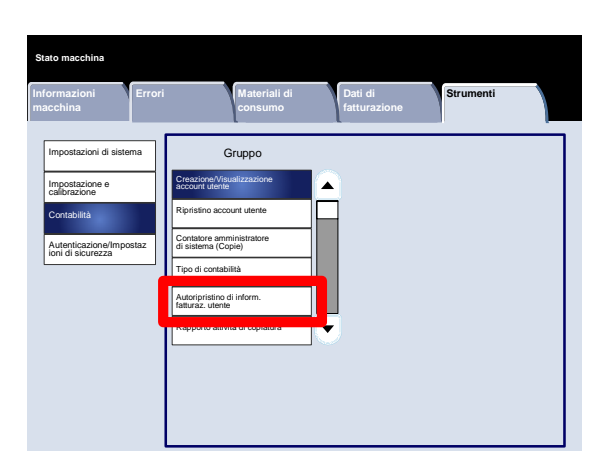

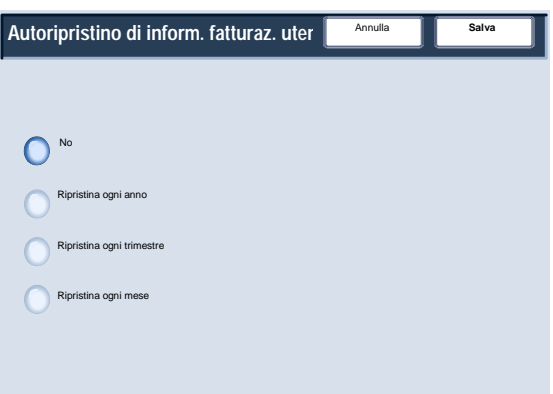

#### Rapporto attività di copiatura

Quando si abilita questa funzione viene generato automaticamente un rapporto di utilizzo per la sessione conclusa del servizio copia di un singolo.

- Accedere al modo Amministratore di sistema. 1.
- Selezionare la scheda **Strumenti**. 2.
- Selezionare **Contabilità**. 3.
- Selezionare **Rapporto attività di copiatura**. 4.
- 5. Selezionare il pulsante desiderato.
- 6. Selezionare **Salva**.
- 7. Uscire dal modo Amministratore di sistema.

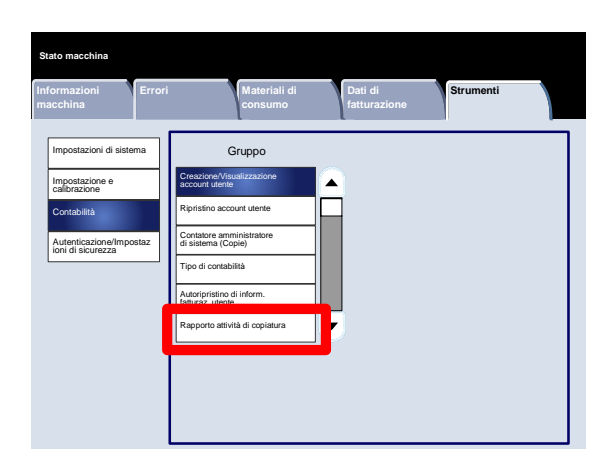

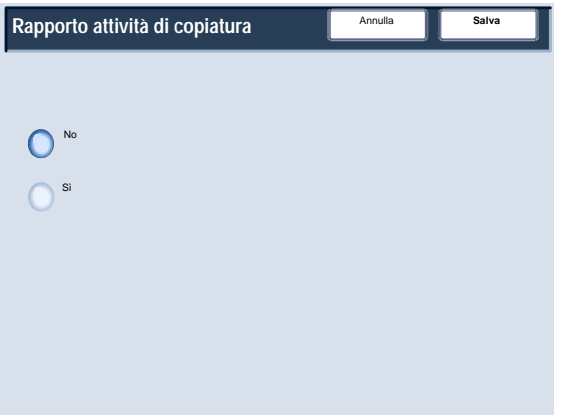

# Autenticazione/Impostazioni di sicurezza

Autenticazione/Impostazioni di sicurezza opera congiuntamente alla funzione Contabilità per garantire la sicurezza del sistema.

Mentre la funzione Contabilità limita l'accesso locale e remoto alle funzioni di Copia, Scansione e Stampa, Autenticazione/Impostazioni di sicurezza limita l'accesso locale e remoto all'area Servizi, compresi i percorsi Tutti i servizi, Stato lavoro e/o Stato macchina.

La funzione Autenticazione diventa disponibile solo se Contabilità è abilitata nel menu Tipo di contabilità.

Le impostazioni di Contabilità determinano le funzioni disponibili in Autenticazione/Impostazioni di sicurezza.

Le funzioni di Autenticazione/Impostazioni di sicurezza sono disponibili solo per gli account di amministrazione del sistema.

Le limitazioni dipendono dal tipo di accesso scelto: locale mediante il pannello comandi o remoto tramite Servizi Internet CentreWare.

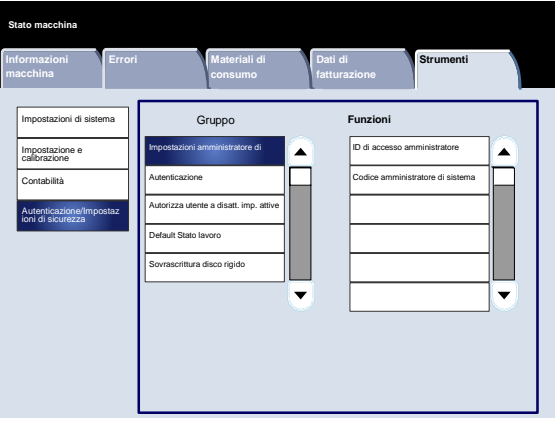

# Impostazioni amministratore di sistema

#### ID di accesso amministratore

L'ID di accesso dell'amministratore di sistema è necessaria per garantire la protezione da accessi non autorizzati al sistema. Se si sceglie No, il codice attuale dell'amministratore di sistema diventa nullo.

Seguire le istruzioni visualizzate per modificare le impostazioni.

- Accedere al modo Amministratore di sistema. 1.
- Selezionare la scheda **Strumenti**. 2.
- Selezionare **Autenticazione/Impostazioni di sicurezza**. 3.
- Selezionare **Impostazioni amministratore di sistema**. 4.
- 5. Selezionare **ID di accesso amministratore**.
- 6. Selezionare **Sì**.
- Digitare l'ID di accesso nei campi definiti usando la tastiera. 7.
- 8. Selezionare **Salva**.
- 9. Selezionare **Salva** un'altra volta.
- 10. Uscire dal modo Amministratore di sistema.

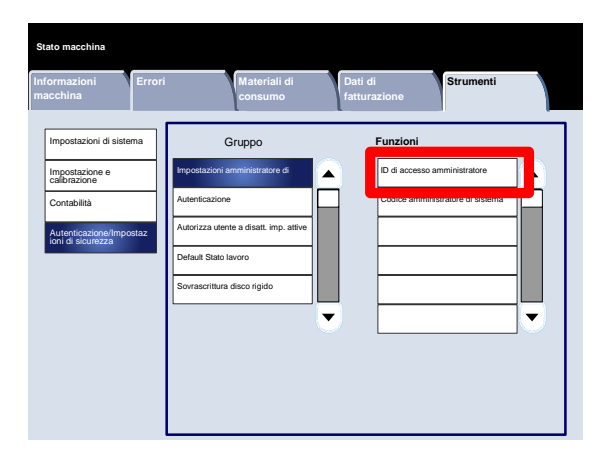

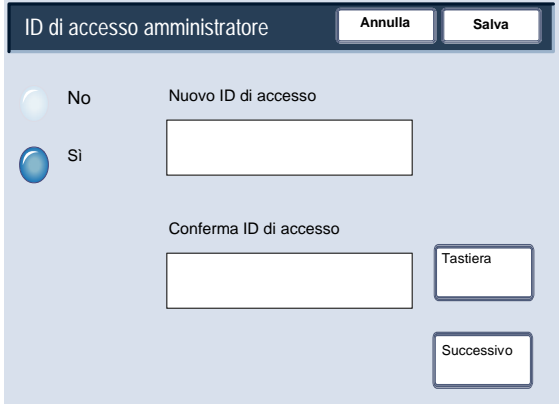

# Impostazioni amministratore di sistema

#### Codice amministratore di sistema

Il codice dell'amministratore di sistema appare nella schermata Impostazione accesso/Auditron quando si sceglie Sì per l'uso della password. Impostare la password dopo l'ID utente dell'amministratore di sistema. Il codice può contenere da 4 a 12 cifre.

Seguire le istruzioni visualizzate per modificare le impostazioni.

- Accedere al modo Amministratore di sistema. 1.
- Selezionare la scheda **Strumenti**. 2.
- Selezionare **Autenticazione/Impostazioni di sicurezza**. 3.
- Selezionare **Impostazioni amministratore di sistema**. 4.
- 5. Selezionare **Codice amministratore**.
- 6. Inserire il codice nei campi definiti.
- 7. Selezionare **Salva**.
- 8. Uscire dal modo Amministratore di sistema.

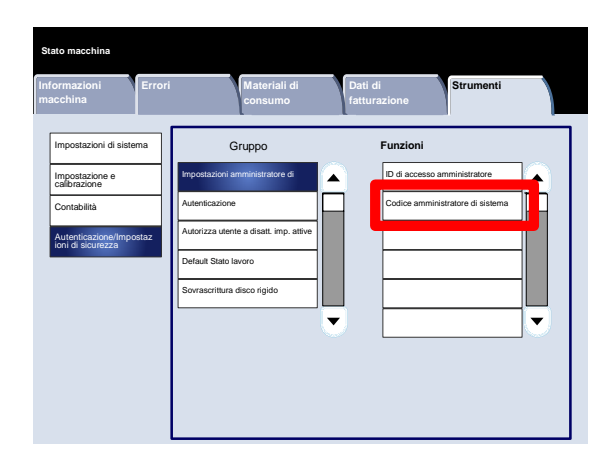

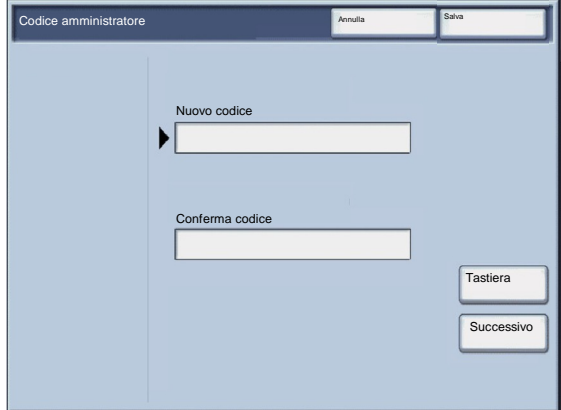

# Tipi di autenticazione

Sono disponibili tre tipi di autenticazione a seconda di dove sono memorizzati i dati degli utenti.

- 1. Autenticazione sulla macchina locale: gestisce l'autenticazione usando i dati utente registrati nella funzione di contabilità basata su account. Per poter utilizzare questo tipo di autenticazione è necessario abilitare la funzione di contabilità basata su account. I dati di stampa inviati direttamente da un computer possono essere ricevuti dalla macchina dopo un controllo incrociato tra i dati di autenticazione inseriti dal cliente nel driver di stampa e i dati registrati nella macchina.
- 2. Autenticazione remota: un apposito server remoto gestisce l'autenticazione. I dati degli utenti non sono registrati sulla macchina.

#### **Nota**

L'ID di un utente registrato su un server di autenticazione remoto può avere una lunghezza massima di 32 caratteri e una password di 128 caratteri al massimo. Per l'autenticazione SMB, tuttavia, la password può avere un massimo di 32 caratteri.

3. Xerox Secure Access: sistema che esegue l'autenticazione mediante schede magnetiche, schede IC o valori biometrici. Quando un messaggio lo richiede, gli utenti devono inserire i loro dati nel pannello comandi della macchina.

Tutti gli argomenti supplementari che trattano di Contabilità e di Autenticazione/Impostazioni di sicurezza si trovano nella sezione **Strumenti amministratore di sistema** di questa guida.

# Utenti controllati mediante l'autenticazione

L'autenticazione determina la modalità con cui gli utenti possono accedere alle funzioni. Gli utenti vengono assegnati a una delle sei categorie disponibili.

Amministratori di sistema: si tratta di utenti che possono accedere al modo Amministratore di sistema e modificare le impostazioni della macchina. Utilizza un ID utente speciale, l'ID dell'amministratore di sistema.

Utenti autenticati (con privilegi da amministratore di sistema): si tratta di utenti che hanno privilegi da amministratore di sistema. Per poter accedere a un servizio limitato, l'utente deve digitare un ID utente nella schermata di autenticazione.

Utenti autenticati (con privilegi da amministratore degli account): si tratta di utenti che hanno privilegi da amministratore degli account. Per poter accedere a un servizio limitato, l'utente deve digitare un ID utente nella schermata di autenticazione.

Utenti autenticati: utenti senza privilegi da amministratore di sistema o privilegi da amministratore degli account: per poter accedere a un servizio limitato, l'utente deve digitare un ID utente nella schermata di autenticazione.

Utenti non autenticati: utenti non registrati sulla macchina. Questi non possono accedere ai servizi limitati.

Utenti generici: tutti gli utenti che non sono amministratori di sistema in modalità non autenticata.

#### Tipo di accesso

L'amministratore di sistema può impostare il Tipo di accesso. Per poter accedere ai servizi Copia / Scansione / Fax / Stampa, agli utenti verrà richiesto di eseguire la procedura di accesso all'account. La disponibilità di questi servizi è determinata dalla configurazione della macchina e dalle impostazioni dell'amministratore di sistema.

- Accedere al modo Amministratore di sistema. 1.
- Selezionare la scheda **Strumenti**. 2.
- Selezionare **Autenticazione/Impostazioni di sicurezza**. 3.
- Selezionare **Autenticazione**. 4.
- 5. Selezionare **Tipo di accesso**.
- 6. Selezionare il pulsante desiderato.
- 7. Selezionare **Salva**.
- 8. Uscire dal modo Amministratore di sistema.

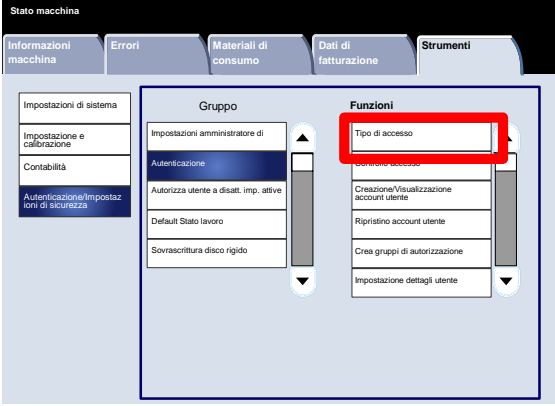

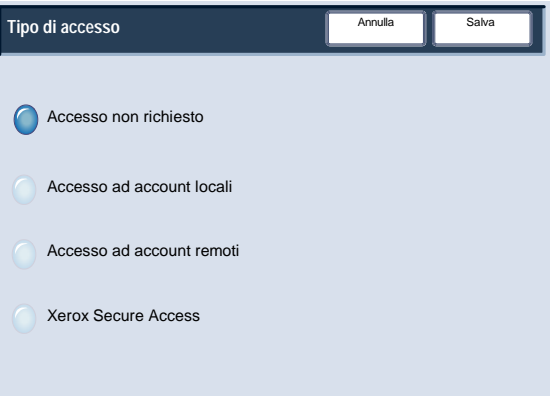

#### Controllo accesso

L'amministratore di sistema può bloccare o sbloccare Accesso dispositivo, Accesso funzioni e Accesso ai servizi.

- Accedere al modo Amministratore di sistema. 1.
- Selezionare la scheda **Strumenti**. 2.
- Selezionare **Autenticazione/Impostazioni di sicurezza**. 3.
- Selezionare **Autenticazione**. 4.
- 5. Selezionare **Controllo accesso**.
- 6. Selezionare la voce da impostare o modificare.
- Seguire le istruzioni visualizzate per modificare le impostazioni. 7.
- 8. Selezionare **Salva**.
- 9. Selezionare **Chiudi**.
- 10. Selezionare **Chiudi** un'altra volta.
- 11. Uscire dal modo Amministratore di sistema.

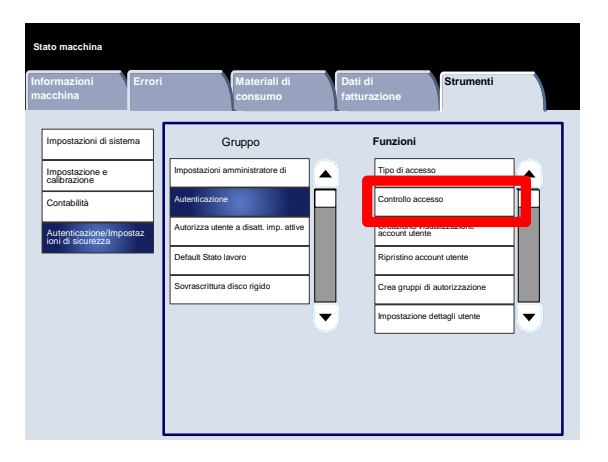

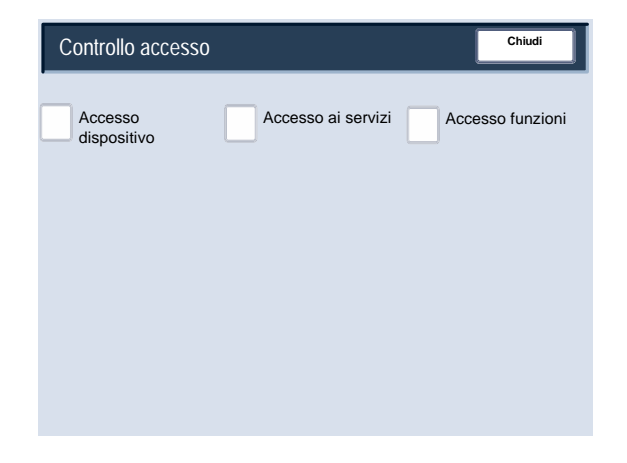

Segue una breve descrizione di ognuna delle impostazioni disponibili:

#### **Accesso dispositivo**

**Accesso dispositivo** permette agli amministratori di bloccare o sbloccare il percorso **Tutti i servizi**, il percorso **Stato lavoro** o il percorso **Stato macchina**.

#### **Accesso ai servizi**

**Accesso ai servizi** permette agli amministratori di bloccare o sbloccare i servizi **Copia**, **Scansione in rete**, **Archivio programmazioni** o **Applicazioni Web**.

#### **Accesso funzioni**

**Accesso funzioni** permette agli amministratori di bloccare o sbloccare la copiatura a colori.

Creazione/Visualizzazione account utente

La schermata **Creazione/Visualizzazione account utente** permette agli amministratori di assegnare ID e nome utente ai singoli account della macchina.

Accedere alla schermata come spiegato di seguito:

- Accedere al modo Amministratore di sistema. 1.
- Selezionare la scheda **Strumenti**. 2.
- Selezionare **Autenticazione/Impostazioni di sicurezza**. 3.
- Selezionare **Autenticazione**. 4.
- 5. Selezionare **Creazione/Visualizzazione account utente**.
- 6. Selezionare **Crea/Cancella**.

Quando si seleziona **Crea/Cancella**, è possibile assegnare ID utente, Nome utente e Limite account a un account specifico.

- Seguire le istruzioni visualizzate per modificare le impostazioni. 7.
- 8. Selezionare **Salva**.
- 9. Selezionare **Chiudi**.
- 10. Uscire dal modo Amministratore di sistema.

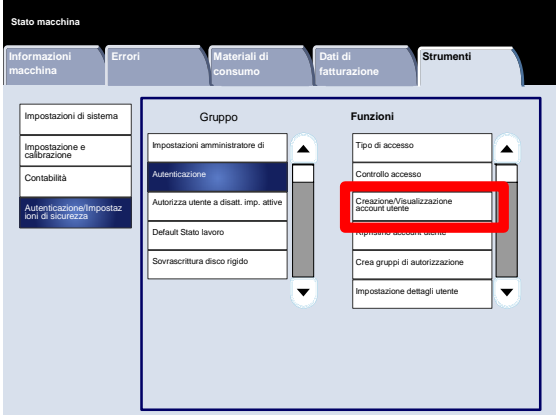

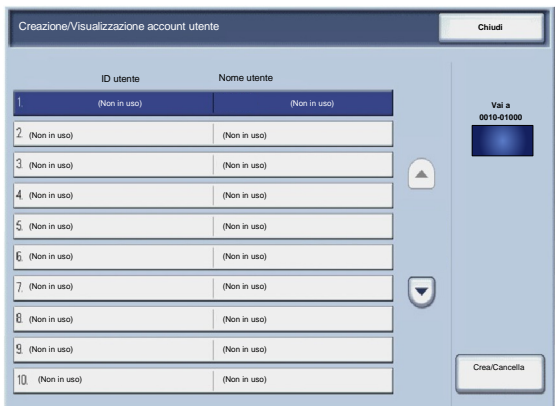

#### Ripristino account utente

La schermata **Ripristino account utente** permette agli amministratori di ripristinare i dati degli account di tutti gli utenti, tutte le impostazioni di accesso alle funzioni, i limiti di tutti gli account e tutti i gruppi di autorizzazione.

- Accedere al modo Amministratore di sistema. 1.
- Selezionare la scheda **Strumenti**. 2.
- Selezionare **Autenticazione/Impostazioni di sicurezza**. 3.
- Selezionare **Autenticazione**. 4.
- 5. Selezionare **Ripristino account utente**.
- 6. Selezionare la voce da impostare o modificare.
- 7. Selezionare **Ripristina**.
- 8. Selezionare **Ripristina** un'altra volta.
- 9. Selezionare **Chiudi**.
- 10. Uscire dal modo Amministratore di sistema.

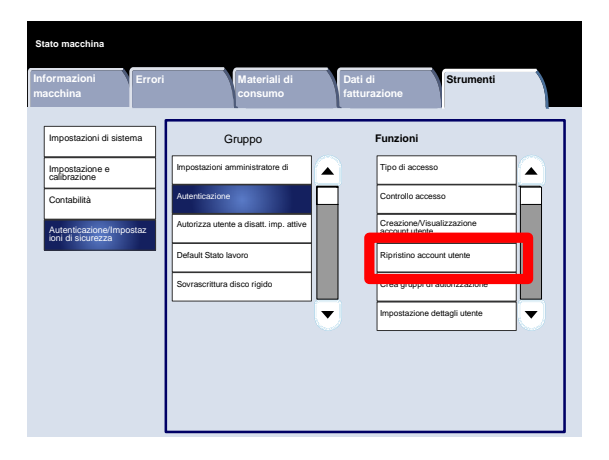

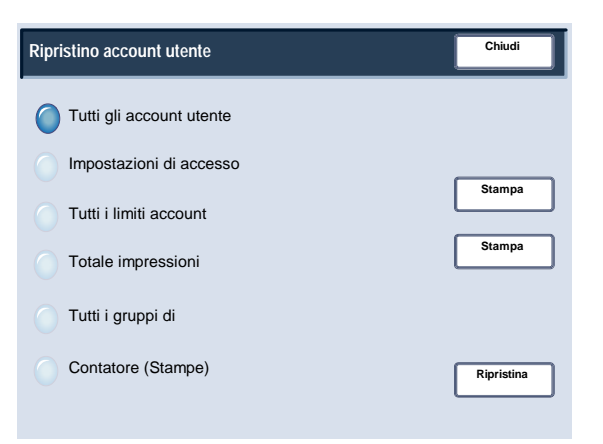

Crea gruppi di autorizzazione

La schermata **Crea gruppi di autorizzazione** permette agli amministratori di assegnare fino a 20 nomi di gruppi ad account autenticati della macchina.

- Accedere al modo Amministratore di sistema. 1.
- Selezionare la scheda **Strumenti**. 2.
- Selezionare **Autenticazione/Impostazioni di sicurezza**. 3.
- Selezionare **Autenticazione**. 4.
- 5. Selezionare **Crea gruppi di autorizzazione**.
- 6. Selezionare la voce da impostare o modificare.
- 7. Selezionare **Crea/Cancella**.
- Seguire le istruzioni visualizzate per modificare le impostazioni. 8.
- 9. Selezionare **Chiudi**.
- 10. Selezionare **Chiudi** un'altra volta.
- 11. Uscire dal modo Amministratore di sistema.

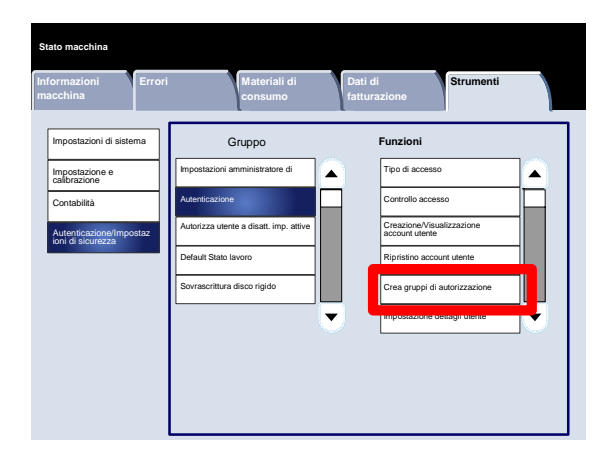

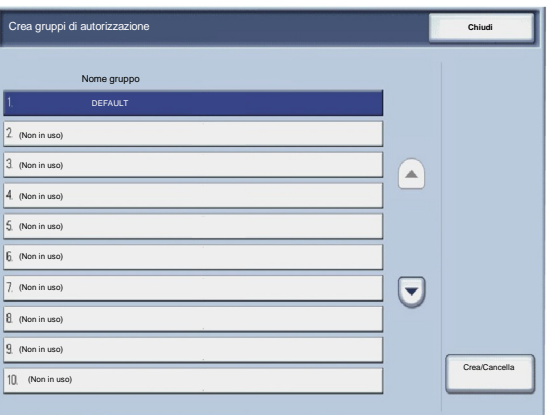

Impostazione dei dettagli utente

La schermata **Impostazione dettagli utente** permette agli amministratori di specificare le opzioni per l'autenticazione degli utenti.

- Accedere al modo Amministratore di sistema. 1.
- Selezionare la scheda **Strumenti**. 2.
- Selezionare **Autenticazione/Impostazioni di sicurezza**. 3.
- Selezionare **Autenticazione**. 4.
- 5. Selezionare **Impostazione dettagli utente**.
- 6. Selezionare la voce da impostare o modificare.
- 7. Selezionare **Cambia impostazioni**.
- Seguire le istruzioni visualizzate per modificare le impostazioni. 8.
- 9. Selezionare **Salva**.
- 10. Selezionare **Chiudi**.
- 11. Uscire dal modo Amministratore di sistema.

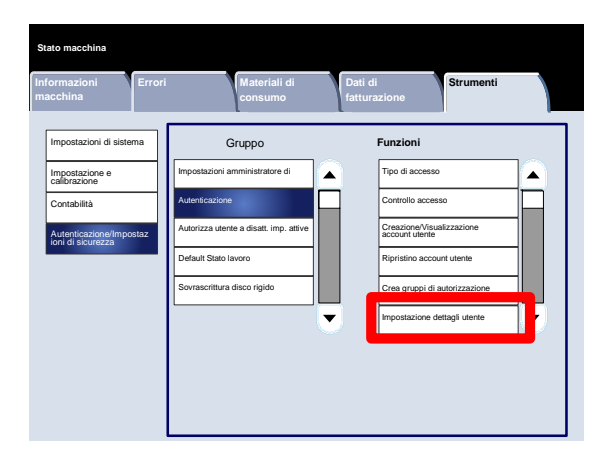

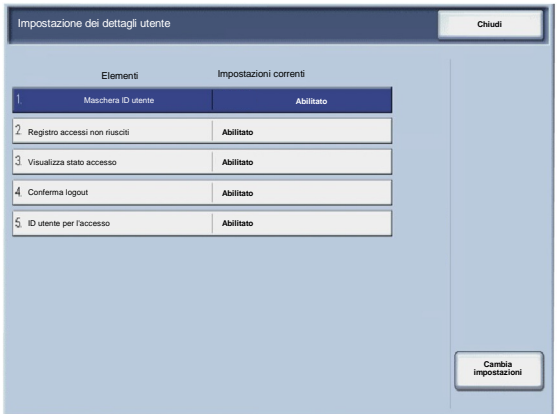

#### N. massimo tentativi di accesso

È possibile specificare un numero massimo di tentativi per l'autenticazione dell'ID di accesso dell'amministratore. Scegliere un numero di tentativi di autenticazione compreso tra 1 e 10.

Seguire le istruzioni visualizzate per modificare le impostazioni.

- Accedere al modo Amministratore di sistema. 1.
- Selezionare la scheda **Strumenti**. 2.
- Selezionare **Autenticazione/Impostazioni di sicurezza**. 3.
- Selezionare **Autenticazione**. 4.
- 5. Selezionare **N. massimo tentativi di accesso**.
- 6. Usare i tasti freccia per aumentare o diminuire il valore.
- 7. Selezionare **Salva**.
- 8. Uscire dal modo Amministratore di sistema.

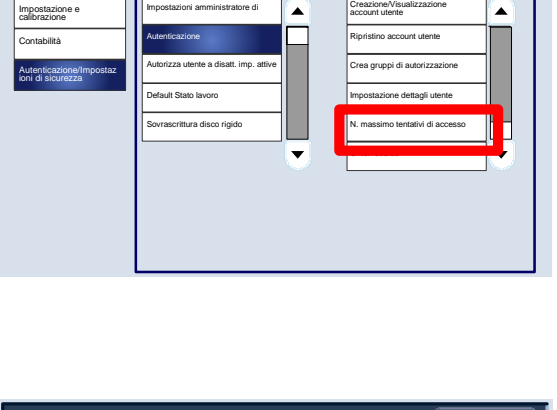

**Dati di fatturazione**

Gruppo **Funzioni**

**Strumenti**

**Errori** Materiali di

**Stato macchina**

Impostazioni di sistema

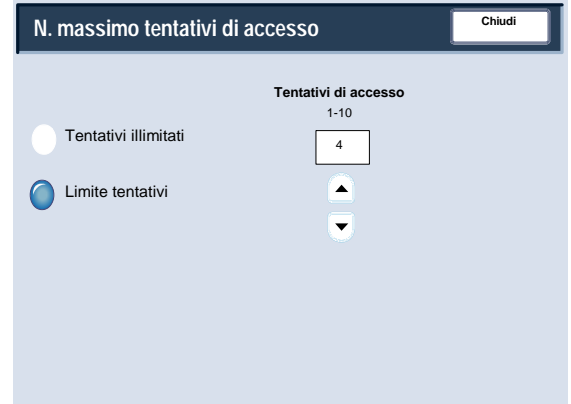
### Autenticazione

### Criteri codice

La schermata **Criteri codice** permette agli amministratori di cambiare le impostazioni per l'inserimento del codice (Sì o No) dal pannello comandi.

- Accedere al modo Amministratore di sistema. 1.
- Selezionare la scheda **Strumenti**. 2.
- Selezionare **Autenticazione/Impostazioni di sicurezza**. 3.
- Selezionare **Autenticazione**. 4.
- 5. Selezionare **Criteri codice**.
- 6. Selezionare **Cambia impostazioni**.
- 7. Selezionare il pulsante desiderato.
- 8. Selezionare **Salva**.
- 9. Selezionare **Chiudi**.
- 10. Uscire dal modo Amministratore di sistema.

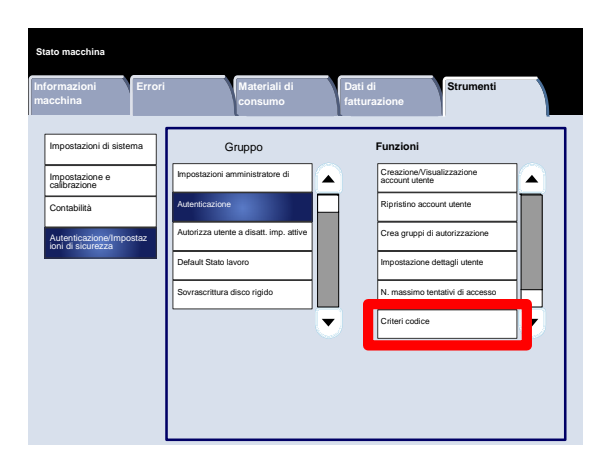

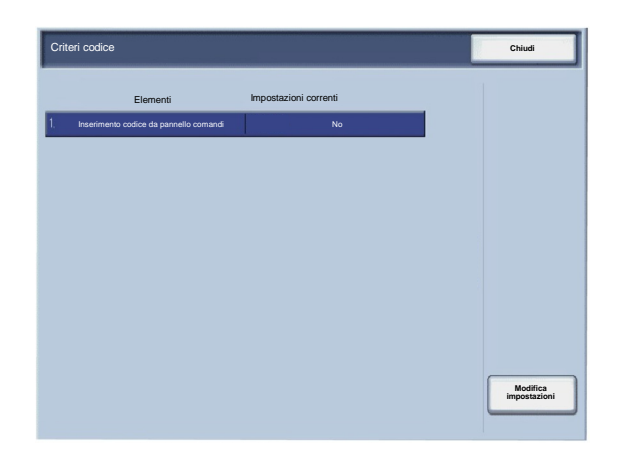

### Autorizza utente a disatt. imp. attive

Questa funzione permette agli utenti autorizzati di disabilitare temporaneamente alcune impostazioni attive, quali Imponi filigrana, abilitate dall'amministratore di sistema.

Accedere alla schermata come spiegato di seguito:

- Accedere al modo Amministratore di sistema. 1.
- Selezionare la scheda **Strumenti**. 2.
- Selezionare **Autenticazione/Impostazioni di sicurezza**. 3.
- Selezionare **Autorizza utente a disatt. imp. attive**. 4.
- 5. Selezionare il pulsante desiderato.
- 6. Selezionare **Salva**.
- 7. Uscire dal modo Amministratore di sistema.

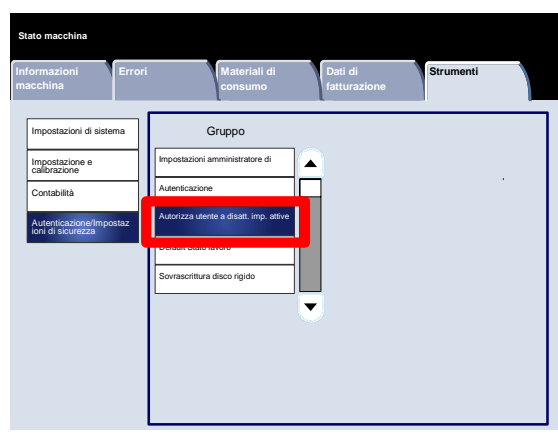

# Default Stato lavoro

### Visualizzazione Lavori attivi

La schermata **Visualizzazione Lavori attivi** permette agli amministratori di nascondere o visualizzare i dettagli lavoro di qualsiasi voce della scheda **Lavori attivi** della schermata **Stato lavoro**.

- Accedere al modo Amministratore di sistema. 1.
- Selezionare la scheda **Strumenti**. 2.
- Selezionare **Autenticazione/Impostazioni di sicurezza**. 3.
- Selezionare **Default Stato lavoro**. 4.
- 5. Selezionare **Visualizzazione Lavori attivi**.
- 6. Selezionare il pulsante desiderato.
- 7. Selezionare **Salva**.
- 8. Uscire dal modo Amministratore di sistema.

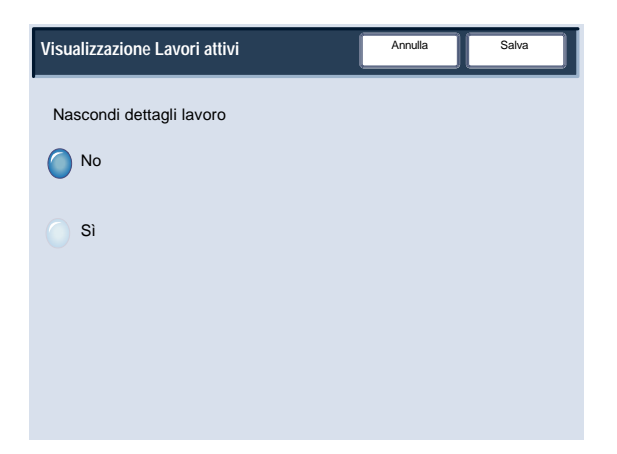

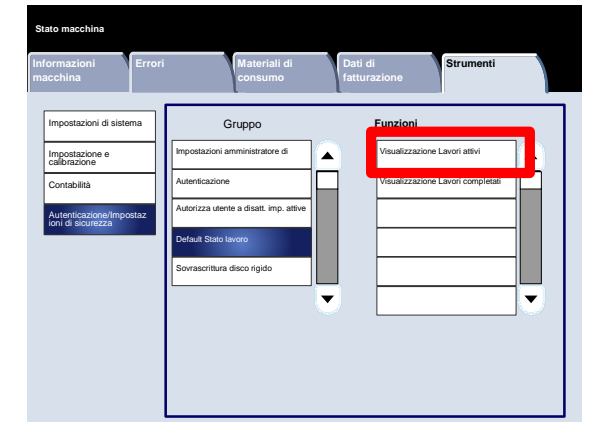

# Default Stato lavoro

#### Visualizzazione Lavori completati

La schermata **Visualizzazione Lavori completati** permette agli amministratori di definire le modalità di accesso alla scheda **Lavori completati**. I lavori possono essere visualizzati in qualsiasi momento, dopo l'accesso o mai.

- Accedere al modo Amministratore di sistema. 1.
- Selezionare la scheda **Strumenti**. 2.
- Selezionare **Autenticazione/Impostazioni di sicurezza**. 3.
- Selezionare **Default Stato lavoro**. 4.
- 5. Selezionare **Visualizzazione Lavori completati**.
- 6. Selezionare il pulsante desiderato.
- 7. Selezionare **Salva**.
- 8. Uscire dal modo Amministratore di sistema.

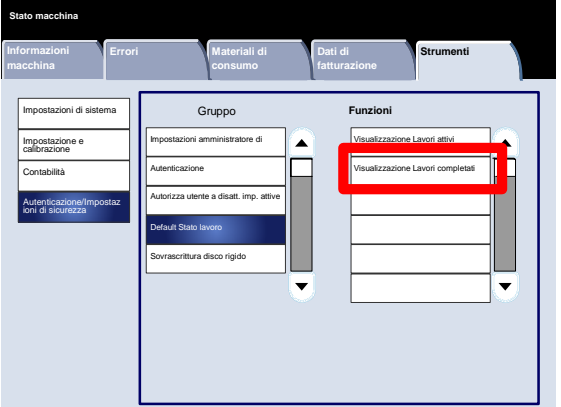

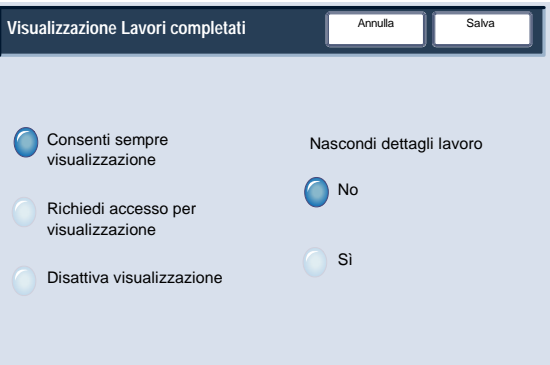

# Sovrascrittura disco rigido

### Numero di sovrascritture

La schermata **Numero di sovrascritture** permette agli amministratori di specificare il numero esatto di sovrascritture disco consentite.

- Accedere al modo Amministratore di sistema. 1.
- Selezionare la scheda **Strumenti**. 2.
- Selezionare **Autenticazione/Impostazioni di sicurezza**. 3.
- Selezionare **Sovrascrittura disco rigido**. 4.
- 5. Selezionare **Numero di sovrascritture**.
- 6. Selezionare il pulsante desiderato.
- 7. Selezionare **Salva**.
- 8. Uscire dal modo Amministratore di sistema.

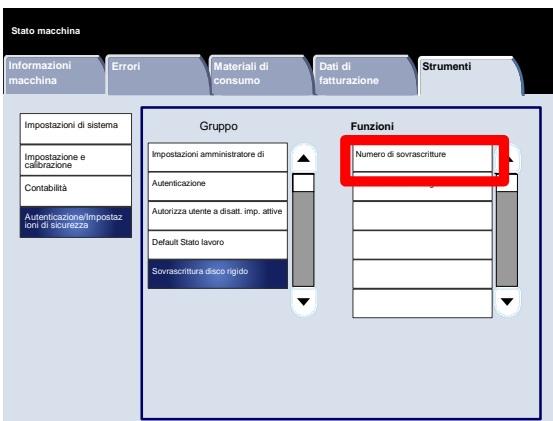

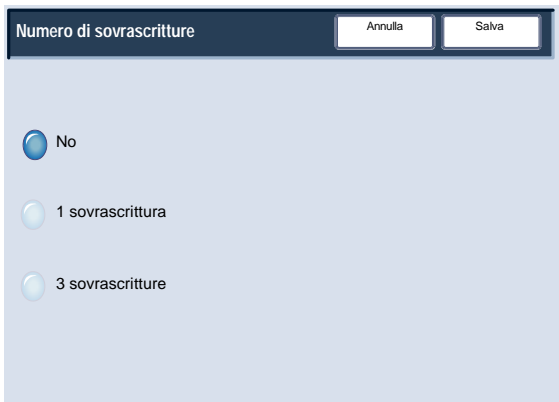

# Sovrascrittura disco rigido

#### Sovrascrittura immagini programmata

La schermata **Sovrascrittura immagini programmata** permette agli amministratori di specificare la frequenza (ogni giorno, ogni settimana o ogni mese) con cui eseguire la sovrascrittura delle immagini. Da questa schermata la funzione Sovrascrittura immagini programmata può anche essere disattivata.

- Accedere al modo Amministratore di sistema. 1.
- Selezionare la scheda **Strumenti**. 2.
- Selezionare **Autenticazione/Impostazioni di sicurezza**. 3.
- Selezionare **Sovrascrittura disco rigido**. 4.
- 5. Selezionare **Sovrascrittura immagini programmata**.
- 6. Selezionare il pulsante desiderato.
- 7. Selezionare **Salva**.
- 8. Uscire dal modo Amministratore di sistema.

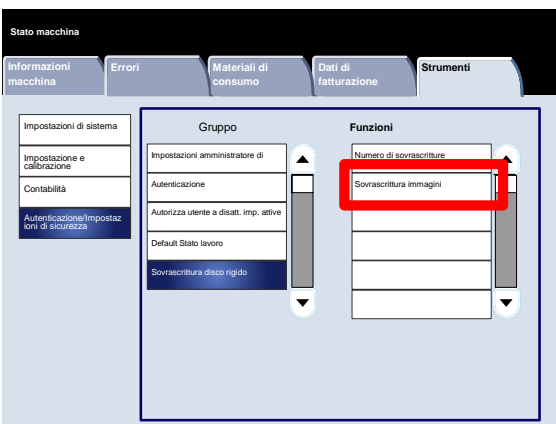

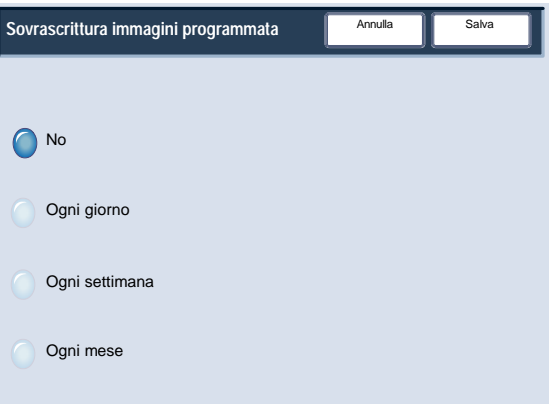

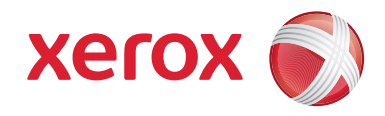